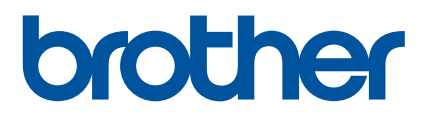

# **Руководство** пользователя

RJ-2030 RJ-2050 RJ-2140 RJ-2150

Перед эксплуатацией принтера ознакомьтесь с этим руководством пользователя.

# **Введение**

### **Важная информация**

- Содержимое этого руководства и технические характеристики изделия могут быть изменены без предварительного уведомления.
- $\blacksquare$  Компания Brother сохраняет за собой право вносить изменения, не отражая их в технических характеристиках и материалах, приведенных в этом руководстве, и не несет ответственности за ущерб (в том числе косвенный), возникший в связи с использованием предоставленных сведений, в том числе при наличии опечаток и других ошибок, относящихся к публикации.
- Изображения экрана в настоящем документе могут отличаться от реальных и зависят от используемой операционной системы.
- Перед работой с принтером прочитайте всю документацию, входящую в комплект поставки. В ней представлены сведения о правильном использовании устройства и мерах безопасности.
- В этом руководстве иллюстрации и изображения дисплеев с текстом относятся к моделям RJ-2140 и RJ-2150. При необходимости также могут быть представлены иллюстрации для RJ-2030 и RJ-2050.

### **Доступные руководства**

Последние версии руководств можно загрузить с сайта поддержки Brother support по адресу [support.brother.com](http://support.brother.com).

| Руководство по безопасности                                                          | В этом руководстве содержится информация о мерах безопасности.                                                                                                    |
|--------------------------------------------------------------------------------------|----------------------------------------------------------------------------------------------------|
| устройства 1, 2                                                                      | Внимательно прочтите его перед началом работы с принтером.                                                                                                    |
| Руководство по быстрой                                                               | В этом руководстве содержатся основные сведения о работе с принтером,                                                                                                    |
| установке 1, 2                                                                       | а также советы по устранению неполадок.                                                                                                    |
| Руководство пользователя 2                                                           | В этот документ включено все содержимое руководства по быстрой<br>установке, а также дополнительные сведения о настройках и эксплуатации<br>принтера, мерах предосторожности, параметрах сетевого подключения,<br>устранении неполадок и техническом обслуживании. |
| AirPrint Guide (Руководство по                                                       | В этом руководстве содержится информация об использовании AirPrint для                                                                                                    |
| использованию AirPrint) <sup>2</sup>                                                 | печати с устройств Apple.                                                                                                    |
| P-touch Template Manual<br>(Руководство по<br>использованию P-touch<br>Template) $2$ | В этом руководстве содержится информация о работе с P-touch Template.                                                                                                    |
| <b>Raster Command Reference</b><br>(Справочник по растровым<br>командам) 2           | В этом руководстве содержится информация о командах для управления<br>принтером напрямую.                                                                                                    |

<span id="page-1-0"></span><sup>1</sup> Печатная версия в коробке.

<span id="page-1-1"></span><sup>2</sup> Руководство в формате PDF на сайте поддержки Brother support.

### **Символы, используемые в этом руководстве**

Ниже приведены значения символов, которые используются в этом руководстве.

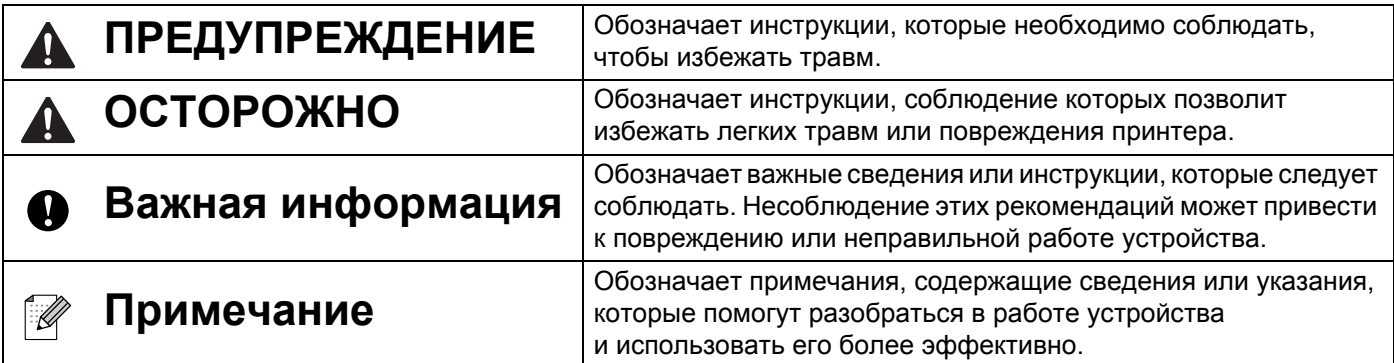

### **Важные инструкции по технике безопасности**

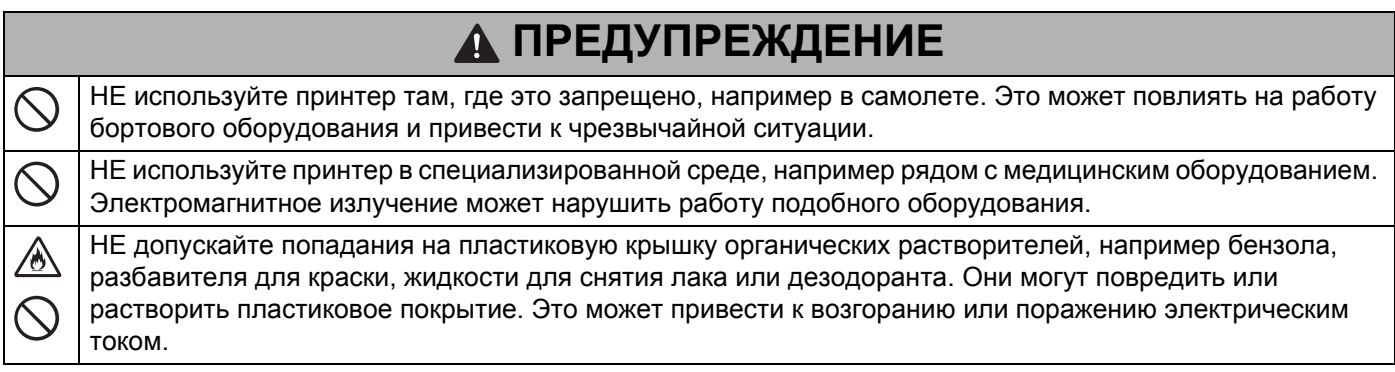

# **ОСТОРОЖНО**

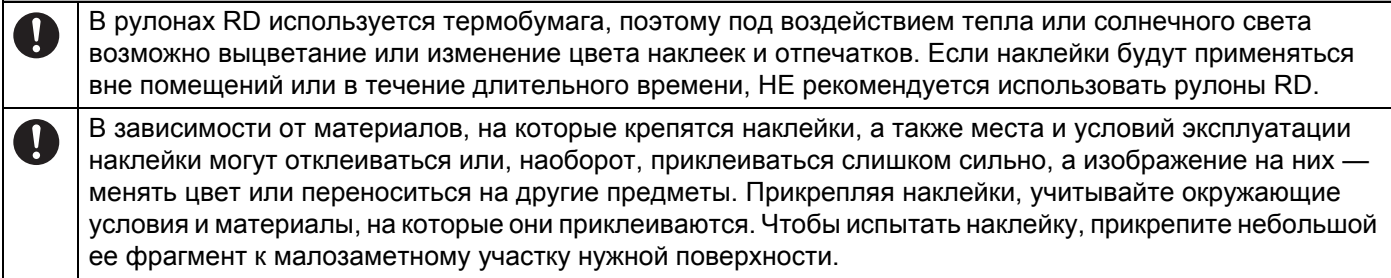

### **ВАЖНАЯ ИНФОРМАЦИЯ**

- НЕ удаляйте приклеенные на принтер наклейки. На них указаны сведения об эксплуатации и номер модели принтера.
- НЕ нажимайте на выключатель питания острым предметом, например авторучкой. При этом можно повредить выключатель или светодиод.
- НЕ перемещайте принтер, когда к разъему питания постоянного тока или порту mini-USB подключены кабели. При этом можно повредить указанные разъемы.
- НЕ храните принтер в условиях повышенной температуры или влажности, под прямыми солнечными лучами или в пыльных местах. Это может привести к его обесцвечиванию или неправильному функционированию.

### **Общие меры предосторожности**

#### **Принтер**

- При одновременном включении Bluetooth и подключении к беспроводной сети скорость передачи данных может снижаться из-за интерференции радиоволн. Если это произошло, выключите функцию, которая не используется (Bluetooth или подключение к беспроводной сети).
- НЕ накрывайте слот для вывода бумаги, разъем питания постоянного тока и порт mini-USB, а также НЕ вставляйте в них посторонние предметы.
- Не используйте для очистки принтера разбавитель для краски, бензин, спирт и другие органические растворители. Это может привести к повреждению поверхности устройства. Изопропиловый спирт или этанол можно использовать только для очистки печатающей головки или ролика. Протирайте принтер только сухой мягкой тканью.
- Если принтер не используется в течение длительного времени, извлеките из него рулон носителя.
- При печати следите за тем, чтобы крышка отсека для рулона носителя всегда была закрыта.
- Используйте опциональные принадлежности в соответствии с прилагаемыми к ним руководствами по эксплуатации.
- В этом принтере используется термобумага. Если на бумаге имеются следы чернил, например рукописный текст или штампы, в таких местах напечатанный текст может тускнеть и его цвет может изменяться. Кроме того, чернила могут сохнуть некоторое время. Напечатанный текст может тускнеть и его цвет может изменяться, если наклейка соприкасается с изделиями из ПВХ, кожаными изделиями, например бумажниками или сумками, органическими соединениями, например спиртом, кетоном или эфиром, клейкой лентой, ластиками, резиновыми ковриками, чернилами маркера, корректирующей жидкостью, копировальной или светочувствительной бумагой, клеем, лосьонами для рук, средствами для ухода за волосами, косметикой, водой или потом.
- НЕ прикасайтесь к принтеру влажными руками.
- НЕ используйте сложенную или влажную бумагу, иначе может нарушиться подача бумаги или работоспособность принтера.
- НЕ прикасайтесь к бумаге или наклейкам влажными руками. Это может привести к неисправности принтера.

### **Общие меры предосторожности**

#### **Рулон RD**

- Используйте только оригинальные принадлежности и расходные материалы Brother с маркировкой  $\mathsf{RD}$
- Наклейки плохо крепятся к влажной, загрязненной и жирной поверхности, поэтому ее нужно заранее протереть.
- В рулонах RD используется термобумага, поэтому воздействие ультрафиолетовых лучей, ветра и дождя может привести к выцветанию наклеек и отклеиванию их краев.
- Защищайте рулоны RD от воздействия прямых солнечных лучей, высоких температур, сильной влажности и пыли. Храните их в прохладном темном месте. Используйте рулоны RD сразу после вскрытия упаковки.
- Не царапайте лицевую поверхность наклеек ногтями или металлическими предметами и не прикасайтесь к ней влажными, потными или смазанными кремом руками. Это может привести к изменению цвета или выцветанию наклеек.
- НЕ прикрепляйте наклейки на людей, животных и растения. Никогда не приклеивайте наклейки на объекты общественной или частной собственности без надлежащего разрешения.
- Последние наклейки в рулоне RD могут печататься неправильно, поэтому в каждом рулоне содержится больше наклеек, чем указано на упаковке.
- Фрагменты удаляемых наклеек могут оставаться на поверхности.
- Удалить наклейку может быть довольно сложно.

# **ВАЖНАЯ ИНФОРМАЦИЯ**

- Это устройство разрешено использовать только в той стране, в которой оно приобретено. Не используйте его в других регионах, иначе вы можете нарушить местные требования в отношении беспроводной связи и электропитания.
- Некоторые модели могут поставляться не во все страны.

© Brother Industries, Ltd., 2016. Все права защищены.

# Содержание

# Раздел I Основные операции

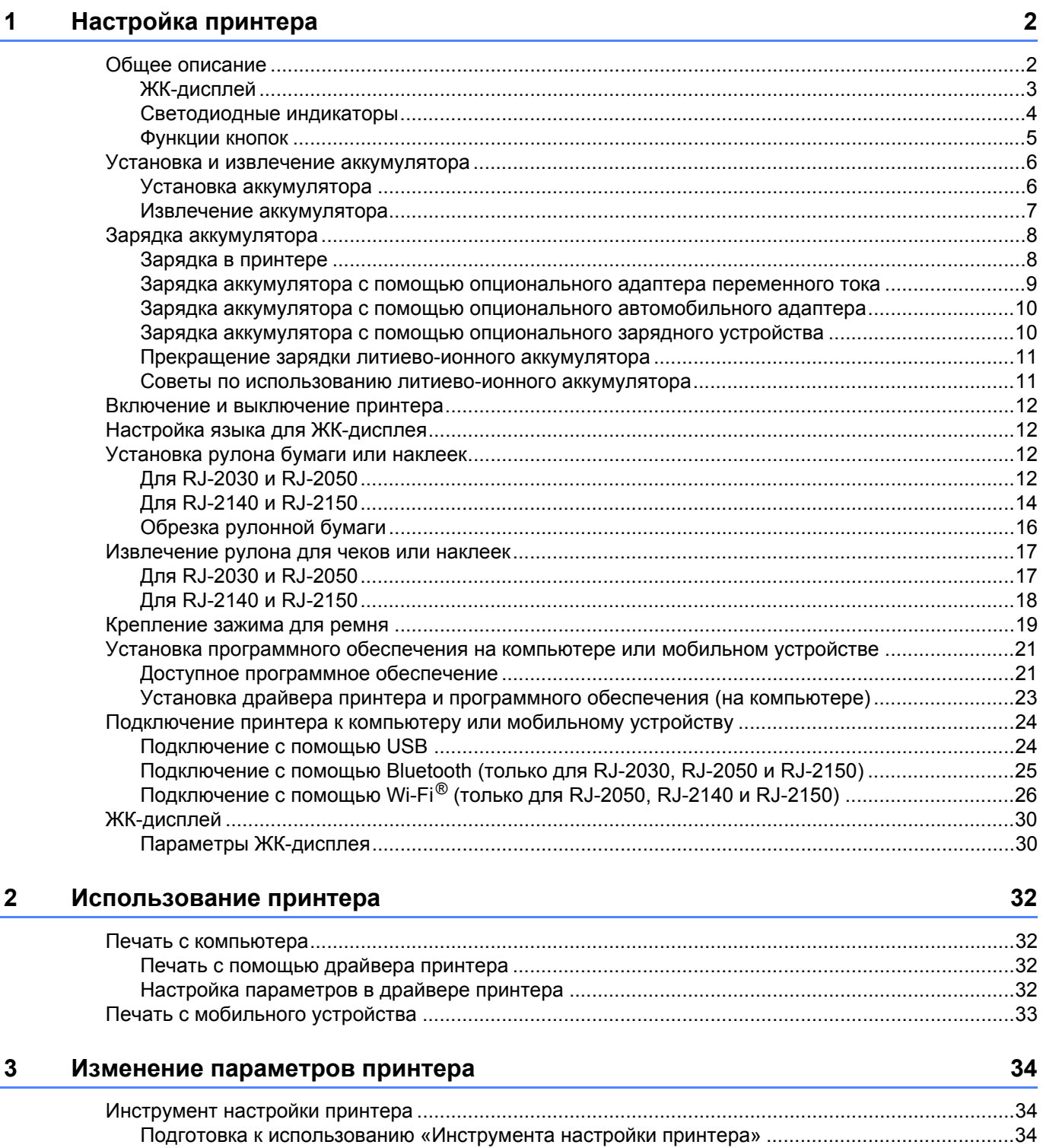

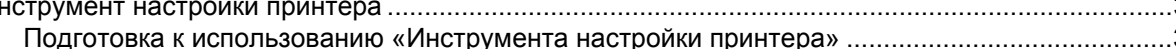

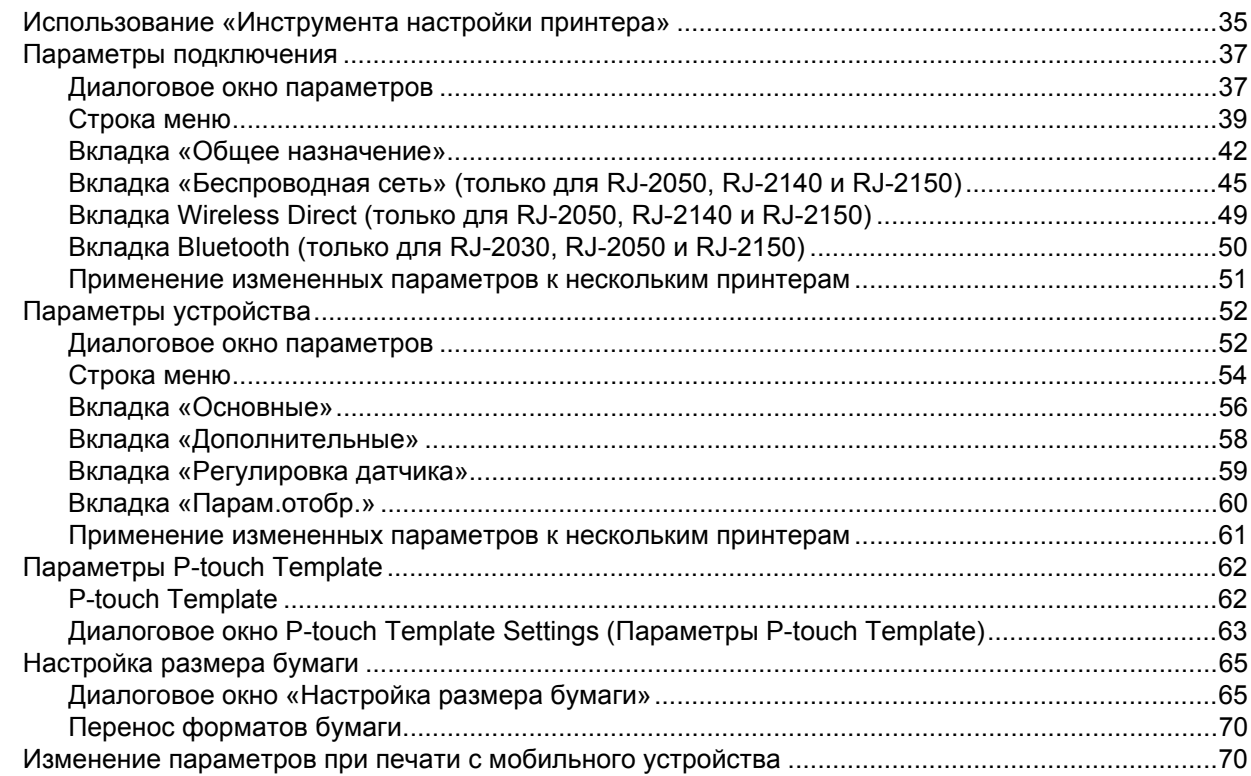

#### Другие функции  $\overline{\mathbf{4}}$

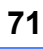

74

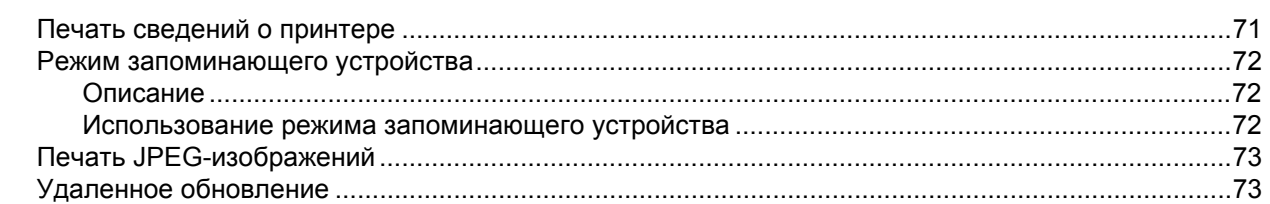

#### $5<sup>5</sup>$ Обслуживание принтера

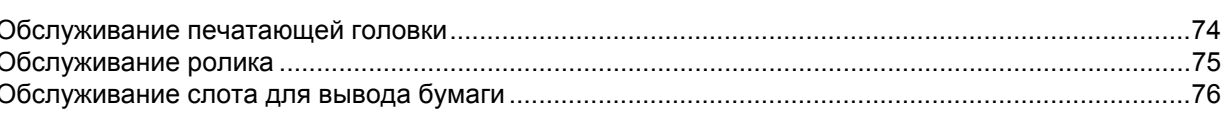

# Раздел II Программное обеспечение

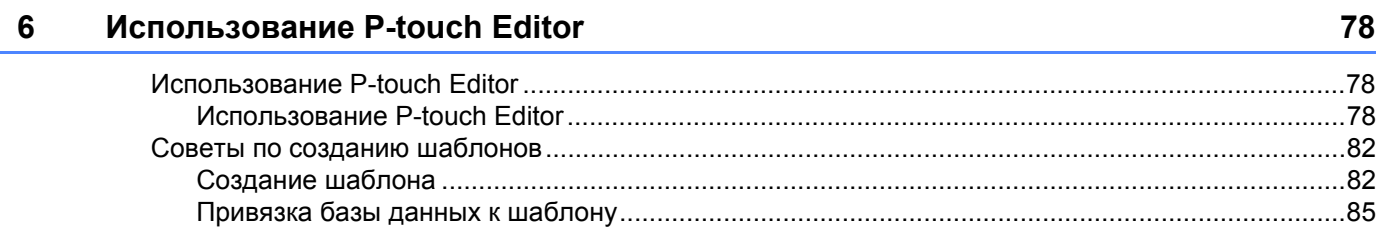

#### **7 Использование P-touch Transfer Manager и [P-touch Library 87](#page-95-0)**

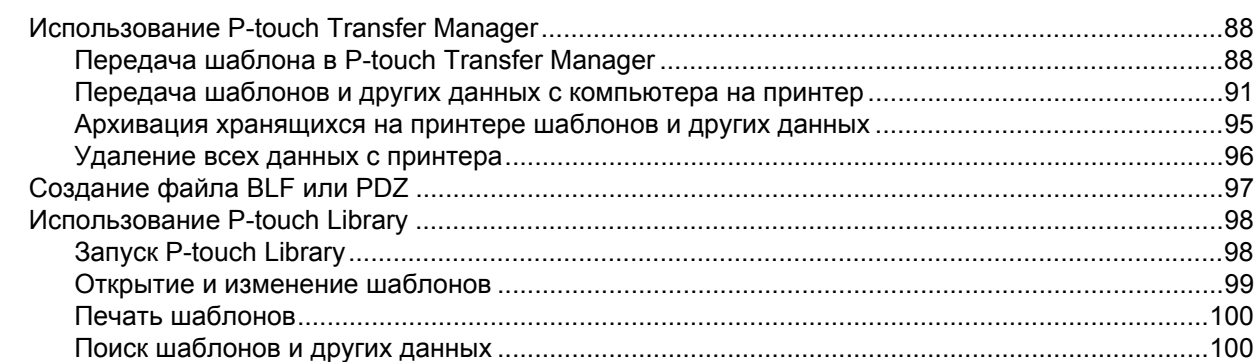

#### **8 Передача шаблонов с помощью [P-touch Transfer Express 102](#page-110-0)** Подготовка [P-touch Transfer Express..................................................................................................102](#page-110-1) Передача шаблона в [P-touch Transfer Manager ................................................................................103](#page-111-0) Сохранение шаблона в виде файла пакета передачи [\(PDZ\)...........................................................104](#page-112-0) Отправка пользователю файла пакета передачи (PDZ) и приложения [P-touch Transfer Express...................................................................................................................106](#page-114-0) Перенос файла пакета передачи (PDZ) на принтер [.........................................................................107](#page-115-0)

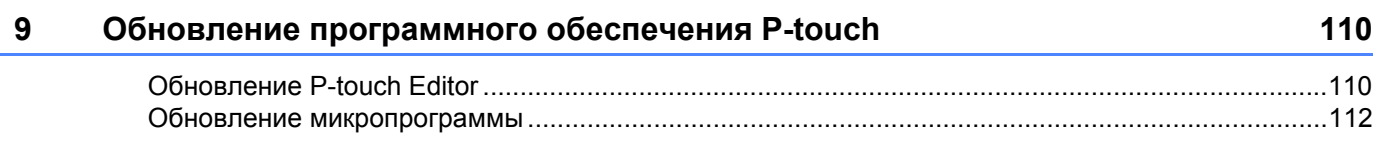

### **Раздел III [Беспроводная](#page-122-0) сеть (только для RJ-2050, RJ-2140 и RJ-2150)**

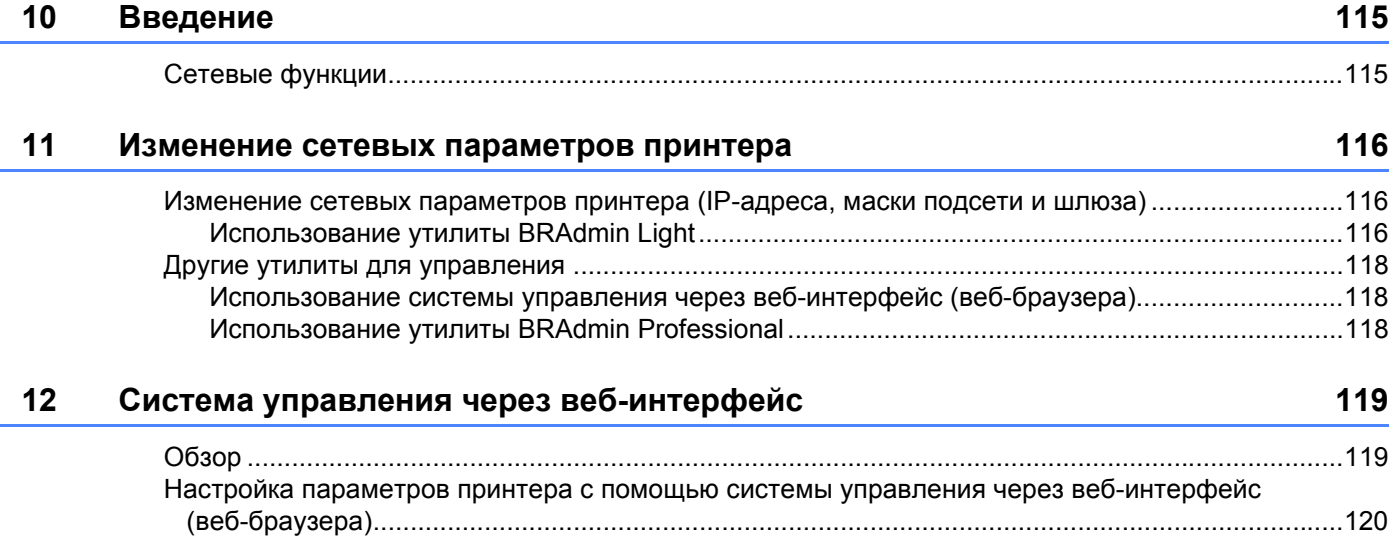

# **Раздел IV [Приложение](#page-129-0)**

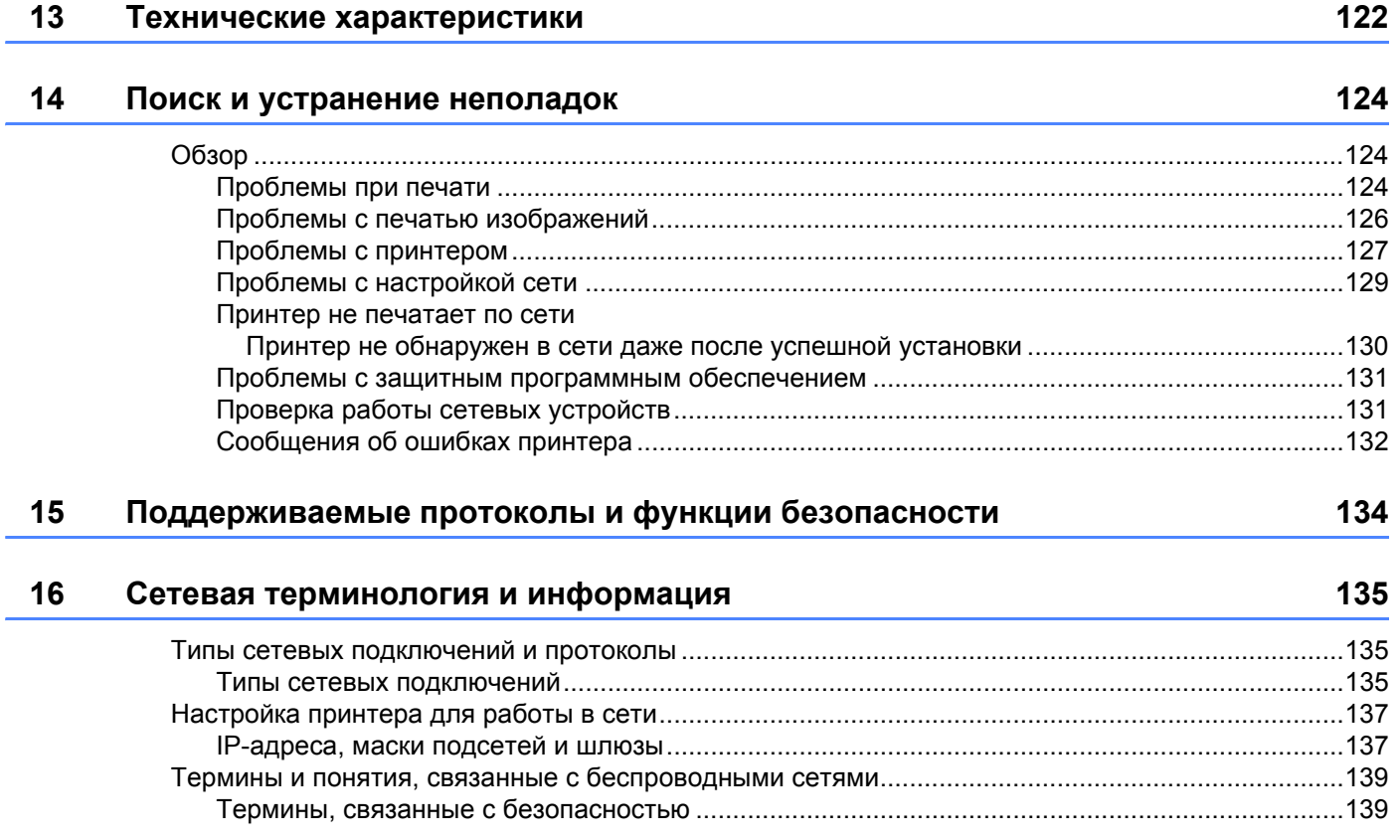

# **Раздел I**

<span id="page-9-0"></span>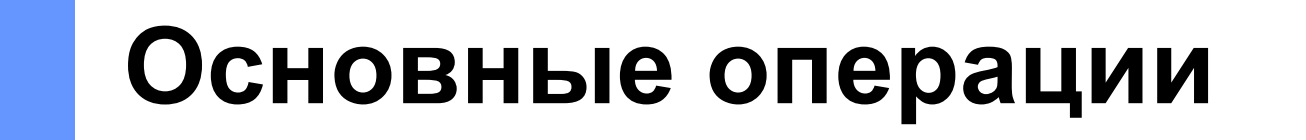

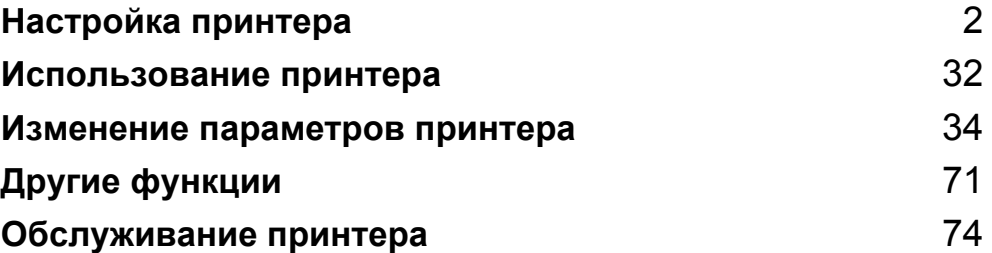

<span id="page-10-2"></span><span id="page-10-0"></span>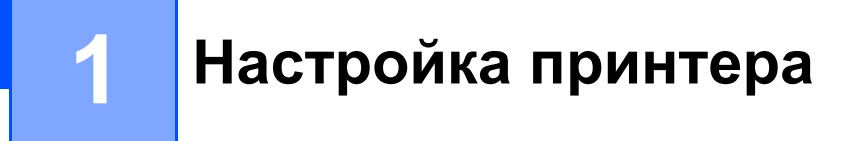

### <span id="page-10-1"></span>**Общее описание <sup>1</sup>**

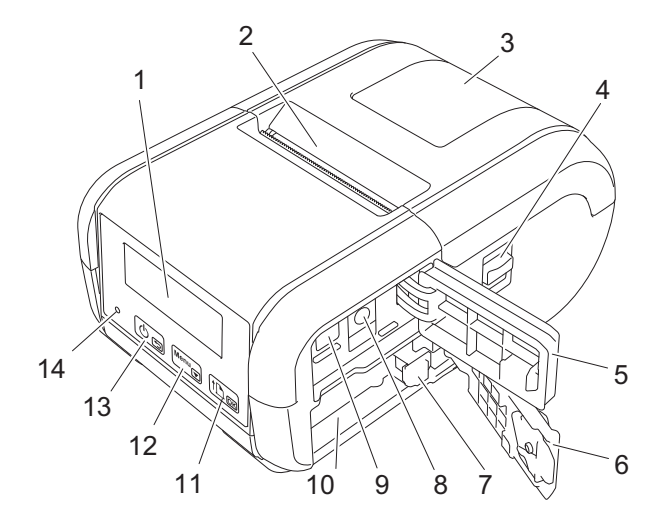

- ЖК-дисплей
- Слот для вывода бумаги
- Крышка отсека для рулона
- Фиксатор крышки рулона
- Крышка интерфейсных разъемов
- Крышка аккумуляторного отсека
- Защелка для аккумулятора
- Разъем питания постоянного тока
- Порт mini-USB
- Аккумуляторный отсек
- 11  $f_{\text{max}}$

Кнопка ↑ (Подача)/ОК Подача бумаги или печать настроек принтера.

- Menu<sub> $\triangledown$ </sub>
	- Кнопка Menu (Меню)/
- 

Кнопка  $(1)$  (Питание)/ $\bigcirc$  (Назад) Включение и выключение принтера.

Светодиодный индикатор

### <span id="page-11-0"></span>**ЖК-дисплей <sup>1</sup>**

После включения принтера появляется главный экран.

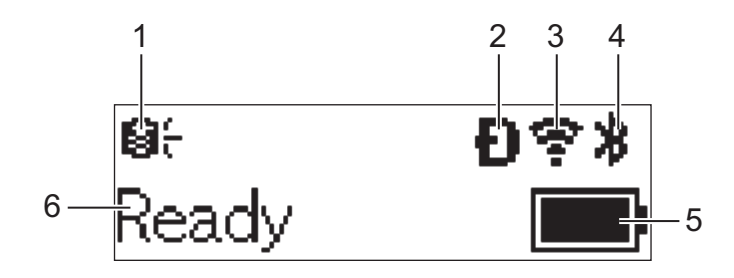

#### **1 Значок обновления (только для RJ-2050, RJ-2140 и RJ-2150)**

Показывает, что доступны обновленные шаблоны, базы данных и другие данные.

 $\Theta$  : есть новые данные.

- (мигает): произошел сбой при обновлении данных.
- (мигает): нет связи с сервером.
- **2 Значок Wireless Direct (только для RJ-2050, RJ-2140 и RJ-2150)**
- **3 Значок беспроводной локальной сети (только для RJ-2050, RJ-2140 и RJ-2150)**  $\ddot{\phantom{a}}$ 
	- : подключение к сети выполнено правильно.

• • • • • • Принтер ищет сеть.

**4 Значок Bluetooth (только для RJ-2030, RJ-2050 и RJ-2150)**

#### **5 Уровень заряда аккумулятора**

Показывает уровень оставшегося заряда аккумулятора.

■ Полный: П

 $\dot{\widehat{\mathscr{C}}}$ 

- Половина: ■
- $\blacksquare$  Низкий:  $\blacksquare$
- Идет зарядка:  $\blacksquare$ →  $\neq$   $\blacksquare$ →  $\neq$   $\blacksquare$ →
- **6 Состояние принтера**

### <span id="page-12-0"></span>**Светодиодные индикаторы <sup>1</sup>**

Индикатор может гореть или мигать в зависимости от состояния принтера. Приведенные в данном разделе символы поясняют значение различных цветов и последовательностей сигналов индикатора.

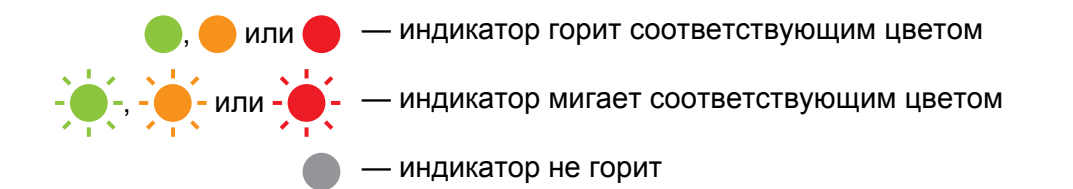

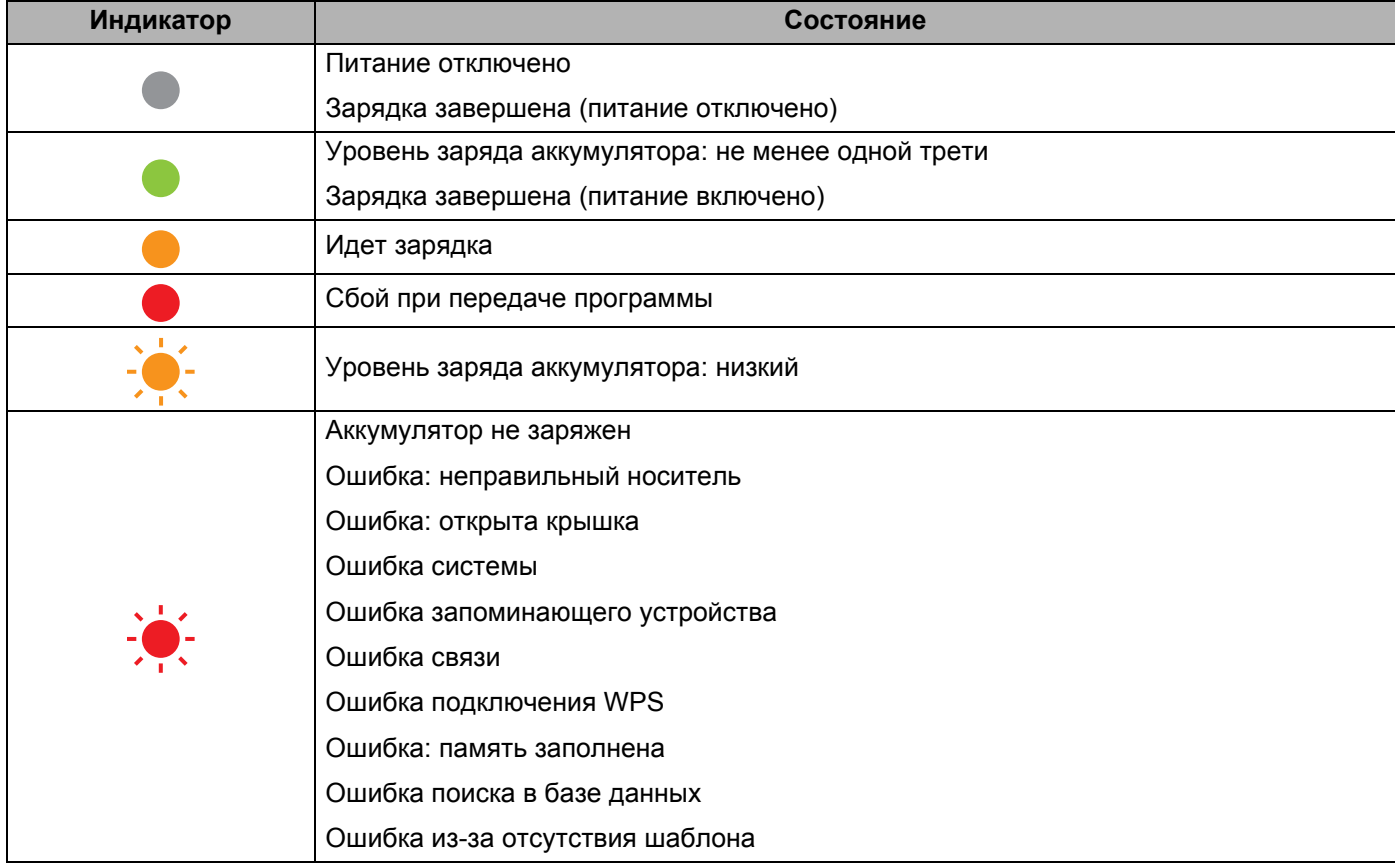

### <span id="page-13-0"></span>**Функции кнопок <sup>1</sup>**

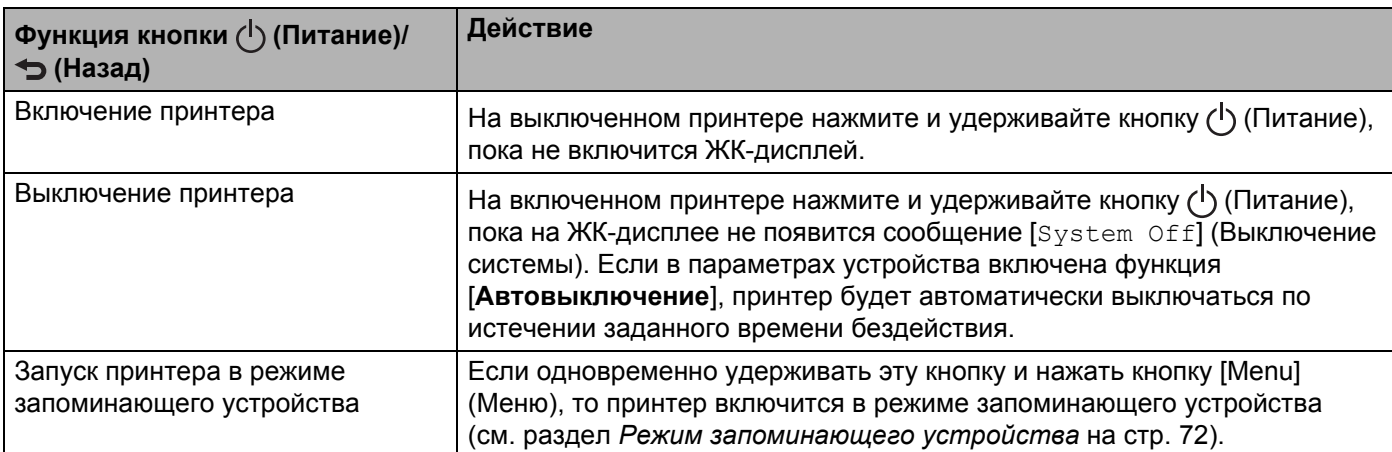

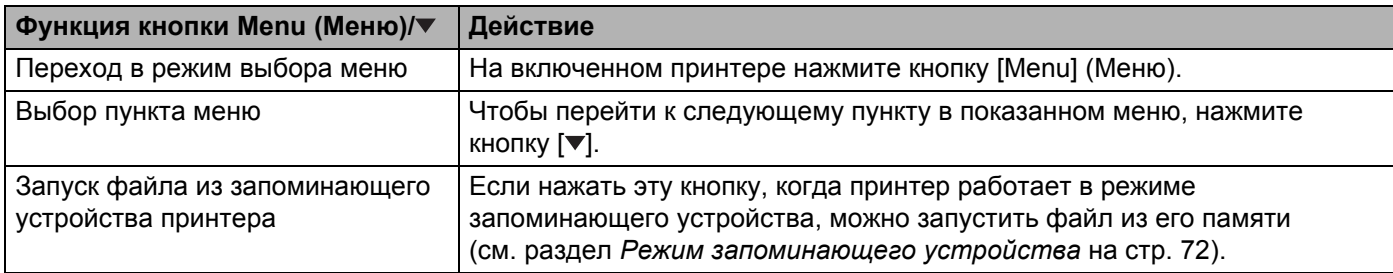

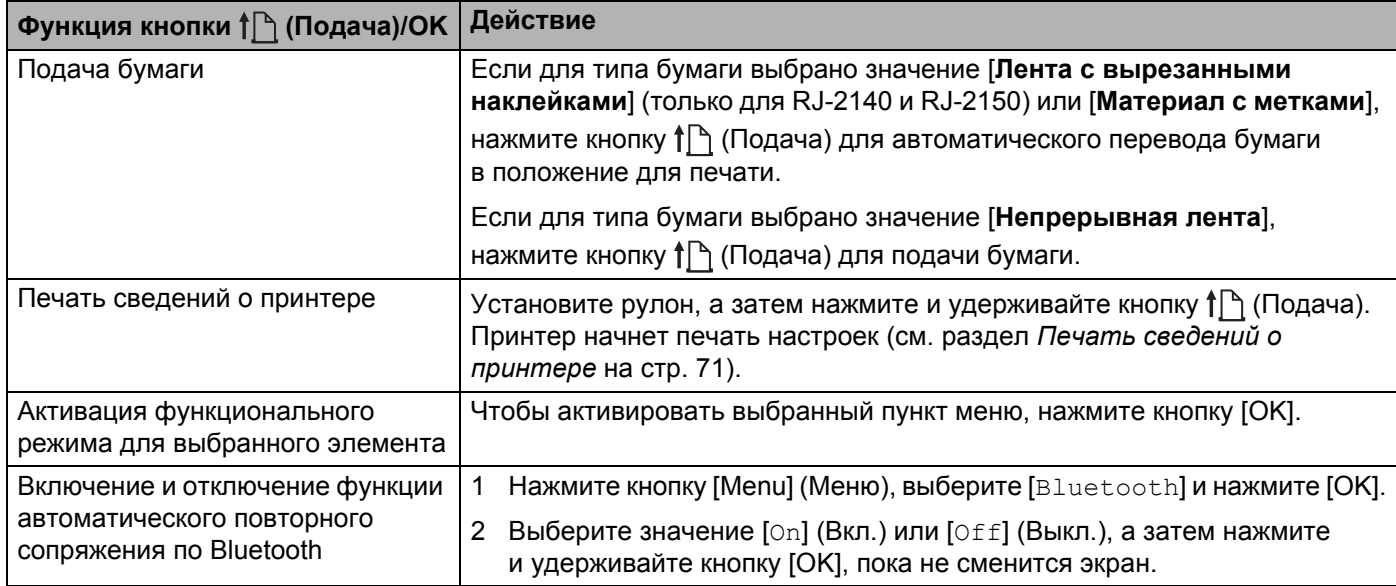

### <span id="page-14-0"></span>**Установка и извлечение аккумулятора <sup>1</sup>**

### <span id="page-14-1"></span>**Установка аккумулятора <sup>1</sup>**

**1** Передвиньте фиксатор крышки аккумуляторного отсека в положение «открыто» и откройте крышку.

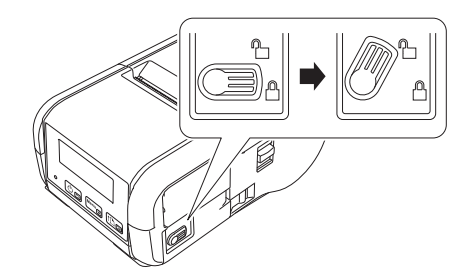

2 Вставьте аккумулятор <sup>в</sup> отсек так, чтобы он зафиксировался защелкой. Аккумулятор должен быть направлен концом с контактами внутрь и ориентирован, как показано на рисунке. НЕ прикладывайте чрезмерных усилий при установке аккумулятора.

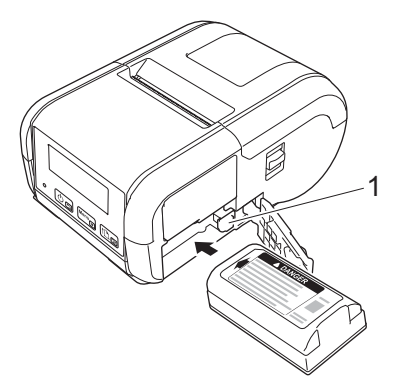

- **1 Защелка для аккумулятора**
- 3 Закройте крышку аккумуляторного отсека <sup>и</sup> передвиньте фиксатор <sup>в</sup> положение «закрыто».

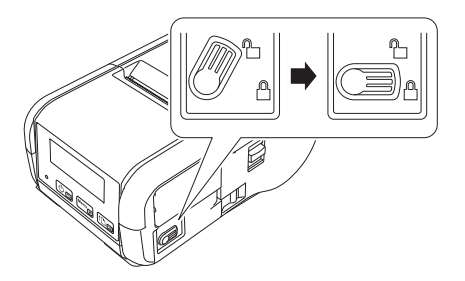

### <span id="page-15-0"></span>**Извлечение аккумулятора <sup>1</sup>**

**1** Передвиньте фиксатор крышки аккумуляторного отсека в положение «открыто» и откройте крышку.

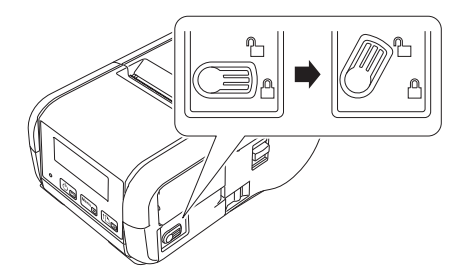

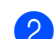

Нажмите на защелку и выньте аккумулятор.

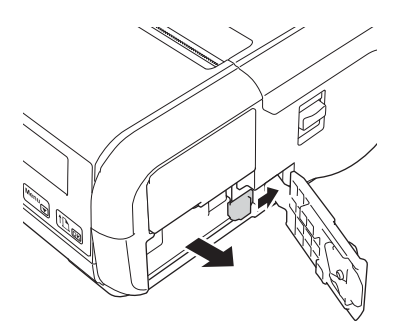

3) Закройте крышку аккумуляторного отсека и передвиньте фиксатор в положение «закрыто».

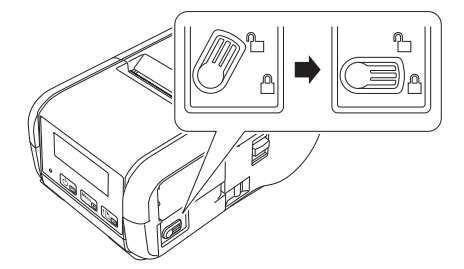

## <span id="page-16-0"></span>**Зарядка аккумулятора <sup>1</sup>**

### <span id="page-16-1"></span>**Зарядка в принтере <sup>1</sup>**

Чтобы зарядить литиево-ионный аккумулятор (PA-BT-003), вставьте его в принтер и выполните указанные ниже действия.

- **Примечание**
- Перед использованием литиево-ионного аккумулятора зарядите его, следуя приведенным ниже инструкциям.
- Скорость печати зависит от уровня заряда аккумулятора.
- 1 Установите литиево-ионный аккумулятор в принтер.
- 2 Подключите принтер <sup>к</sup> электрической розетке <sup>с</sup> помощью совместимого адаптера переменного тока Brother (PA-AD-600) и шнура питания (см. раздел *Зарядка [аккумулятора](#page-17-0) с помощью [опционального](#page-17-0) адаптера переменного тока* на стр. 9) или к разъему питания постоянного тока с помощью совместимого автомобильного адаптера Brother (см. раздел *Зарядка [аккумулятора](#page-18-0) с помощью опционального [автомобильного](#page-18-0) адаптера* на стр. 10).

#### **И Примечание**

Во время зарядки аккумулятора светодиодный индикатор горит оранжевым.

Когда литиево-ионный аккумулятор заряжен полностью, светодиодный индикатор гаснет (при выключенном питании) или горит зеленым (при включенном питании). Отсоедините адаптер переменного тока или автомобильный адаптер от разъема питания постоянного тока для аккумулятора.

### <span id="page-17-0"></span>**Зарядка аккумулятора с помощью опционального адаптера переменного тока <sup>1</sup>**

- 1 Установите литиево-ионный аккумулятор <sup>в</sup> принтер.
- 2 Откройте крышку интерфейсных разъемов и подсоедините адаптер переменного тока к принтеру.
- 3 Подключите шнур питания <sup>к</sup> адаптеру переменного тока.
- 4 Подключите шнур питания <sup>к</sup> ближайшей розетке сети переменного тока (100–240 <sup>В</sup>, 50–60 Гц).

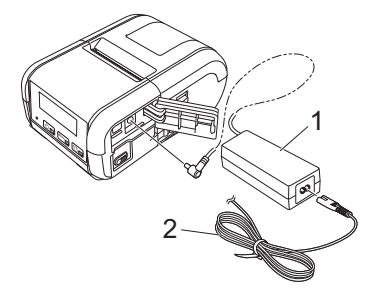

- **1 Адаптер переменного тока**
- **2 Шнур питания**

#### **И Примечание**

Шнур питания и адаптер переменного тока — это опциональные принадлежности. При покупке учитывайте, что они должны соответствовать требованиям того региона, где будет использоваться принтер.

### <span id="page-18-0"></span>**Зарядка аккумулятора с помощью опционального автомобильного адаптера <sup>1</sup>**

Для зарядки аккумулятора подключите принтер к разъему питания постоянного тока с напряжением 12 В (гнезду прикуривателя или аналогичному источнику питания) в автомобиле.

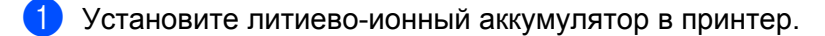

2 Подключите автомобильный адаптер <sup>к</sup> гнезду питания постоянного тока (12 <sup>В</sup>).

Откройте крышку интерфейсных разъемов и подсоедините автомобильный адаптер к принтеру.

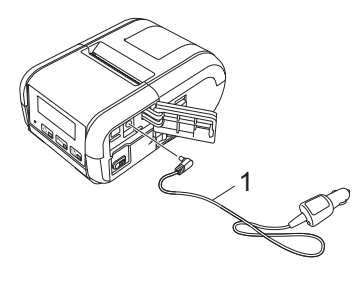

**1 Автомобильный адаптер**

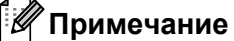

Автомобильный адаптер приобретается отдельно.

#### <span id="page-18-1"></span>**Зарядка аккумулятора с помощью опционального зарядного устройства <sup>1</sup>**

При использовании розетки сети переменного тока можно соединить между собой до четырех зарядных устройств для одновременной зарядки.

Дополнительные сведения см. в руководстве по эксплуатации из комплекта поставки зарядного устройства.

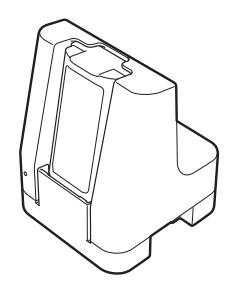

#### <span id="page-19-0"></span>**Прекращение зарядки литиево-ионного аккумулятора <sup>1</sup>**

Чтобы прекратить зарядку аккумулятора, отсоедините адаптер переменного тока или автомобильный адаптер от разъема питания постоянного тока.

#### <span id="page-19-1"></span>**Советы по использованию литиево-ионного аккумулятора <sup>1</sup>**

- При высокой плотности печати (темная печать) аккумулятор разряжается быстрее. Плотность печати можно настроить в параметрах устройства (см. раздел *Параметры [устройства](#page-60-2)* [на стр](#page-60-2). 52).
- Заряжайте аккумулятор при температуре от 0 до 40 °С, иначе он может не зарядиться. Если зарядка прекратилась из-за слишком низкой или высокой температуры окружающей среды, разместите принтер в месте, где температура находится в диапазоне от 0 до 40 °C, и попробуйте продолжить зарядку.
- Если использовать принтер с установленным аккумулятором и подключенным адаптером переменного тока или автомобильным адаптером, то зарядка может прекратиться, даже если аккумулятор заряжен не полностью.

#### **Особенности работы литиево-ионного аккумулятора <sup>1</sup>**

Приведенные ниже рекомендации помогут обеспечить максимальную производительность и длительный срок службы аккумулятора.

- $\blacksquare$  Не используйте и не храните аккумулятор в помещениях с очень высокой или очень низкой температурой, иначе он быстрее придет в негодность.
- Извлекайте аккумулятор, если принтер не используется длительное время.
- $\blacksquare$  Аккумуляторы, заряженные менее чем на 50 %, следует хранить в прохладном месте, защищенном от прямых солнечных лучей.
- При длительном хранении заряжайте аккумулятор каждые шесть месяцев.
- Принтер может немного нагреваться во время зарядки, это не опасно. Если он станет горячим на ощупь, отсоедините зарядное устройство и прекратите использование принтера.
- Остальные меры предосторожности см. в *Руководстве по безопасности устройства*.

### <span id="page-20-0"></span>**Включение и выключение принтера <sup>1</sup>**

Включение: нажмите и удерживайте кнопку (<sup>I</sup>) (Питание), пока не включится ЖК-дисплей.

Выключение: нажмите и удерживайте кнопку (<sup>I</sup>) (Питание), пока на ЖК-дисплее не появится сообщение [System Off] (Выключение системы).

### <span id="page-20-1"></span>**Настройка языка для ЖК-дисплея <sup>1</sup>**

- <sup>1</sup> Нажмите кнопку [Menu] (Меню), а затем с помощью кнопки [V] выберите [Settings] (Параметры) и нажмите [OK].
- **2** Выберите параметр  $\left[\right]$  Language] (Язык) и нажмите кнопку [OK].
- Выберите язык и нажмите кнопку [ОК].

### <span id="page-20-2"></span>**Установка рулона бумаги или наклеек <sup>1</sup>**

### <span id="page-20-3"></span>**Для RJ-2030 и RJ-2050 <sup>1</sup>**

1 Потяните фиксатор <sup>в</sup> показанном направлении, чтобы открыть крышку отсека для рулона.

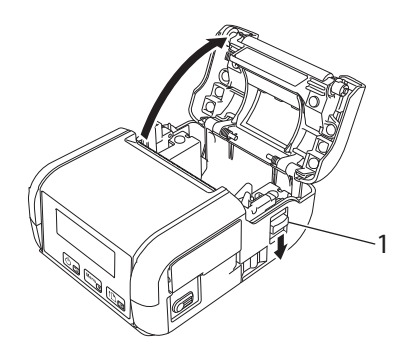

**1 Фиксатор крышки**

2 Установите рулон <sup>в</sup> отсек так, чтобы носитель подавался снизу (см. рисунок).

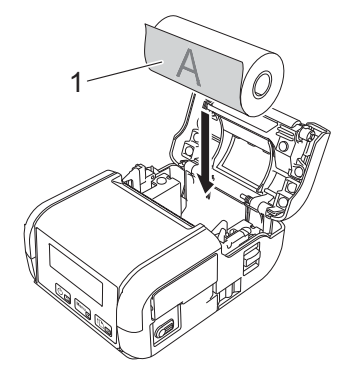

#### **1 Поверхность для печати (с наружной стороны рулона)**

#### **• Важная информация**

Для правильной печати термочувствительная сторона должна быть снаружи рулона, и рулон нужно установить, как показано на рисунке.

3 Закройте крышку отсека для рулона, нажав на ее центр до щелчка.

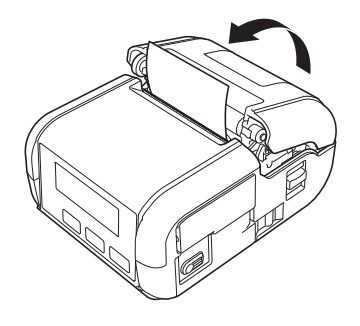

### <span id="page-22-0"></span>**Для RJ-2140 и RJ-2150 <sup>1</sup>**

**1** Потяните фиксатор в показанном направлении, чтобы открыть крышку отсека для рулона.

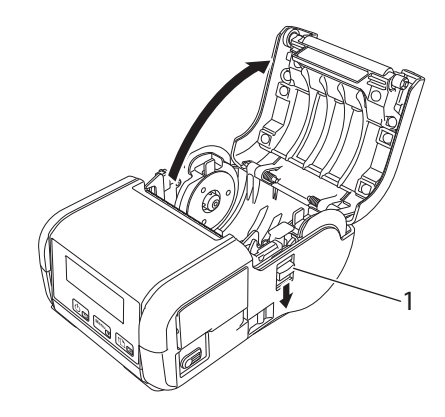

#### **1 Фиксатор крышки**

2 Откройте направляющие рулона: поднимите рычаг регулировки <sup>и</sup> потяните обе направляющие наружу.

Установите рулон в отсек так, чтобы носитель подавался снизу (см. рисунок).

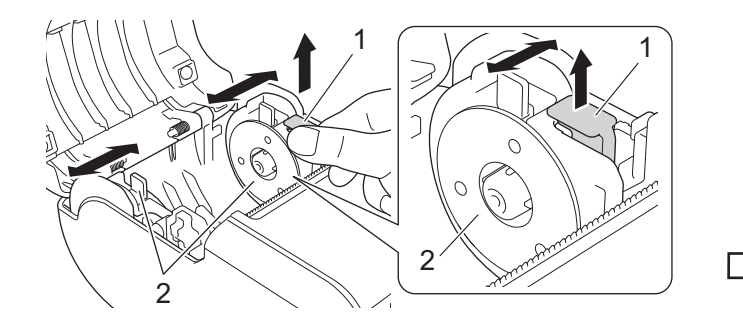

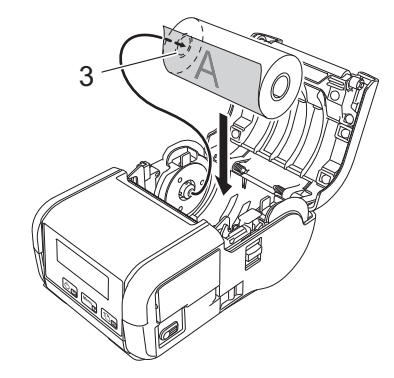

- **1 Рычаг регулировки направляющих рулона**
- **2 Направляющие рулона**
- **3 Поверхность для печати (с наружной стороны рулона)**

#### **Важная информация**

- Расположите обе направляющие так, чтобы они не давали рулону смещаться вбок.
- Для правильной печати термочувствительная сторона должна быть снаружи рулона, и рулон нужно установить, как показано на рисунке.

**3** Поднимите рычаг регулировки и установите обе направляющие на ширину рулона. Вставьте рулон таким образом, чтобы он находился непосредственно в отсеке для рулона.

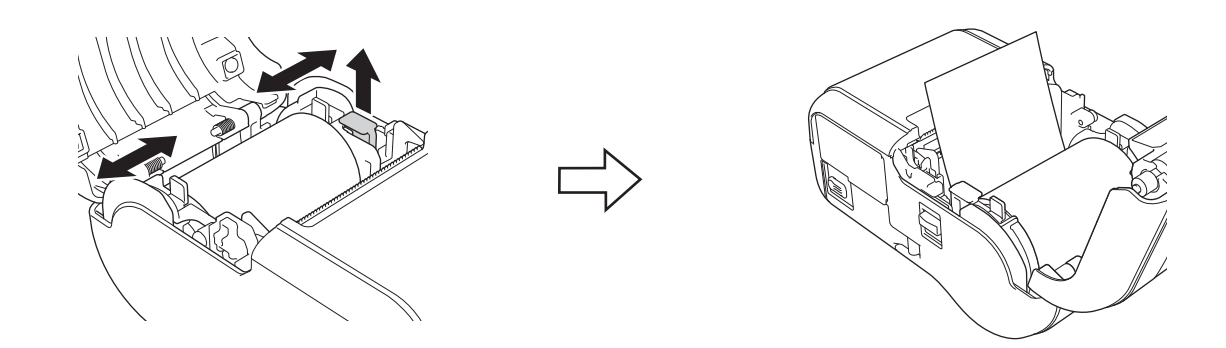

4 Закройте крышку отсека для рулона, нажав на ее центр до щелчка.

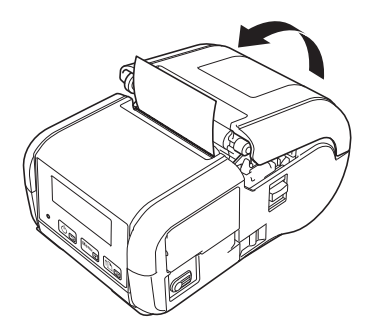

#### **Примечание**

При использовании вырезанных наклеек (только для RJ-2140 и RJ-2150) нажмите кнопку  $\uparrow$  (Подача) после установки рулона. Принтер отрегулирует правильное начальное положение наклейки.

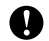

#### **Важная информация**

Используйте только оригинальную бумагу Brother.

### <span id="page-24-0"></span>**Обрезка рулонной бумаги <sup>1</sup>**

Для обрезки рулонной бумаги используйте отрывную планку принтера. Потяните за один край выведенной бумаги по диагонали вверх к другому краю.

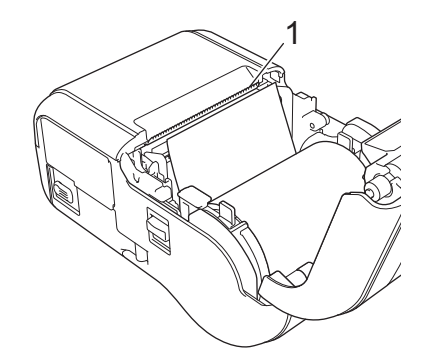

#### **1 Отрывная планка**

### **ПРЕДУПРЕЖДЕНИЕ**

Учтите, что отрывная планка острая. Не прикасайтесь к ней, чтобы не порезаться.

# <span id="page-25-0"></span>**Извлечение рулона для чеков или наклеек <sup>1</sup>**

### <span id="page-25-1"></span>**Для RJ-2030 и RJ-2050 <sup>1</sup>**

1 Потяните фиксатор <sup>в</sup> показанном направлении, чтобы открыть крышку отсека для рулона.

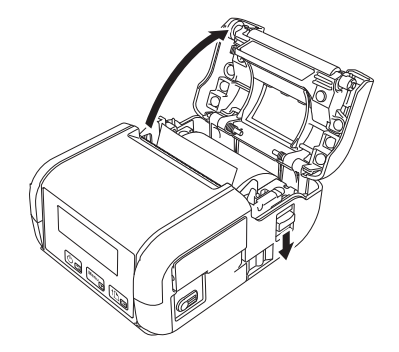

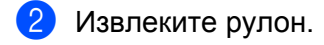

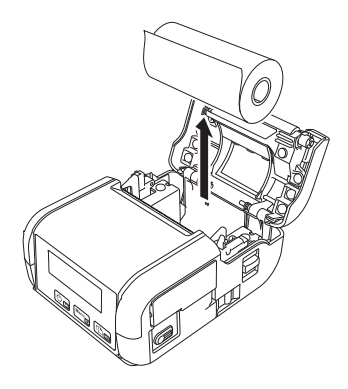

### **Примечание**

Регулировка держателя рулона не требуется, если он уже установлен по ширине рулонного носителя.

### <span id="page-26-0"></span>**Для RJ-2140 и RJ-2150 <sup>1</sup>**

1 Потяните фиксатор в показанном направлении, чтобы открыть крышку отсека для рулона.

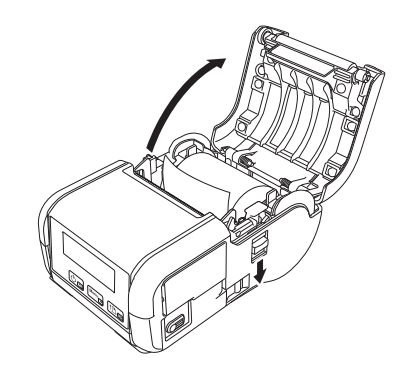

2 Нажмите рычаг для извлечения рулона, слегка наклоните одну из направляющих и извлеките рулон. Можно извлечь рулон, не меняя положение направляющих. Когда наклоняете направляющие рулона, не нажимайте слишком сильно. Они могут сломаться.

#### **1 Рычаг для извлечения рулона**

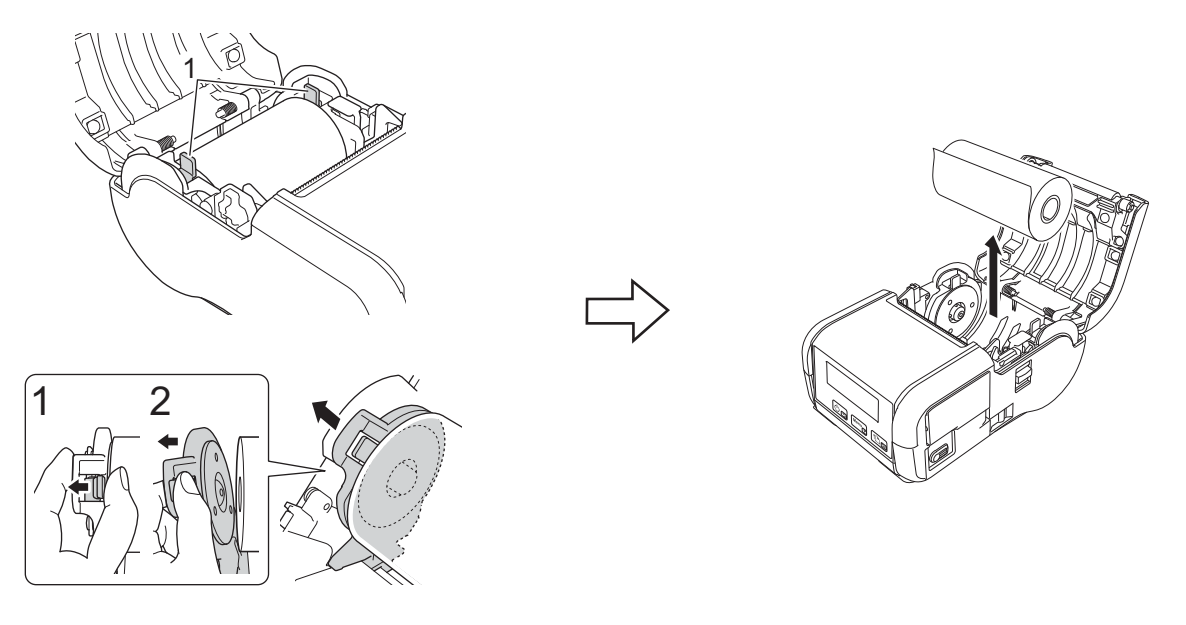

### <span id="page-27-0"></span> $K$ репление зажима для ремня

Принтер можно носить на ремне, прикрепив его с помощью зажима из комплекта поставки. Чтобы прикрепить зажим к принтеру и ремню, следуйте приведенным ниже инструкциям. Вы можете прикрепить зажим к принтеру и закрепить его на ремне.

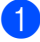

1 Прикрепите зажим для ремня <sup>к</sup> задней стороне принтера, используя винты <sup>с</sup> крестовым шлицем (см. рисунок).

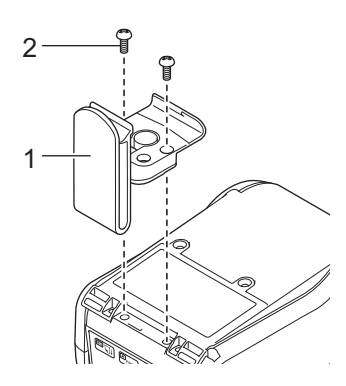

- **1 Зажим для ремня**
- **2 Винт с крестовым шлицем**

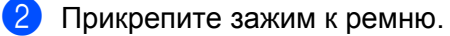

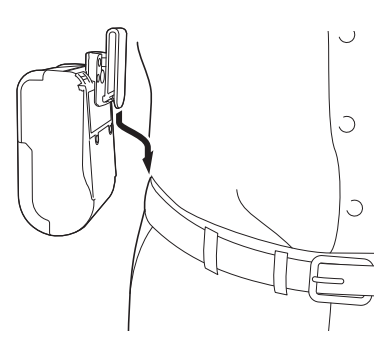

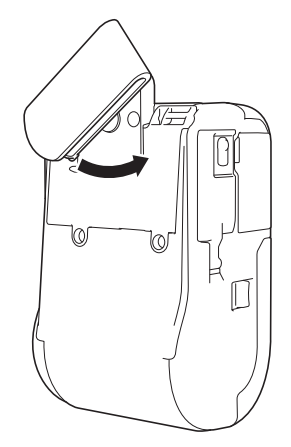

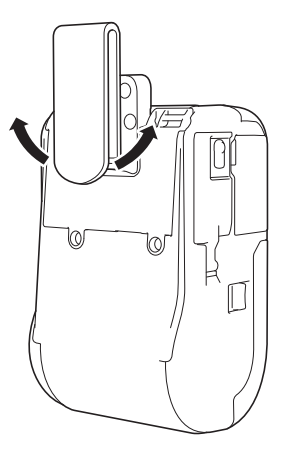

Чтобы закрепить зажим для ремня, поверните его, как Yтобы снять зажим для ремня, поверните его влево показано на рисунке.

или вправо.

#### **Важная информация**

Проверьте надежность крепления зажима к принтеру и ремню. Если зажим для ремня плохо закреплен, принтер может упасть. Это может привести к травмам или повреждению устройства.

### <span id="page-29-0"></span>**Установка программного обеспечения на компьютере или мобильном устройстве <sup>1</sup>**

Способы печати зависят от модели принтера и используемого компьютера или мобильного устройства.

В приведенных ниже таблицах описаны приложения, которые можно установить на компьютер или мобильное устройство.

#### <span id="page-29-1"></span>**Доступное программное обеспечение <sup>1</sup>**

#### **Для компьютеров <sup>1</sup>**

Для подключения принтера к компьютеру нужно установить драйвер принтера.

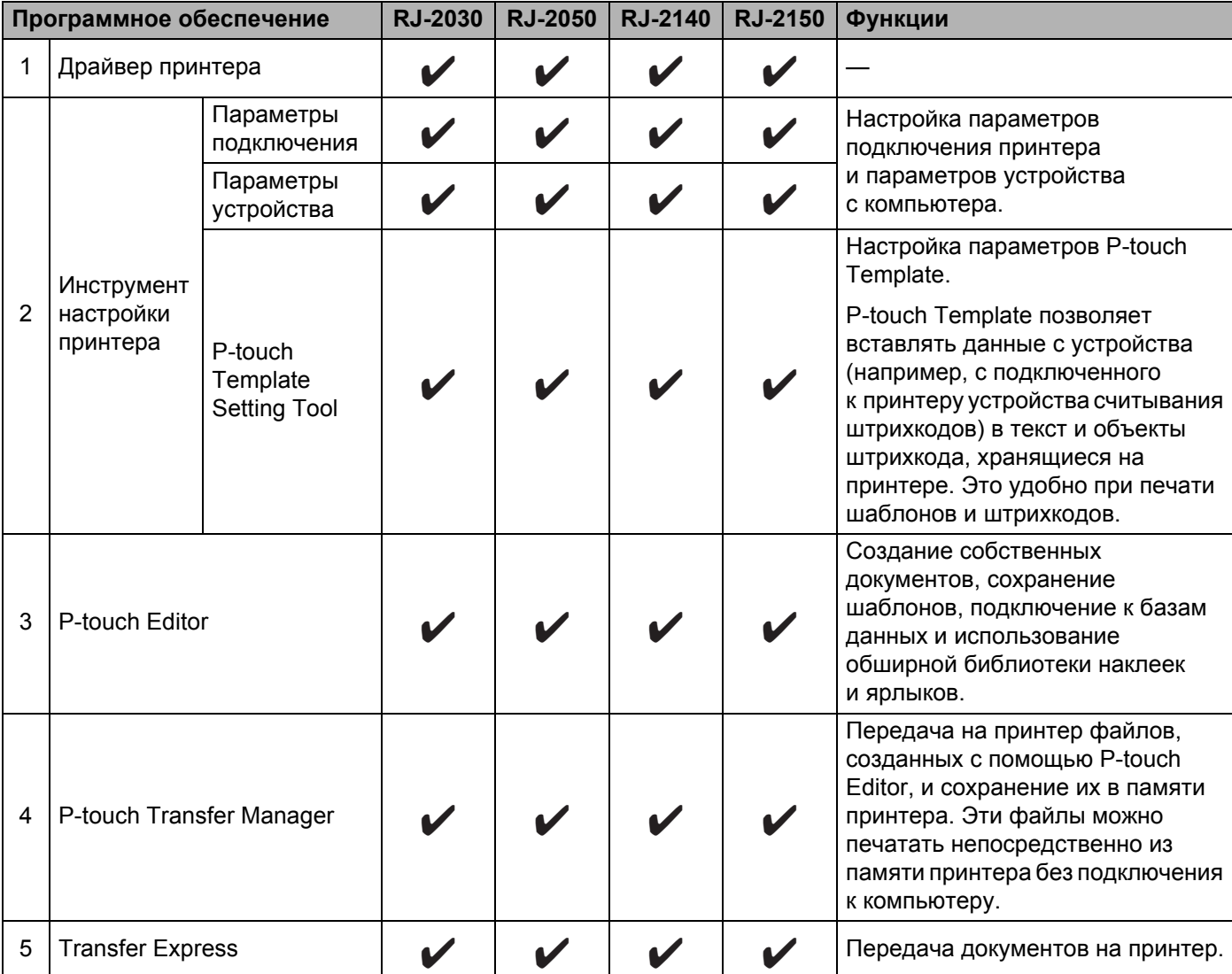

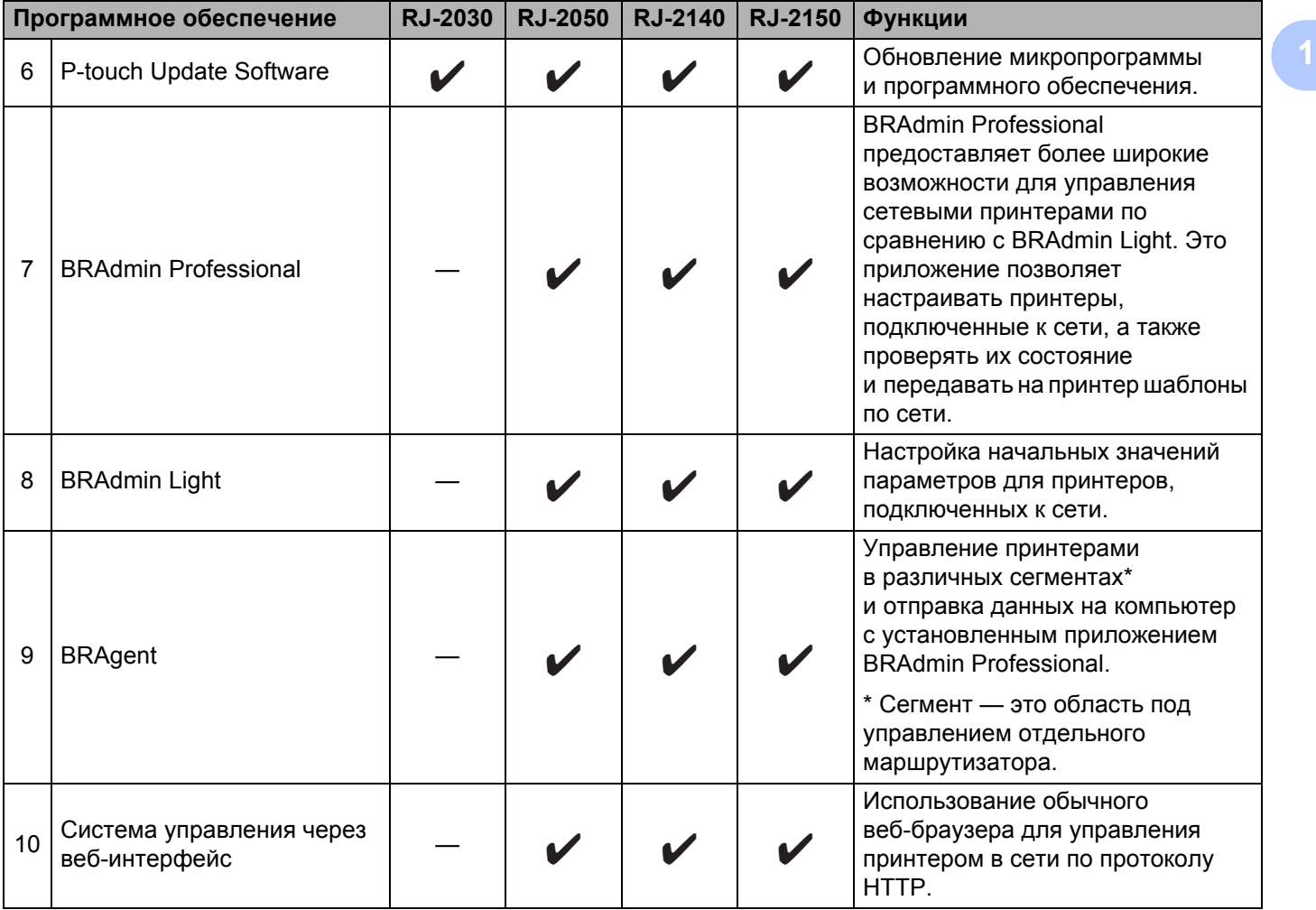

#### **Для мобильных устройств <sup>1</sup>**

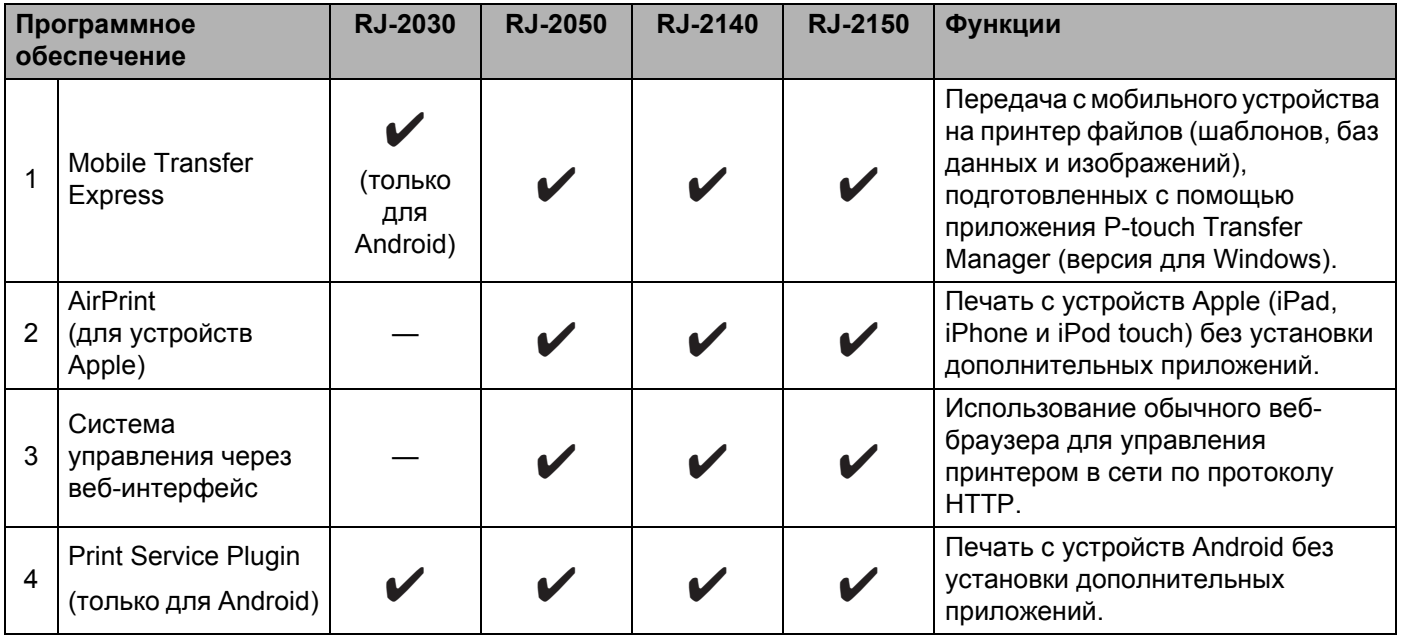

Также доступен комплект разработчика программного обеспечения (SDK).

Посетите веб-сайт Brother Developer Center

(<https://support.brother.com/g/s/es/dev/en/index.html?navi=offall>).

### <span id="page-31-0"></span>**Установка драйвера принтера и программного обеспечения (на компьютере) <sup>1</sup>**

Чтобы печатать с компьютера, установите на него драйвер принтера, P-touch Editor и другие приложения.

- 1 Загрузите установщик программного обеспечения и документации с нашего веб-сайта ([install.brother\)](http://install.brother/).
- 2 Чтобы выполнить установку, дважды щелкните по загруженному EXE-файлу, затем следуйте инструкциям на экране. В окне установщика выберите нужное программное обеспечение.

### <span id="page-32-0"></span>**Подключение принтера к компьютеру или мобильному устройству <sup>1</sup>**

Подключите принтер одним из указанных ниже способов.

- Подключение с помощью USB-кабеля См. раздел *[Подключение](#page-32-1) с помощью USB* на стр. 24*.*
- Подключение с помощью Bluetooth

См. раздел *Подключение с помощью Bluetooth (только для [RJ-2030, RJ-2050](#page-33-0) и RJ-2150)* на стр. 25.

 Подключение с помощью беспроводной сети См. раздел *Подключение с помощью Wi-Fi® (только для [RJ-2050, RJ-2140](#page-34-0) и RJ-2150)* на стр. 26.

#### <span id="page-32-1"></span>**Подключение с помощью USB <sup>1</sup>**

- **1** Перед подключением USB-кабеля выключите принтер.
- **2** Подключите USB-кабель к порту mini-USB на боковой панели принтера.
- **3** Другой конец USB-кабеля подключите к USB-порту на компьютере.
- Включите принтер.

### <span id="page-33-0"></span>**Подключение с помощью Bluetooth (только для RJ-2030, RJ-2050 и RJ-2150**)

### **Примечание**

Установите необходимое оборудование и программное обеспечение в соответствии с рекомендациями производителя адаптера Bluetooth либо компьютера или мобильного устройства со встроенным модулем Bluetooth.

Ниже описана процедура сопряжения принтера с компьютером с помощью программного обеспечения для управления Bluetooth.

 $\Box$  Нажмите кнопку [Menu] (Меню), выберите [Bluetooth] и нажмите [OK].

Выберите вариант [On] (Вкл.).

2 Найдите принтер с помощью программного обеспечения для управления устройствами с Bluetooth.

Теперь обмен данными по Bluetooth доступен.

#### **И Примечание**

Можно также изменить сетевые настройки принтера с помощью параметров подключения (см. раздел *Параметры [подключения](#page-45-2)* на стр. 37).

### <span id="page-34-0"></span>**Подключение с помощью Wi-Fi® (только для RJ-2050, RJ-2140 и RJ-2150) <sup>1</sup>**

Способы подключения по Wi-Fi:

- Wireless Direct
- Режим инфраструктуры
- Режим инфраструктуры и Wireless Direct
- Режим ad-hoc (настраивается с помощью «Инструмента настройки принтера», см. раздел *Изменение [параметров](#page-42-3) принтера* на стр. 34). Не все компьютеры, мобильные устройства и операционные системы поддерживают режим ad-hoc.
- WPS (Wi-Fi Protected Setup™)

#### **Wireless Direct <sup>1</sup>**

С помощью технологии Wireless Direct можно подключить принтер к компьютеру или мобильному устройству напрямую, без использования точки доступа или маршрутизатора Wi-Fi. В этом случае принтер выполняет функции точки доступа Wi-Fi.

**1** Проверьте параметры Wireless Direct для принтера.

- На принтере
	- 1 На принтере нажмите кнопку [Menu] (Меню), с помощью кнопки [ $\blacktriangledown$ ] выберите [WLAN] (Беспроводная сеть) и нажмите [OK].
	- 2 С помощью кнопки [ ] выберите меню [Mode] (Режим) и нажмите [OK].
	- 3 Выберите параметр  $[\text{Direct}]$  и нажмите кнопку  $[OK]$ . На ЖК-дисплее появится значок Wireless Direct.
- На компьютере

Подключите принтер к компьютеру с помощью USB-кабеля. Запустите на компьютере «Инструмент настройки принтера» и нажмите кнопку [**Параметры подключения**]. Убедитесь, что на вкладке [**Общее назначение**] для параметра [**Выбранный интерфейс**] указано значение [**Wireless Direct**].

Дополнительные сведения о параметрах подключения см. в разделе *[Параметры](#page-45-2) [подключения](#page-45-2)* на стр. 37.

2 На принтере нажмите кнопку [Menu] (Меню), с помощью кнопки [ $\blacktriangledown$ ] выберите [WLAN] (Беспроводная сеть) и нажмите [OK]. Для параметра [On/Off] (Вкл./выкл.) выберите значение [On] (Вкл.).

3 На компьютере или мобильном устройстве выберите сетевое имя (SSID) принтера (DIRECT- \*\*\*\*\*\_RJ-XXXX). При необходимости введите пароль (205\*\*\*\*\* для RJ-2050, 214\*\*\*\*\* для RJ-2140 или 215\*\*\*\*\* для RJ-2150). Здесь \*\*\*\*\* — это последние пять цифр серийного номера.

### **Примечание**

- Сетевые параметры принтера можно изменить с помощью «Инструмента настройки принтера» (см. раздел *Изменение [параметров](#page-42-3) принтера* на стр. 34).
- «Инструмент настройки принтера» также позволяет менять сетевые параметры на нескольких устройствах. (См. раздел *Применение измененных [параметров](#page-59-1) к нескольким принтерам* [на стр](#page-59-1). 51.)
- Наклейка с серийным номером находится на задней стороне принтера.

Чтобы узнать серийный номер, можно также напечатать сведения о принтере (см. раздел *[Печать](#page-79-3) сведений о [принтере](#page-79-3)* на стр. 71).

• При использовании Wireless Direct невозможно подключиться к Интернету по Wi-Fi. Для подключения к Интернету используйте режим инфраструктуры.

#### **Режим инфраструктуры**

В режиме инфраструктуры можно подключать принтер к компьютеру или мобильному устройству через точку доступа или маршрутизатор Wi-Fi.

**Подготовка**

Сначала необходимо настроить параметры Wi-Fi для принтера, чтобы он мог обмениваться данными с точкой доступа или маршрутизатором Wi-Fi. После этого у компьютеров или мобильных устройств в вашей сети появится доступ к принтеру.

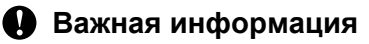

- Если вам нужно подключить принтер к сети, рекомендуем сначала обратиться к системному администратору. Перед установкой необходимо проверить параметры Wi-Fi.
- Если нужно заново настроить Wi-Fi или вы не можете получить информацию о состоянии подключения, сбросьте параметры Wi-Fi на принтере.
	- 1 Нажмите и удерживайте кнопку (<sup>I</sup>) (Питание), чтобы выключить принтер.
	- 2 Нажмите и удерживайте три секунды кнопки  $\bigcap_{i=1}^{\infty}$  (Подача) и  $\langle \cdot \rangle$  (Питание). Светодиодный индикатор начнет мигать зеленым.
	- 3 Удерживая кнопку  $(1)$  (Питание), два раза нажмите кнопку  $\{\uparrow\}$  (Подача).
	- 4 Отпустите кнопку (<sup>I</sup>) (Питание).

### **И Примечание** .

Для достижения наилучших результатов при обычной повседневной печати документов расположите принтер как можно ближе к точке доступа или маршрутизатору Wi-Fi, чтобы между ними по возможности не было никаких препятствий. Крупные предметы и стены, расположенные между двумя устройствами, а также помехи от других электронных приборов могут замедлить передачу данных.
**Подключение принтера к точке доступа или маршрутизатору Wi-Fi**

- **1** Сначала запишите SSID (сетевое имя) и пароль (сетевой ключ) точки доступа или маршрутизатора Wi-Fi.
- 2 Подключите принтер <sup>к</sup> компьютеру <sup>с</sup> помощью USB-кабеля.
- $\boxed{3}$  На принтере нажмите кнопку [Menu] (Меню), с помощью кнопки [ $\blacktriangledown$ ] выберите [WLAN] (Беспроводная сеть) и нажмите [OK]. Для параметра [On/Off] (Вкл./выкл.) выберите значение [On] (Вкл.).
- $(4)$  Настройте параметры режима инфраструктуры для принтера.
	- На принтере
		- 1 На принтере нажмите кнопку [Menu] (Меню), с помощью кнопки [ $\blacktriangledown$ ] выберите [WLAN] (Беспроводная сеть) и нажмите [OK].
		- 2 С помощью кнопки [ ] выберите меню [Mode] (Режим) и нажмите [ОК].
		- 3 Выберите параметр [Infrastructure] (Инфраструктура) и нажмите кнопку [OK].
	- На компьютере

Запустите на компьютере «Инструмент настройки принтера» и нажмите кнопку [**Параметры подключения**]. На вкладке [**Общее назначение**] для параметра [**Выбранный интерфейс**] выберите значение [**Беспроводная сеть**], а затем на вкладке [**Беспроводная сеть**] в разделе [**Параметры беспроводной сети**] для параметра [**Режим связи**] выберите значение [**Инфраструктура**].

Дополнительные сведения о параметрах подключения см. в разделе *[Параметры](#page-45-0) [подключения](#page-45-0)* на стр. 37.

5 Запустите на компьютере «Инструмент настройки принтера» <sup>и</sup> нажмите кнопку [**Параметры подключения**]. На вкладке [**Беспроводная сеть**] выберите параметр [**Параметры беспроводной сети**].

Введите записанное ранее сетевое имя (SSID) или нажмите кнопку [**Поиск**] и выберите SSID в появившемся списке.

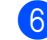

6 Введите пароль <sup>в</sup> поле [**Парольная фраза**].

## **Примечание**

Обязательная информация зависит от способа аутентификации и режима шифрования. Вводите только данные, относящиеся к вашей сетевой среде.

## 7 Нажмите кнопку [**Применить**].

После установки соединения между принтером и точкой доступа или маршрутизатором Wi-Fi на ЖК-дисплее принтера появляется значок беспроводной локальной сети . Принтер будет доступен компьютерам и мобильным устройствам, находящимся в той же сети.

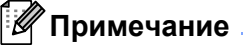

- Изменить другие сетевые параметры можно с помощью «Инструмента настройки принтера» (см. раздел *Изменение [параметров](#page-42-0) принтера* на стр. 34).
- Чтобы подключить мобильное устройство к точке доступа или маршрутизатору Wi-Fi, выберите SSID и введите пароль для этой точки доступа или маршрутизатора.

## **Режим инфраструктуры и Wireless Direct**

Режим инфраструктуры и режим Wireless Direct можно использовать одновременно.

- На принтере
	- **1** На принтере нажмите кнопку [Menu] (Меню), с помощью кнопки [ $\blacktriangledown$ ] выберите [WLAN] (Беспроводная сеть) и нажмите [OK].
	- 2 С помощью кнопки [ $\blacktriangledown$ ] выберите меню [Mode] (Режим) и нажмите [OK].
	- $\overline{3}$  Выберите параметр [Direct/Infra] (Direct и инфраструктура) и нажмите кнопку [OK].
- На компьютере
	- **1** Запустите на компьютере «Инструмент настройки принтера» и нажмите кнопку [Параметры **подключения**].
	- 2 На вкладке [**Общее назначение**] для параметра [**Выбранный интерфейс**] выберите значение [**Режим инфраструктуры и Wireless Direct**]. Дополнительные сведения о параметрах подключения см. в разделе *[Параметры](#page-45-0)*

*[подключения](#page-45-0)* на стр. 37.

## **WPS (Wi-Fi Protected Setup™) <sup>1</sup>**

Если точка доступа или маршрутизатор Wi-Fi поддерживает WPS, можно быстро настроить параметры и подключения.

1 Убедитесь <sup>в</sup> том, что на беспроводной точке доступа или маршрутизаторе Wi-Fi имеется символ WPS.

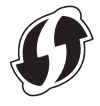

- 2 Расположите принтер <sup>в</sup> зоне действия точки доступа или маршрутизатора Wi-Fi. Радиус действия зависит от условий окружающей среды. См. инструкции в документации к беспроводной точке доступа или маршрутизатору Wi-Fi.
- $3$  Нажмите кнопку WPS на точке доступа или маршрутизаторе Wi-Fi.
- 4 На принтере нажмите кнопку [Menu] (Меню), с помощью кнопки [ $\blacktriangledown$ ] выберите [WLAN] (Беспроводная сеть) и нажмите [OK].
- $\bullet$  С помощью кнопки  $\nabla$  выберите меню [WPS] и нажмите [OK].
- 6 Выберите параметр [Start] (Пуск) <sup>и</sup> нажмите кнопку [OK].

После подключения на ЖК-дисплее принтера появится значок беспроводной сети. Принтер будет доступен компьютерам и мобильным устройствам, находящимся в той же сети.

## **И Примечание**

Принтер будет пытаться подключиться к сети с помощью WPS в течение двух минут. Если в это время нажать кнопку [Menu] (Меню), принтер продолжит попытки подключения еще две минуты.

# **ЖК-дисплей <sup>1</sup>**

## **Параметры ЖК-дисплея <sup>1</sup>**

Параметры ЖК-дисплея можно изменить прямо на принтере или в «Инструменте настройки принтера» на компьютере, подключенном к этому принтеру. Дополнительные сведения о подключении компьютера и настройке параметров см. в разделе *Изменение [параметров](#page-42-0) принтера* [на стр](#page-42-0). 34.

## **Настройка параметров на принтере <sup>1</sup>**

Нажмите кнопку [Menu] (Меню), с помощью кнопки [▼] выберите пункт меню и нажмите [OK]. С помощью кнопки [▼] выберите параметр и нажмите [ОК].

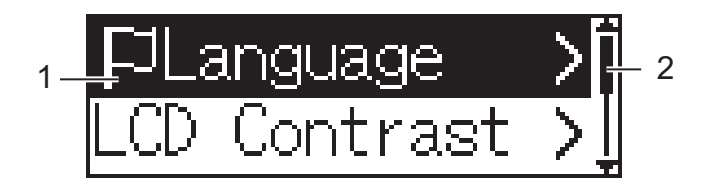

- 1 Выбранный параметр выделен на экране.
- 2 Первый параметр обозначен на полосе прокрутки стрелкой вверх, а последний стрелкой вниз. Если выбран последний параметр, то при нажатии кнопки [ $\blacktriangledown$ ] вы вернетесь к первому параметру.

## **Просмотр сведений о носителе <sup>1</sup>**

Нажмите кнопку [Menu] (Меню), с помощью кнопки [▼] выберите меню [Media] (Носитель) и нажмите [OK].

## **Настройка контрастности ЖК-дисплея <sup>1</sup>**

- $\Box$  Нажмите кнопку [Menu] (Меню), с помощью кнопки [ $\blacktriangledown$ ] выберите меню [Settings] (Параметры) и нажмите [OK].
- $\overline{2}$  Выберите пункт [LCD Contrast] (Контрастность ЖК-дисплея) и нажмите кнопку [OK]. Выберите нужное значение и нажмите кнопку [OK].

## **Настройка звукового сигнала <sup>1</sup>**

Укажите, должен ли подаваться звуковой сигнал при нажатии кнопок на принтере.

- $\Box$  Нажмите кнопку [Мепи] (Меню), с помощью кнопки [ $\blacktriangledown$ ] выберите меню [Settings] (Параметры) и нажмите [OK].
- 2) Выберите параметр [Beeper] (Звуковой сигнал) и нажмите кнопку [OK]. Выберите нужное значение и нажмите кнопку [OK].

## **Обновление данных на принтере (только для RJ-2050, RJ-2140 и RJ-2150) <sup>1</sup>**

Подключитесь к FTP-серверу и загрузите шаблоны, базы данных и другие обновленные файлы. Параметры FTP-сервера настраиваются заранее в разделе [**Параметры подключения**] в «Инструменте настройки принтера». Дополнительные сведения см. в разделе *[Параметры](#page-45-0) [подключения](#page-45-0)* на стр. 37.

Этот элемент появляется, если информация об FTP-сервере указана и обновленные файлы доступны.

 $\Box$  Нажмите кнопку [Меnu] (Меню), с помощью кнопки [ $\blacktriangledown$ ] выберите [Update] (Обновление) и нажмите [OK].

2 Выберите параметр [Start] (Пуск) <sup>и</sup> нажмите кнопку [OK]. Когда начнется обновление, на ЖК-дисплее появится сообщение [Receiving] (Получение) или [Downloading] (Загрузка).

# **Использование принтера**

# **Печать с компьютера <sup>2</sup>**

# **Печать с помощью драйвера принтера <sup>2</sup>**

- 1 Откройте документ, который нужно напечатать.
- Включите принтер.
- 3 Подключите принтер <sup>к</sup> компьютеру <sup>с</sup> помощью USB, Bluetooth или Wi-Fi (см. раздел *[Подключение](#page-32-0) принтера к [компьютеру](#page-32-0) или мобильному устройству* на стр. 24).
- Вставьте рулон.

## **Примечание**

При необходимости измените параметры в диалоговом окне драйвера принтера или «Инструменте настройки принтера» (см. раздел *Изменение [параметров](#page-42-0) принтера* на стр. 34).

5 Выполните печать <sup>в</sup> приложении.

На ЖК-дисплее появится сообщение [Printing] (Печать). Когда печать завершится, принтер вернется в режим, выбранный до начала печати.

6 Выключите принтер.

## **И Примечание**

- При выключении принтера не извлекайте аккумулятор, пока не погаснет ЖК-дисплей.
- Сведения о том, как напечатать изображение в формате JPEG без установки драйвера принтера, см. в разделе *Печать JPEG-[изображений](#page-81-0)* на стр. 73.

## **Изменение насыщенности отпечатков <sup>2</sup>**

Насыщенность отпечатков можно увеличить или уменьшить, настроив плотность печати в параметрах устройства (см. раздел *Параметры [устройства](#page-60-0)* на стр. 52).

При использовании аккумулятора изменение этого параметра обычно влияет на скорость печати и количество страниц, которые можно напечатать без подзарядки.

# **Настройка параметров в драйвере принтера <sup>2</sup>**

На экране драйвера принтера можно настраивать различные параметры, например размер бумаги и количество копий.

## **Примечание**

С помощью «Инструмента настройки принтера» (см. раздел *Изменение [параметров](#page-42-0) принтера* [на стр](#page-42-0). 34) можно настроить дополнительные параметры.

# **Печать с мобильного устройства <sup>2</sup>**

Для печати с мобильного устройства можно использовать функцию AirPrint (только для RJ-2050, RJ-2140 и RJ-2150).

Дополнительные сведения см. в документе *AirPrint Guide* (Руководство по использованию AirPrint). Его можно загрузить со страницы «Руководства» для вашей модели на сайте поддержки Brother support [\(support.brother.com\)](http://support.brother.com).

Также доступен комплект разработчика программного обеспечения (SDK).

Посетите веб-сайт Brother Developer Center (<https://support.brother.com/g/s/es/dev/en/index.html?navi=offall>). **3**

# <span id="page-42-0"></span>**Изменение параметров принтера <sup>3</sup>**

# **Инструмент настройки принтера <sup>3</sup>**

С помощью «Инструмента настройки принтера» на компьютере с Windows можно настраивать параметры подключения, параметры устройства, параметры P-touch Template и размер бумаги.

## **Примечание**

«Инструмент настройки принтера» устанавливается автоматически при первоначальной установке драйвера принтера. Дополнительные сведения см. в разделе *Установка [программного](#page-29-0) обеспечения на компьютере [или мобильном](#page-29-0) устройстве* на стр. 21.

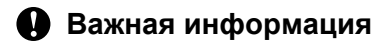

«Инструмент настройки принтера» предоставляется только для совместимых принтеров.

## **Подготовка к использованию «Инструмента настройки принтера» <sup>3</sup>**

- Установите в принтер полностью заряженный аккумулятор.
- Убедитесь в том, что драйвер принтера установлен и печать возможна.
- Подключите принтер к компьютеру с помощью USB-кабеля. С помощью этого инструмента нельзя настроить параметры при подключении по Wi-Fi.

# **Использование «Инструмента настройки принтера» <sup>3</sup>**

- 1 Подключите <sup>к</sup> компьютеру принтер, который нужно настроить.
- 2 Запустите «Инструмент настройки принтера».
	- **Windows 7, Windows Server 2008, Windows Server 2008 R2**

В меню «Пуск» последовательно выберите [**Все программы**] — [**Brother**] — [**Label & Mobile Printer**] — [**Printer Setting Tool**] (Инструмент настройки принтера).

**Windows 8, Windows 8.1, Windows Server 2012, Windows Server 2012 R2**

На экране [**Приложения**] щелкните по значку [**Printer Setting Tool**] (Инструмент настройки принтера).

**Windows 10**

В меню «Пуск» последовательно выберите [**Все приложения**] — [**Brother**] — [**Label & Mobile Printer**] — [**Printer Setting Tool**] (Инструмент настройки принтера).

Откроется главное окно программы.

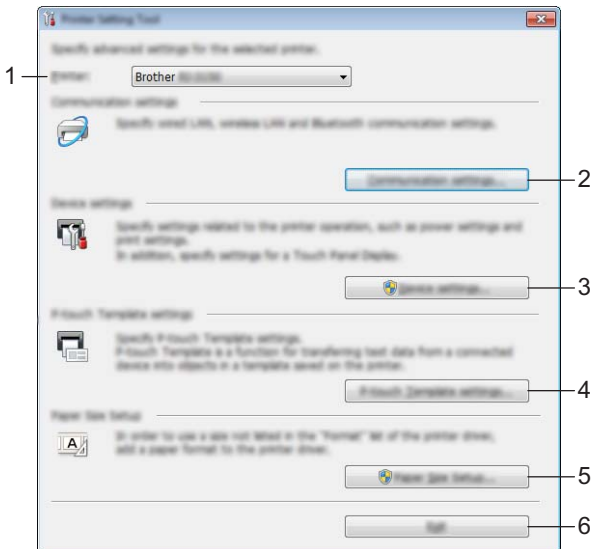

## **1 Принтер**

Список подключенных принтеров.

#### **2 Параметры подключения**

Настройка параметров подключения по беспроводной сети (только для RJ-2050, RJ-2140 и RJ-2150) и по Bluetooth (только для RJ-2030, RJ-2050 и RJ-2150).

## **3 Параметры устройства**

Настройка параметров устройства, например параметров питания или принтера. Также можно настроить параметры ЖК-дисплея.

## **4 Параметры P-touch Template**

Настройка параметров P-touch Template.

Дополнительные сведения о P-touch Template см. в доступном только на английском языке документе *P-touch Template Manual/Raster Command Reference* (Руководство по использованию P-touch Template/Справочник по растровым командам). Его можно загрузить с сайта поддержки Brother support по адресу [support.brother.com.](http://support.brother.com/)

#### **5 Настройка размера бумаги**

Если нужного размера бумаги нет в списке [**Размер бумаги**] драйвера принтера, добавьте данные и параметры для соответствующих носителей.

#### **Важная информация**

Чтобы перейти в раздел [**Настройка размера бумаги**], необходимо войти в систему с правами администратора.

#### **6 Выход**

Закрытие окна.

- 3 Проверьте, появился ли принтер, который вы хотите настроить, <sup>в</sup> поле [**Принтер**]. Если там указан другой принтер, выберите нужный в раскрывающемся списке.
- $(4)$  Выберите параметр, который хотите изменить, и установите или измените значения в диалоговом окне.

Дополнительные сведения о диалоговых окнах параметров см. в разделах *[Параметры](#page-45-1) [подключения](#page-45-1)* на стр. 37, *Параметры [устройства](#page-60-1)* на стр. 52, *Параметры [P-touch Template](#page-70-0)* [на стр](#page-70-0). 62 и *[Настройка](#page-73-0) размера бумаги* на стр. 65.

- 5 Нажмите кнопки [**Применить**] [**Выход**] <sup>в</sup> диалоговом окне параметров, чтобы применить их к принтеру.
- 6 Чтобы завершить настройку параметров, нажмите кнопку [**Выход**] <sup>в</sup> главном окне.

#### **Важная информация**

Используйте «Инструмент настройки принтера», только когда принтер находится в режиме ожидания. Если вы попытаетесь сделать это во время печати, может произойти сбой в работе принтера.

# <span id="page-45-1"></span><span id="page-45-0"></span>**Параметры подключения <sup>3</sup>**

В диалоговом окне [**Параметры подключения**] в «Инструменте настройки принтера» можно изменить параметры передачи данных. При этом принтер должен быть подключен к компьютеру с помощью USB-кабеля или по Bluetooth (только для RJ-2030, RJ-2050 и RJ-2150). Настроенные параметры подключения можно применить сразу к нескольким принтерам.

## **Диалоговое окно параметров <sup>3</sup>**

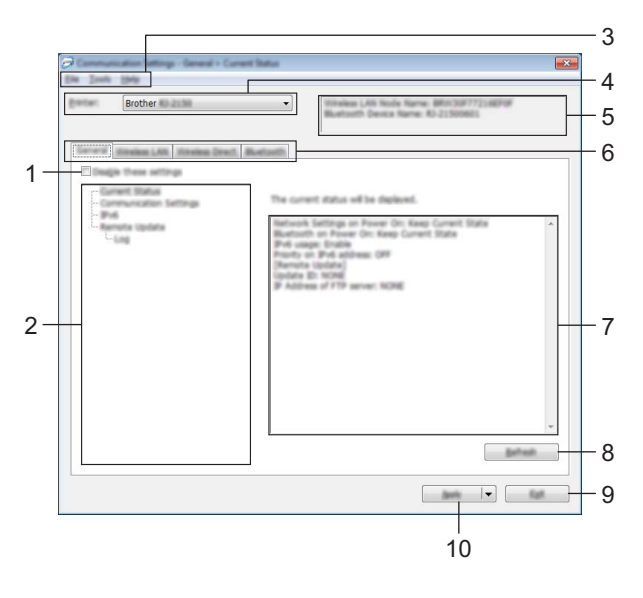

#### **1 Отключить эти параметры**

Если установлен этот флажок, на вкладке отображается значок  $\mathbb{R}$ , а параметры на ней нельзя установить или изменить.

Параметры на вкладке со значком  $\|\bullet\|$  не применяются к принтеру даже после нажатия кнопки [**Применить**]. Кроме того, они не сохраняются и не экспортируются при выполнении команд [**Сохранить в файле команд**] и [**Экспорт**].

Чтобы применить параметры к принтеру либо сохранить или экспортировать их, снимите этот флажок.

## **2 Элементы**

Если выбран элемент [**Текущее состояние**], текущие параметры можно просмотреть в области для их отображения и изменения.

Выберите элемент, параметры которого нужно настроить.

## **3 Строка меню**

## **4 Принтер**

Список подключенных принтеров.

## **5 Имя узла**

Отображение имени узла (имена узлов можно изменять). (См. пункт 7 *Изменить имя узла/имя Bluetooth-устройства* в разделе *[Строка](#page-47-0) меню* на стр. 39.)

Изменение параметров принтера

## **6 Вкладки параметров**

Содержат параметры, которые можно установить или изменить.

Если на вкладке отображается значок  $\| \bullet \|$ , установленные на ней параметры не применяются к принтеру.

## **7 Область для отображения и изменения параметров**

Отображение текущих параметров для выбранного элемента.

## **8 Обновить**

Обновление отображаемых параметров с учетом последних данных.

#### **9 Выход**

Выход из окна [**Параметры подключения**] и возврат в главное окно «Инструмента настройки принтера».

## **Важная информация**

Если нажать кнопку [**Выход**], не нажимая кнопку [**Применить**], изменения не будут применены к принтерам.

## **10 Применить**

Применение параметров к принтеру.

Чтобы сохранить параметры в файле команд, выберите в раскрывающемся списке элемент [**Сохранить в файле команд**]. Сохраненный файл команд можно использовать в режиме запоминающего устройства для применения параметров к принтеру. (См. раздел *[Режим](#page-80-0) [запоминающего](#page-80-0) устройства* на стр. 72.)

## **Важная информация**

При нажатии кнопки [**Применить**] к принтеру применяются параметры, установленные на всех вкладках.

Если на вкладке установлен флажок [**Отключить эти параметры**], параметры этой вкладки не применяются.

# <span id="page-47-0"></span>**Строка меню <sup>3</sup>**

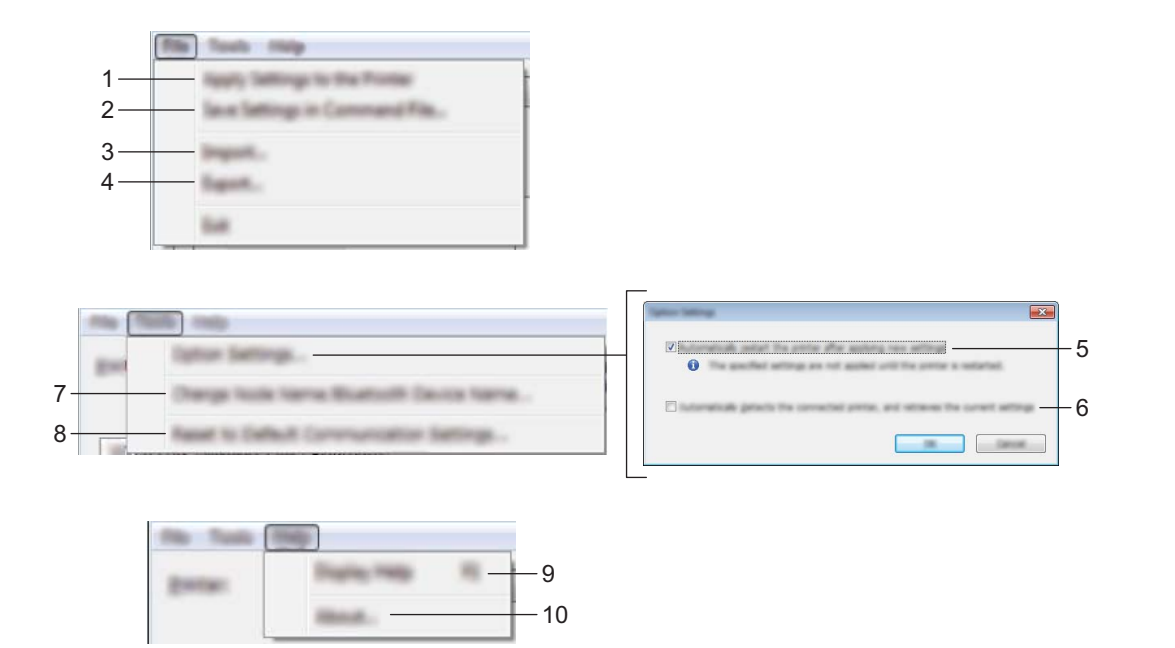

#### **1 Применить параметры к принтеру**

Применение параметров к принтеру.

## **2 Сохранить параметры в файле команд**

Сохранение установленных параметров в файле команд. Файл имеет расширение BIN. Сохраненный файл команд можно использовать в режиме запоминающего устройства для применения параметров к принтеру. (См. раздел *Режим [запоминающего](#page-80-0) устройства* на стр. 72.)

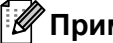

#### **Примечание**

Если на вкладке установлен флажок [**Отключить эти параметры**], параметры этой вкладки не сохраняются.

## **Важная информация**

- В файле команд не сохраняются перечисленные ниже данные.
	- Имя узла
	- IP-адрес, маска подсети и шлюз по умолчанию (если для IP-адреса установлено значение [**STATIC**])
- Сохраненные команды параметров подключения предназначены только для применения параметров к принтеру. Параметры из файла команд применяются к принтеру в режиме запоминающего устройства.
- Сохраненные файлы команд содержат ключи аутентификации и пароли. Примите необходимые меры для защиты этих данных, например храните файлы в недоступном для других пользователей месте.
- Не отправляйте файл команд на принтер другой модели.

## **3 Импорт**

 **Импортировать из текущих параметров беспроводного подключения компьютера** Импорт параметров с компьютера.

## **Примечание**

- Для импорта параметров беспроводного подключения компьютера необходимы права администратора.
- Можно импортировать только личные параметры аутентификации (открытая система, общий ключ и WPA/WPA2-PSK). Корпоративные параметры аутентификации (например, LEAP и EAP-FAST), а также параметры WPA2-PSK (TKIP) и WPA-PSK (AES) не импортируются.
- Если ваш компьютер подключен к нескольким беспроводным сетям, будут импортированы параметры той из них, которая обнаружится первой (только личные параметры).
- Импортируются только параметры из раздела [**Параметры беспроводной сети**] на вкладке [**Беспроводная сеть**]: режим связи, SSID, способ аутентификации, режим шифрования и ключ аутентификации.

## **Выбрать профиль для импорта**

Импорт экспортированного файла и применение параметров к принтеру.

Нажмите кнопку [**Обзор**] и выберите файл для импорта. Параметры из выбранного файла появятся в области для отображения и изменения параметров.

## **| И Примечание** ⊥

- Можно импортировать все параметры (например, параметры беспроводной сети и TCP/IP), кроме имен узлов.
- Можно импортировать только те профили, которые совместимы с выбранным принтером.
- Если в импортированном профиле для IP-адреса установлено значение [**STATIC**], его можно изменить, чтобы избежать совпадения с IP-адресом другого настроенного принтера в сети.

## **4 Экспорт**

Сохранение текущих параметров в файле.

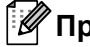

## **Примечание**

Если на вкладке установлен флажок [**Отключить эти параметры**], параметры этой вкладки не сохраняются.

## **Важная информация**

Экспортируемые файлы не шифруются.

## **5 Автоматически перезапускать принтер после применения новых параметров**

Если установлен этот флажок, принтер автоматически перезапускается после применения параметров подключения.

Если флажок снят, принтер необходимо перезапускать вручную.

# **Примечание**

При настройке нескольких принтеров изменение параметров можно ускорить, сняв этот флажок. В этом случае перед настройкой первого принтера рекомендуется установить этот флажок. Так вы сможете убедиться в том, что все параметры установлены правильно.

**6 Автоматическое обнаружение подключенного принтера и получение текущих параметров** Если установлен этот флажок, подключенный к компьютеру принтер автоматически обнаруживается и его параметры отображаются в области [**Текущее состояние**].

## **Примечание**

Если модель подключенного принтера отличается от той, которая указана в раскрывающемся списке [**Принтер**], на всех вкладках отображаются параметры подключенного принтера.

- **7 Изменить имя узла/имя Bluetooth-устройства** Переименование узла.
- **8 Вернуть параметры подключения по умолчанию** Возврат заводских настроек для параметров подключения.

## **9 Отобразить справку**

Отображение справки.

## **10 О программе**

Информация о версии.

# **Вкладка «Общее назначение» <sup>3</sup>**

## **Параметры подключения <sup>3</sup>**

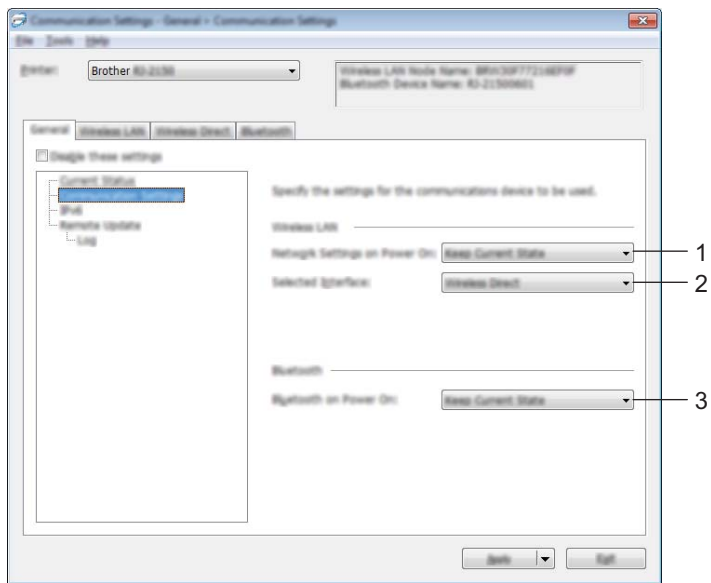

## **1 Сетевые параметры при вкл. питания**

Настройка условий для подключения по Wi-Fi при включении принтера.

Варианты: [**Вкл. по умолчанию**], [**Выкл. по умолчанию**] и [**Сохранять текущее состояние**].

## **2 Выбранный интерфейс**

Варианты: [**Режим инфраструктуры или Ad hoc**], [**Режим инфраструктуры и Wireless Direct**] и [**Wireless Direct**].

#### **3 Bluetooth при включении питания**

Настройка условий для подключения по Bluetooth при включении принтера. Варианты: [**Вкл. по умолчанию**], [**Выкл. по умолчанию**] и [**Сохранять текущее состояние**].

## **IPv6 <sup>3</sup>**

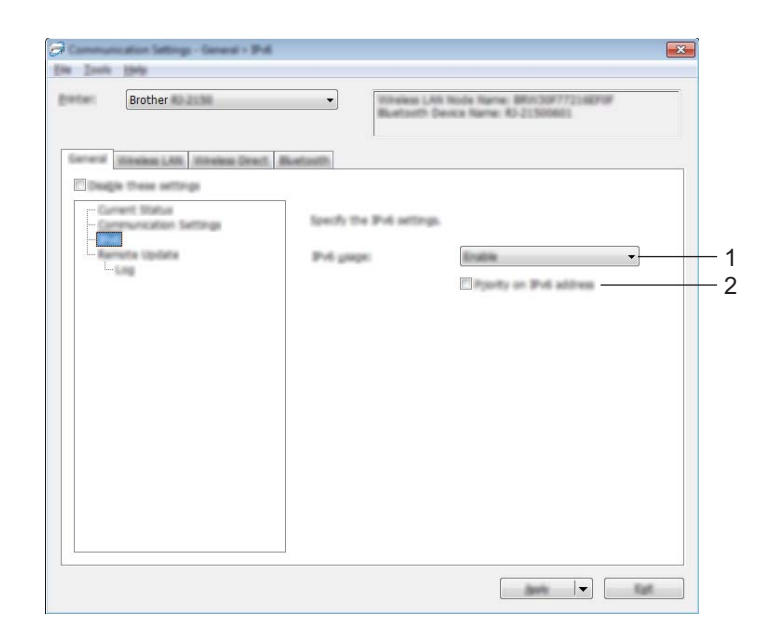

# **Использование IPv6**

Варианты: [**Вкл**], [**Выкл**].

## **Приоритет IPv6-адреса**

Выберите этот параметр, чтобы предоставить приоритет IPv6-адресам.

**Удаленное обновление (только для RJ-2050, RJ-2140 и RJ-2150) <sup>3</sup>**

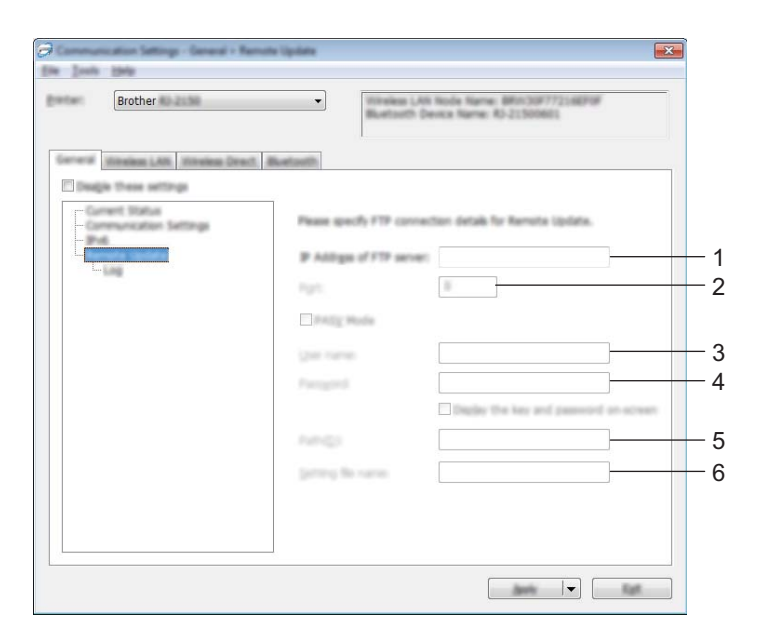

## **1 IP-адрес FTP-сервера** Адрес FTP-сервера.

Изменение параметров принтера

## **2 Порт**

Номер порта для доступа к FTP-серверу.

## **3 Имя пользователя**

Имя пользователя, у которого есть разрешение на вход на FTP-сервер.

**4 Пароль**

Ввод пароля для введенного ранее имени пользователя.

**5 Путь**

Путь к папке на FTP-сервере, из которой нужно загрузить файл обновления.

## **6 Имя файла с настройками**

Указание имени файла обновления на FTP-сервере.

## Журнал

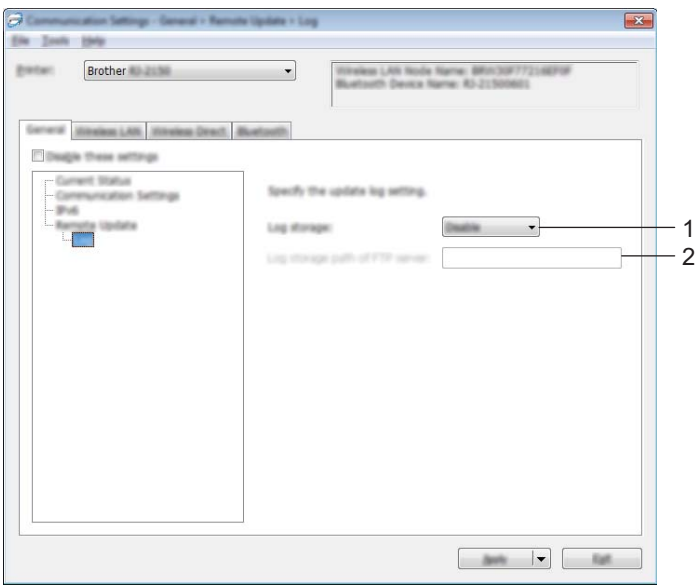

## **1 Хранилище журналов**

Включение и выключение экспорта журнала обновления на FTP-сервер.

## **2 Путь хранилища журналов на FTP-сервере**

Путь к папке на FTP-сервере, в которую будут экспортированы данные журнала.

# **Вкладка «Беспроводная сеть» (только для RJ-2050, RJ-2140 и RJ-2150) <sup>3</sup>**

## **TCP/IP (беспроводн.) <sup>3</sup>**

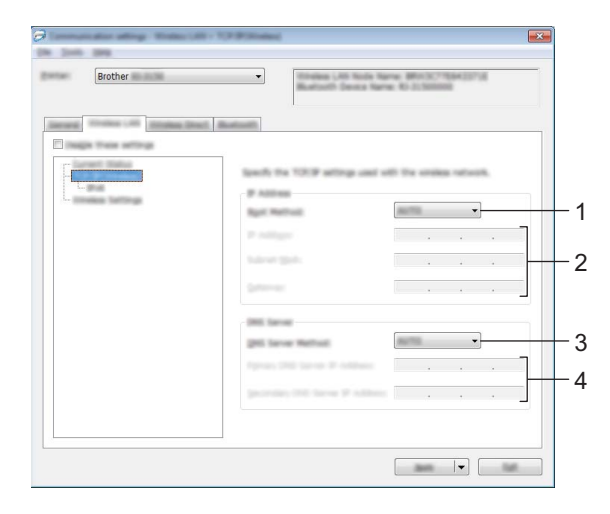

## **1 Способ загрузки**

Варианты: [**AUTO**], [**BOOTP**], [**DHCP**], [**RARP**], [**STATIC**].

**2 IP-адрес/Маска подсети/Шлюз**

Задайте соответствующие значения. Их можно ввести, только если для IP-адреса установлено значение [**STATIC**].

- **3 Способ DNS-сервера** Варианты: [**AUTO**], [**STATIC**].
- **4 IP-адрес первичного DNS-сервера/IP-адрес вторичного DNS-сервера** Эти значения можно ввести, только если для DNS-сервера установлено значение [**STATIC**].

## **IPv6 <sup>3</sup>**

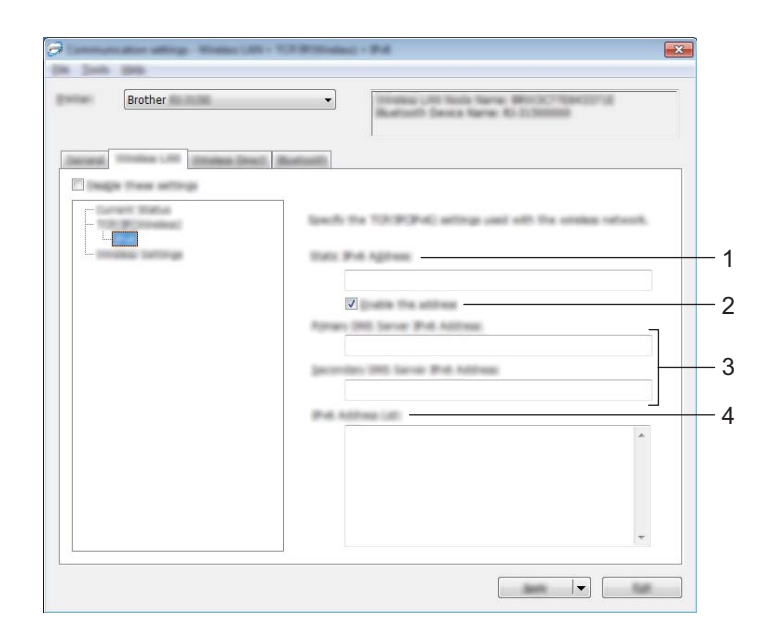

## **1 Статичный IPv6-адрес**

Установка постоянного IPv6-адреса.

## **2 Включить этот адрес**

Включение установленного статичного IPv6-адреса.

**3 IPv6-адрес первичного DNS-сервера/IPv6-адрес вторичного DNS-сервера** Установка IPv6-адресов для DNS-серверов.

## **4 Список IPv6-адресов**

Отображение списка IPv6-адресов.

## **Параметры беспроводной сети <sup>3</sup>**

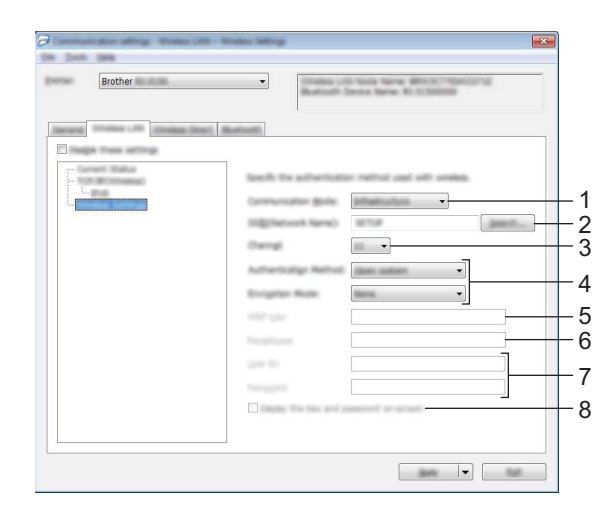

## **1 Режим связи**

Варианты: [**Инфраструктура**], [**Ad hoc**].

## **2 SSID (сетевое имя)**

При нажатии кнопки [**Поиск**] список имен SSID отображается в отдельном диалоговом окне.

#### **3 Канал**

Отображение списка доступных каналов.

## **И Примечание**

- Этот параметр действует только в режиме ad-hoc.
- Не все компьютеры, мобильные устройства и операционные системы поддерживают режим ad-hoc.

## **4 Способ проверки подлинности/Режим шифрования**

Список поддерживаемых режимов шифрования для способов аутентификации приведен в разделе *Режимы связи, способы проверки [подлинности](#page-56-0) и режимы шифрования* на стр. 48.

## **5 WEP-ключ**

Значение можно ввести, только если выбран режим шифрования WEP.

#### **6 Парольная фраза**

Значение можно ввести, только если выбран способ аутентификации WPA/WPA2-PSK.

#### **7 Идентификатор пользователя/Пароль**

Значения можно ввести, только если выбран способ аутентификации LEAP, EAP-FAST, PEAP, EAP-TTLS или EAP-TLS. Кроме того, если используется способ EAP-TLS, можно не устанавливать пароль, но нужно добавить сертификат клиента. Для этого подключитесь к принтеру через веббраузер и укажите нужный сертификат. Дополнительные сведения об использовании веб-браузера см. в разделе *Система управления через веб-[интерфейс](#page-127-0)* на стр. 119.

#### **8 Отобразить ключ и пароль на экране**

Если установлен этот флажок, ключи и пароли отображаются в виде простого (незашифрованного) текста.

## <span id="page-56-0"></span>**Режимы связи, способы проверки подлинности и режимы шифрования <sup>3</sup>**

Если для параметра [**Режим связи**] выбрано значение [**Ad hoc**]

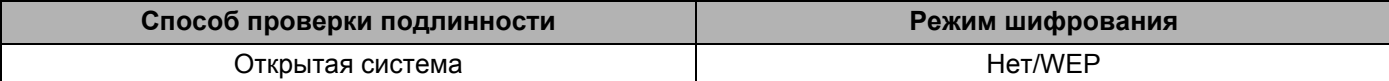

Если для параметра [**Режим связи**] выбрано значение [**Инфраструктура**]

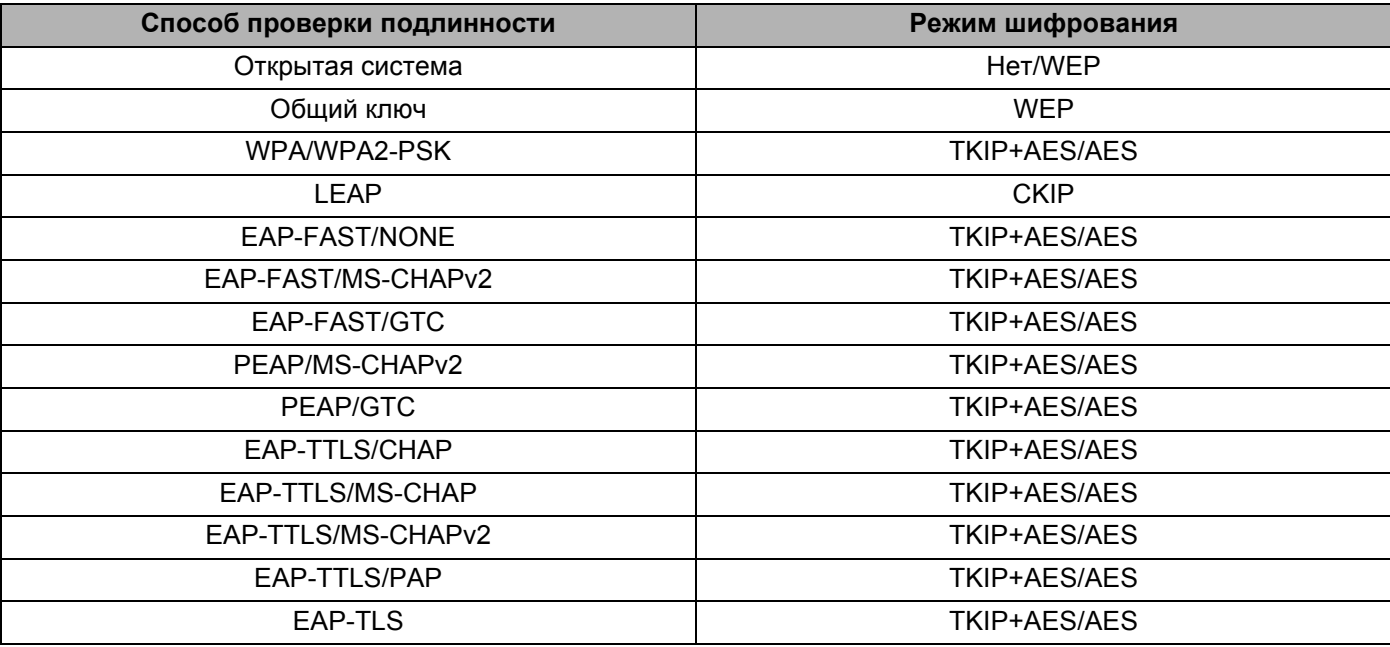

## **Важная информация**

Для более высокого уровня безопасности при настройке параметров соблюдайте приведенные ниже инструкции.

При использовании способа аутентификации EAP-FAST, PEAP, EAP-TTLS или EAP-TLS сертификат нельзя указать в «Инструменте настройки принтера». Настройте параметры для подключения принтера к сети, а затем откройте интерфейс управления в веб-браузере и укажите сертификат.

Дополнительные сведения об использовании веб-браузера см. в разделе *Система [управления](#page-127-0) через веб-[интерфейс](#page-127-0)* на стр. 119.

# **Вкладка Wireless Direct (только для RJ-2050, RJ-2140 и RJ-2150) <sup>3</sup>**

## **Параметры Wireless Direct <sup>3</sup>**

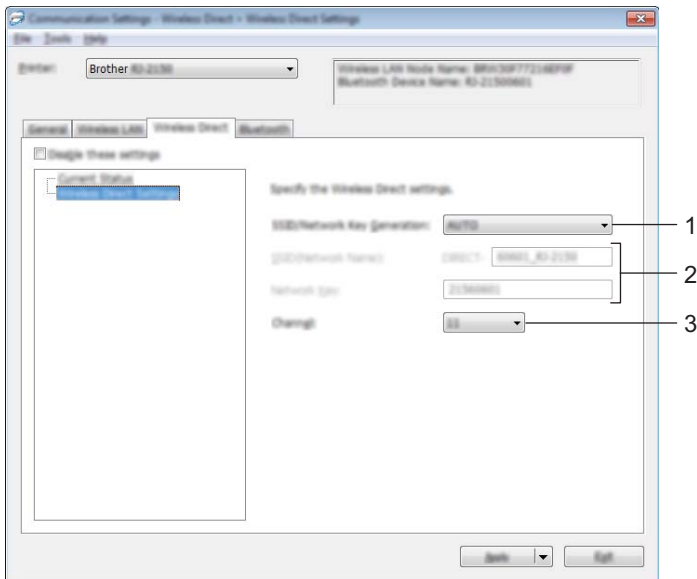

## **1 Создание сетевого ключа и SSID**

Варианты: [**AUTO**], [**STATIC**].

## **2 SSID (сетевое имя)/Сетевой ключ**

Установка идентификатора SSID (не более 25 символов ASCII) и сетевого ключа (не более 63 символов) для использования в режиме Wireless Direct.

Значения можно установить, только если для параметра [**Создание сетевого ключа и SSID**] выбрано значение [**STATIC**].

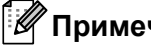

# **Примечание**

Заводское значение SSID по умолчанию — DIRECT-\*\*\*\*\* RJ-XXXX, а пароль — 205\*\*\*\*\* для RJ-2050, 214\*\*\*\*\* для RJ-2140 или 215\*\*\*\*\* для RJ-2150.

Здесь \*\*\*\*\* — это последние пять цифр серийного номера.

(Наклейка с серийным номером находится на задней стороне принтера.)

## **3 Канал**

Канал для использования в режиме Wireless Direct.

# **Вкладка Bluetooth (только для RJ-2030, RJ-2050 и RJ-2150) <sup>3</sup>**

## **Параметры Bluetooth <sup>3</sup>**

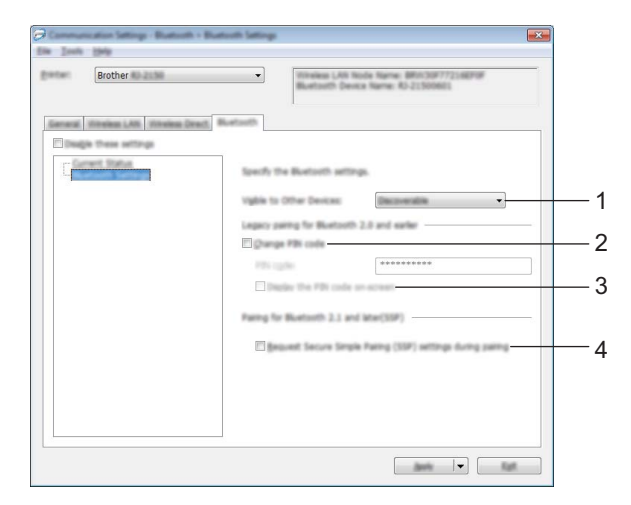

## **1 Видимый другим устройствам**

Возможность обнаружения принтера другими устройствами Bluetooth. Доступные варианты: [**Обнаруживаемый**], [**Необнаруживаемый**].

## **2 Изменить PIN-код**

Если установлен этот флажок, вы можете изменить PIN-код.

## **3 Отображать ПИН-код на экране**

Если установлен этот флажок, на компьютере по умолчанию отображается PIN-код.

## **4 Запрашивать параметры Secure Simple Pairing (SSP) во время сопряжения**

Если установлен этот флажок, то для сопряжения с устройствами, совместимыми с Bluetooth 2.1 или более поздней версии, можно использовать кнопки принтера.

## **Применение измененных параметров к нескольким принтерам <sup>3</sup>**

<span id="page-59-0"></span>1 Примените параметры <sup>к</sup> одному принтеру, затем отсоедините его от компьютера <sup>и</sup> подключите следующий.

2 Выберите новый подключенный принтер <sup>в</sup> раскрывающемся списке [**Принтер**].

#### **Примечание**

Если в диалоговом окне [**Дополнительные параметры**] установлен флажок [**Автоматическое обнаружение подключенного принтера и получение текущих параметров**], то принтер, подключенный с помощью USB-кабеля, выбирается автоматически.

Дополнительные сведения см. в разделе *Параметры [подключения](#page-45-1)* на стр. 37.

<span id="page-59-1"></span>3 Нажмите кнопку [**Применить**]. Ко второму принтеру применяются те же параметры, что и к первому.

#### **И Примечание**

При настройке первого принтера рекомендуется установить флажок [**Автоматически перезапускать принтер после применения новых параметров**]. Так вы сможете сразу проверить возможность подключения к беспроводной точке доступа или маршрутизатору с использованием новых параметров. Дополнительные сведения см. в разделе *[Параметры](#page-45-1) [подключения](#page-45-1)* на стр. 37.

4 Повторите действия  $\bigcirc$ – $\bigcirc$  для каждого принтера, параметры которого нужно изменить.

#### **Важная информация**

Если для IP-адреса выбрано значение [**STATIC**], следующему принтеру присваивается тот же IP-адрес, что и первому.

При необходимости установите другой IP-адрес.

## **И Примечание**

Чтобы сохранить текущие параметры в файле, в меню [**Файл**] выберите команду [**Экспорт**].

Чтобы применить эти параметры к другому принтеру, в меню [**Файл**] выберите команду [**Импорт**] и укажите файл с экспортированными параметрами. (См. раздел *Параметры [подключения](#page-45-1)* [на стр](#page-45-1). 37.)

# <span id="page-60-1"></span><span id="page-60-0"></span>**Параметры устройства <sup>3</sup>**

В диалоговом окне [**Параметры устройства**] в «Инструменте настройки принтера» можно изменить параметры принтера. При этом принтер должен быть подключен к компьютеру с помощью USBкабеля или по Bluetooth (только для RJ-2030, RJ-2050 и RJ-2150). Настроенные параметры устройства можно применить сразу к нескольким принтерам.

При печати из различных приложений на компьютере можно задать параметры печати в драйвере принтера. Но в диалоговом окне [**Параметры устройства**] в «Инструменте настройки принтера» доступны дополнительные параметры.

При открытии окна [**Параметры устройства**] загружаются и отображаются текущие параметры принтера. Если не удается получить текущие параметры, отображаются предыдущие. Если получить текущие параметры не удается, а предыдущие не устанавливались, отображаются заводские настройки инструмента.

## **Диалоговое окно параметров <sup>3</sup>**

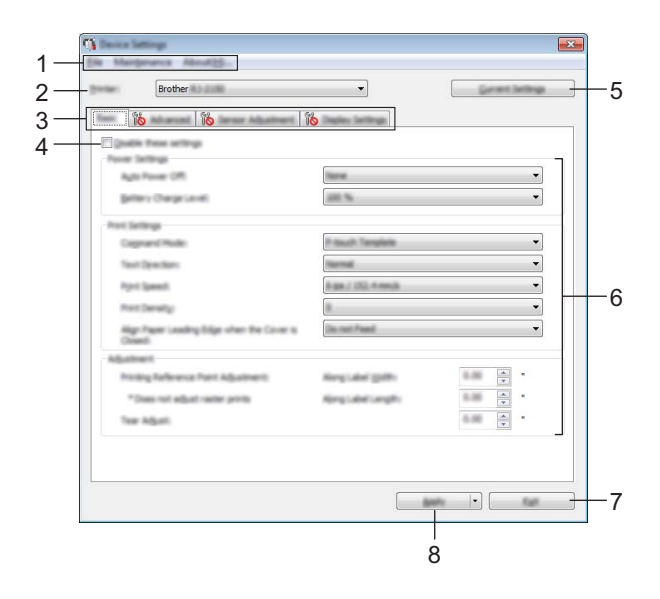

## **1 Строка меню**

Список всех команд, распределенных между отдельными меню.

## **2 Принтер**

Выбор принтера, параметры которого нужно настроить. Если подключен только один принтер, выбирать ничего не нужно.

#### **3 Вкладки параметров**

Содержат параметры, которые можно установить или изменить.

# **Примечание**

Если на вкладке отображается значок  $\mathbb{R}$ , параметры на ней невозможно установить или изменить. Кроме того, параметры на этой вкладке не применяются к принтеру даже после нажатия кнопки [**Применить**]. Они также не сохраняются и не экспортируются при выполнении команд [**Сохранить в файле команд**] и [**Экспорт**].

## **4 Отключить эти параметры**

Если установлен этот флажок, на вкладке отображается значок  $\mathbb{R}$ , а параметры на ней нельзя установить или изменить.

Параметры на вкладке со значком  $\|\bullet\|$  не применяются к принтеру даже после нажатия кнопки [**Применить**]. Кроме того, они не сохраняются и не экспортируются при выполнении команд [**Сохранить в файле команд**] и [**Экспорт**].

## **5 Текущие параметры**

Отображение текущих параметров подключенного принтера в диалоговом окне. Параметры на вкладках со значком **также будут получены**.

## **6 Параметры**

Отображение текущих параметров.

## **7 Выход**

Выход из окна [**Параметры устройства**] и возврат в главное окно «Инструмента настройки принтера».

## **8 Применить**

Применение параметров к принтеру.

Чтобы сохранить параметры в файле команд, выберите в раскрывающемся списке элемент [**Сохранить в файле команд**].

Сохраненный файл команд можно использовать в режиме запоминающего устройства для применения параметров к принтеру. (См. раздел *Режим [запоминающего](#page-80-0) устройства* на стр. 72.)

# **Строка меню <sup>3</sup>**

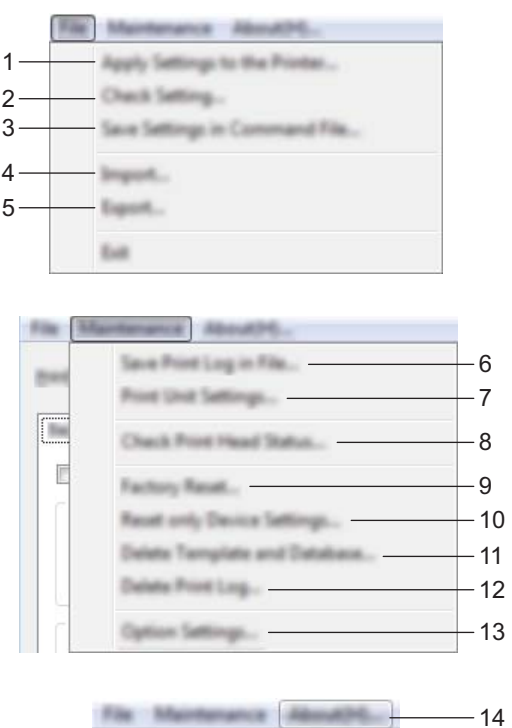

## **1 Применить параметры к принтеру**

Применение параметров к принтеру. Выполняется то же действие, что и при нажатии кнопки [**Применить**].

## **2 Проверка настроек**

Отображение текущих параметров.

## **3 Сохранить параметры в файле команд**

Сохранение установленных параметров в файле команд. Выполняется то же действие, что и при выборе команды [**Сохранить в файле команд**] в раскрывающемся списке [**Применить**].

## **4 Импорт**

Импорт экспортированного файла.

## **5 Экспорт**

Сохранение текущих параметров в файле.

## **6 Сохранить журнал печати в файле**

Сохранение журнала печати в файле CSV.

## **7 Печать параметров устройства**

Печать отчета, в котором указываются версия микропрограммы и сведения о параметрах устройства.

Для печати этого отчета можно также нажать кнопку (Подача) (см. раздел *Печать [сведений](#page-79-0) о [принтере](#page-79-0)* на стр. 71).

**8 Проверить состояние печатающей головки**

Проверка печатающей головки на наличие ломаных линий при печати.

#### **9 Возврат заводских настроек**

Восстановление заводских настроек для всех параметров принтера.

#### **10 Сбросить только параметры устройства**

Восстановление заводских настроек только для параметров в разделе «Параметры устройства».

#### **11 Удалить шаблон и базу данных**

Удаление шаблонов и баз данных, хранящихся на принтере.

#### **12 Удалить журнал печати**

Удаление журнала печати, хранящегося на принтере.

#### **13 Дополнительные параметры**

Если установлен флажок [**Не показывать сообщение об ошибке, если текущие параметры не удается получить при запуске**], в следующий раз сообщение отображаться не будет.

#### **14 О программе**

Информация о версии.

# **Вкладка «Основные» <sup>3</sup>**

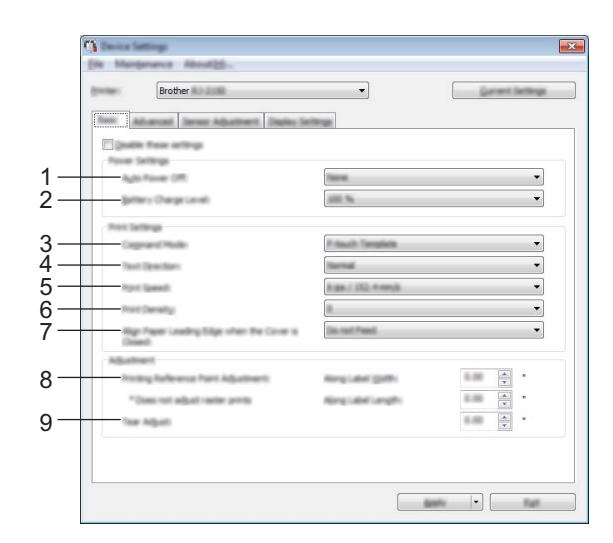

## **1 Автовыключение**

Настройка времени ожидания перед автоматическим выключением принтера. Доступные варианты: [**Нет**], 1, 2, 3, 4, 5, 6, 7, 8, 9, 10, 20, 30, 40, 50 или 60 мин.

## **2 Уровень заряда батареи**

Указание уровня заряда аккумулятора. Доступные варианты: [**80 %**], [**100 %**].

## **Примечание**

Чтобы аккумулятор прослужил дольше, выберите значение [**80 %**]. При [**80 %**] вы сможете напечатать меньше страниц без подзарядки, но продлите срок службы аккумулятора.

#### **3 Режим команд**

Выбор формата команд для принтера.

Доступные варианты: [**Растровая печать**], [**ESC/P**], [**P-touch Template**], [**CPCL emulation**], [**CPCL Line Print emulation**].

#### **4 Направление текста**

Выбор ориентации печати.

Доступные варианты: [**Нормальный**], [**Поворот на 180 градусов**].

Этот параметр применяется, только если не используется драйвер принтера. При его использовании применяется параметр, выбранный в настройках драйвера.

#### **5 Скорость печати**

Выбор скорости печати для принтера.

Доступные варианты: [3 дюйма/с / 76,2 мм/с], [4 дюйма/с / 101,6 мм/с], [5 дюймов/с / 127 мм/с], [**6 дюймов/с / 152,4 мм/с**].

## **6 Плотность печати**

Выбор плотности печати для принтера. Доступные варианты: от –5 до +5.

## **7 Выравнивание передней кромки бумаги при закрытой крышке**

Включение или выключение автоматической подачи бумаги при закрытой крышке. Доступные варианты: [**Подавать**], [**Не подавать**].

**8 Настройка опорной точки печати (По ширине наклейки)/Настройка опорной точки печати (По длине наклейки)**

Регулировка положения опорной точки (позиции начала печати). С помощью этого параметра можно скорректировать неправильное выравнивание при печати, вызванное различиями в моделях принтера или фиксированным размером полей в некоторых приложениях. Скорректировать опорную точку для растровой печати невозможно.

## **9 Настройка отрыва**

Регулировка положения обрезки на отрывной планке для бумажных носителей. Доступные варианты: от –10,0 мм до 10,0 мм.

# **Вкладка «Дополнительные» <sup>3</sup>**

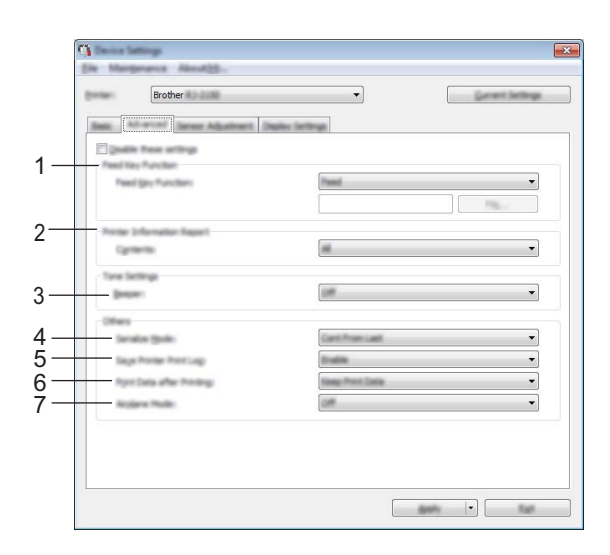

## **1 Функция кнопки подачи**

Выбор операции, которая выполняется при нажатии кнопки † [↑ (Подача). Если выбран вариант [**Параметры программы**], нажмите кнопку [**Файл**] и выберите файл команд. Доступные варианты: [**Подавать**], [**Параметры программы**].

## **2 Информационный отчет о принтере**

Выбор разделов, которые выводятся при печати информации о настройках принтера. Доступные варианты: [**Все**], [**Журнал использования**], [**Параметры принтера**], [**Данные, переданные на принтер**].

(См. раздел *Печать сведений о [принтере](#page-79-0)* на стр. 71.)

## **3 Звуковой сигнал**

Включение или отключение подачи звуковых сигналов на принтере при нажатии кнопок на панели управления.

Доступные варианты: [**Вкл.**], [**Выкл.**].

## **4 Последовательный режим**

Включение и отключение последовательной печати, начиная с последнего напечатанного номера. Доступные варианты: [**С конца**], [**С начала**].

## **5 Сохранение журнала печати**

Настройка сохранения журнала печати принтера. Если выбран вариант [**Выкл.**], невозможно активировать функцию [**Сервис**] — [**Сохранить журнал печати в файле**]. Доступные варианты: [**Вкл.**], [**Выкл.**].

## **6 Данные после печати**

Настройка функции автоматического удаления данных после печати. Доступные варианты: [**Удалить все данные печати**], [**Сохранить данные печати**].

## **7 Режим «в самолете»**

Блокирование возможности подключения по Bluetooth или Wi-Fi. Эта функция применяется при использовании принтера в месте, где передача сигналов запрещена. Доступные варианты: [**Вкл.**], [**Выкл.**].

# **Вкладка «Регулировка датчика» <sup>3</sup>**

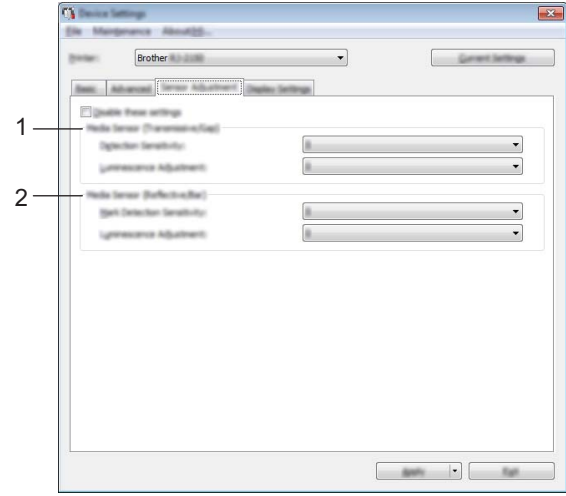

При использовании рулонов RD регулировать датчики не требуется.

## **1 Датчик бумаги (передача/зазор) (только для RJ-2140 и RJ-2150)**

Если в поле [**Принтер**] выбрана модель RJ-2030 или RJ-2050, этот параметр недоступен. Здесь можно настроить перечисленные ниже параметры датчика пропуска света/зазора.

## [**Чувствительность обнаружения**]

Настройка порога чувствительности датчика, который обнаруживает зазоры для вырезанных наклеек.

Доступные варианты: от –2 до +2.

## [**Регулировка свечения**]

Настройка количества света, испускаемого трансмиссивным датчиком (датчиком зазора). Доступные варианты: от –2 до +2.

## **2 Датчик бумаги (отражение/штрихкод)**

Здесь можно настроить перечисленные ниже параметры датчика отражения света/черной метки. [**Чувствительность обнаружения меток**]

Настройка точности датчика, обнаруживающего черные метки.

Доступные варианты: от –2 до +2.

## [**Регулировка свечения**]

Настройка количества света, испускаемого рефлективным датчиком (датчиком черной метки). Доступные варианты: от –2 до +2.

# **Вкладка «Парам.отобр.» <sup>3</sup>**

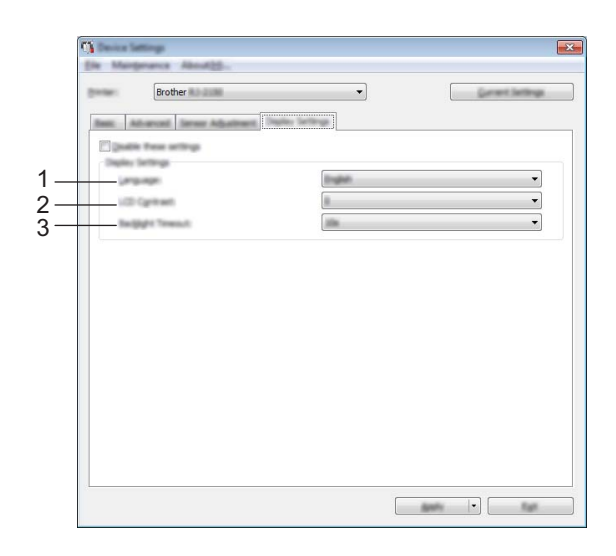

## **1 Язык**

Выбор языка для ЖК-дисплея.

Доступные варианты: [**English**], [**Español**], [**Français**], [**Português**], [**Deutsch**], [**Nederlands**], **[Italiano], [Dansk], [Svenska], [Norsk], [Suomi], [中文], [日本語].** 

## **И Примечание**

Набор доступных языков зависит от модели принтера. Если выбранный язык нельзя использовать для ЖК-дисплея, язык отображения не изменится.

Убедитесь, что ЖК-дисплей поддерживает выбранный язык.

## **2 Контрастность ЖК-дисплея**

Настройка яркости ЖК-дисплея. Доступные варианты: от –2 до +2.

## **3 Время до отключения подсветки**

Настройка времени бездействия, после которого подсветка ЖК-дисплея автоматически выключается.

Доступные варианты: [**Выкл.**], [**5 с**], [**10 с**], [**20 с**], [**30 с**], [**60 с**].

Изменение параметров принтера

## **Применение измененных параметров к нескольким принтерам <sup>3</sup>**

<span id="page-69-1"></span><span id="page-69-0"></span>**1** Примените параметры к одному принтеру, затем отсоедините его от компьютера и подключите следующий. 2 Выберите новый подключенный принтер <sup>в</sup> раскрывающемся списке [**Принтер**]. 3 Нажмите кнопку [**Применить**]. Ко второму принтеру применяются те же параметры, что и к первому. **4** Повторите действия  $\bigcirc$  для каждого принтера, параметры которого нужно изменить. **Примечание** Чтобы сохранить текущие параметры в файле, в меню [**Файл**] выберите команду [**Экспорт**]. Чтобы применить эти параметры к другому принтеру, в меню [**Файл**] выберите команду [**Импорт**], затем выберите файл с экспортированными параметрами. (См. раздел *Параметры [устройства](#page-60-1)* [на стр](#page-60-1). 52.)

# <span id="page-70-0"></span>**Параметры P-touch Template <sup>3</sup>**

Режим P-touch Template позволяет вставлять данные с устройства (например, с подключенного к принтеру устройства считывания штрихкодов) в текст и объекты штрихкода, хранящиеся на принтере. Это удобно при печати шаблонов и штрихкодов.

В окне [**Параметры P-touch Template**] «Инструмента настройки принтера» можно установить или изменить параметры использования функций P-touch Template.

Для использования возможностей P-touch Template необходимо отправить шаблон на принтер с помощью функции передачи данных. Дополнительную информацию о функции передачи данных см. в разделе *Использование [P-touch Transfer Manager](#page-95-0) и P-touch Library* на стр. 87.

# **P-touch Template <sup>3</sup>**

Ниже перечислены функции P-touch Template.

#### **Основные операции <sup>3</sup>**

Печать предустановленных шаблонов

Часто используемые шаблоны, которые хранятся на принтере, можно печатать неоднократно. Для этого нужно просто отсканировать штрихкод для каждого шаблона.

Печать штрихкода

При сканировании штрихкода с помощью устройства считывания, его можно напечатать с использованием настроек протокола и размера, которые были заданы для ранее созданного шаблона.

Печать шаблонов с использованием базы данных

Можно печатать шаблоны с объектами, в которые при печати подставляются сведения из базы данных. Для этого нужно связать шаблон с базой данных, а затем отсканировать штрихкоды с ключами для этой базы данных.

#### **Дополнительные операции <sup>3</sup>**

Функция нумерации (серийная печать)

При печати шаблонов номер или штрихкод в них может автоматически увеличиваться с заданным шагом.

## **Примечание**

Если используются команды, ознакомьтесь с документом *P-touch Template Manual/Raster Command Reference* (Руководство по использованию P-touch Template/Справочник по растровым командам). Последние версии можно загрузить с сайта поддержки Brother support.

#### [support.brother.com](http://support.brother.com/)

Выберите устройство и перейдите в раздел [**Руководства**].

# **Диалоговое окно P-touch Template Settings (Параметры P-touch Template) <sup>3</sup>**

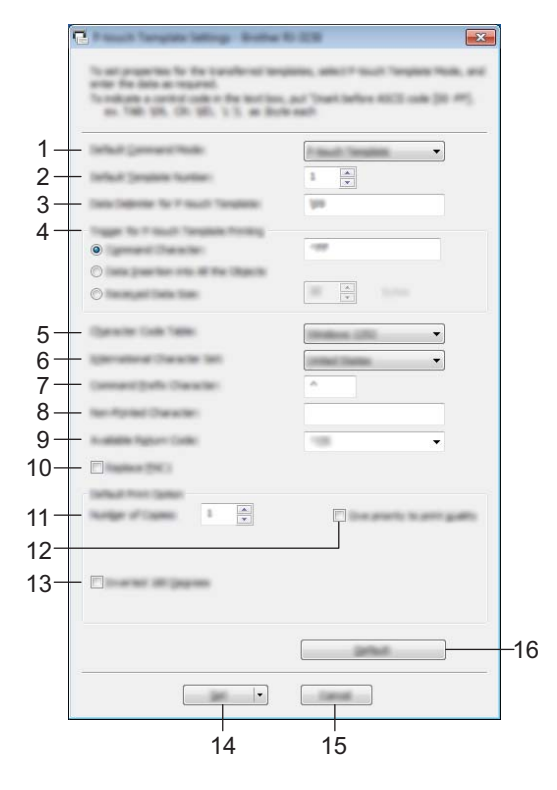

## **1 Default Command Mode (Режим команд по умолчанию)**

Установка режима P-touch Template в качестве режима по умолчанию. Изменить режим можно в параметрах устройства.

## **2 Default Template Number (Номер шаблона по умолчанию)**

Установка номера шаблона, который будет выбран по умолчанию при включении принтера. Не устанавливайте номер шаблона, если он не передается на принтер.

## **3 Data Delimiter for P-touch Template (Разделитель данных для P-touch Template)** Символ, обозначающий границы между группами данных в файле. Можно указать от 1 до 20 символов.

## **4 Trigger for P-touch Template Printing (Запуск печати в P-touch Template)**

Выбор сигнала для запуска печати из нескольких вариантов.

[**Command Character**] (Командный символ). Печать начинается при получении указанного здесь командного символа.

[**Data Insertion into All the Objects**] (Вставка данных во все объекты). Печать начинается при получении разделителя для последнего объекта.

[**Received Data Size**] (Размер полученных данных). Печать начинается при получении указанного здесь количества символов. Разделители не учитываются.

## **5 Character Code Table (Таблица кодов символов)**

Выбор одного из трех указанных ниже наборов кодов символов.

Доступные варианты: [**Windows 1252**], [**Windows 1250 Eastern Europe**] (Windows 1250, Восточная Европа), [**Brother standard**] (Brother, стандартный).
### **6 International Character Set (Международный набор символов)**

Отображение наборов символов для разных стран.

Доступные варианты: [**United States**] (США), [**France**] (Франция), [**Germany**] (Германия), [**Britain**] (Великобритания), [**Denmark**] (Дания), [**Sweden**] (Швеция), [**Italy**] (Италия), [**Spain**] (Испания), [**Japan**] (Япония), [**Norway**] (Норвегия), [**Denmark II**] (Дания II), [**Spain II**] (Испания II), [**Latin America**] (Латинская Америка), [**Korea**] (Корея), [**Legal**] (Стандарт).

В зависимости от выбранной в этом списке страны переключаются следующие 12 кодов: 23h, 24h, 40h, 5Bh, 5Ch, 5Dh, 5Eh, 60h, 7Bh, 7Ch, 7Dh и 7Eh.

Сведения о переключаемых символах см. в документе *P-touch Template Manual/Raster Command Reference* (Руководство по использованию P-touch Template/Справочник по растровым командам). Его можно загрузить с сайта поддержки Brother support.

### **7 Command Prefix Character (Символ префикса команды)**

Выбор кода символа префикса, обозначающего команды, которые используются в режиме P-touch Template.

### **8 Non-Printed Character (Непечатаемый символ)**

Указанные здесь символы не печатаются при получении данных. Можно указать от 1 до 20 символов.

### **9 Available Return Code (Доступный код возврата)**

Код перевода строки, указывающий, что следующие данные нужно перенести на другую строку в текстовом объекте. Можно выбрать один из указанных ниже кодов перевода строки или указать от 1 до 20 символов в качестве этого кода.

Доступные варианты: [**^CR**], [**\0D\0A**], [**\0A**], [**\0D**].

### **10 Replace FNC1 (Замена FNC1)**

### **11 Number of Copies (Количество копий)**

Выбор количества копий. Можно указать число от 1 до 99.

### **12 Give priority to print quality (Установить приоритет качества печати)**

Настройка качества печати. Если установлен этот флажок, приоритет отдается качеству печати. Если этот флажок снят, приоритет отдается скорости печати.

### **13 Inverted 180 Degrees (Повернуть на 180 градусов)**

Если этот флажок установлен, данные выводятся на печать после поворота на 180 градусов.

### **14 Set (Установить)**

После нажатия кнопки [**Set**] (Установить) параметры сохраняются в INI-файл при закрытии диалогового окна.

Чтобы сохранить параметры в файле команд, выберите пункт [**Сохранить в файле команд**] в раскрывающемся меню. Сохраненный файл команд можно передать на запоминающее устройство, чтобы применить параметры к принтеру. (См. раздел *Режим [запоминающего](#page-80-0) [устройства](#page-80-0)* на стр. 72.)

### **15 Cancel (Отмена)**

Отмена настроек и закрытие диалогового окна. Значения параметров не изменяются.

### **16 Default (По умолчанию)**

Нажмите эту кнопку, чтобы восстановить заводские значения параметров.

### <span id="page-73-0"></span>**Настройка размера бумаги <sup>3</sup>**

С помощью окна [**Настройка размера бумаги**] в «Инструменте настройки принтера» можно добавить форматы бумаги, которых нет в списке [**Размер бумаги**] драйвера принтера.

В отличие от печати на обычном принтере, когда нужно просто настроить параметры бумаги, в данном случае необходимо добавить формат бумаги на принтер.

При печати на бумаге незарегистрированного формата результаты могут быть непредсказуемыми.

### **3**

### **Диалоговое окно «Настройка размера бумаги» <sup>3</sup>**

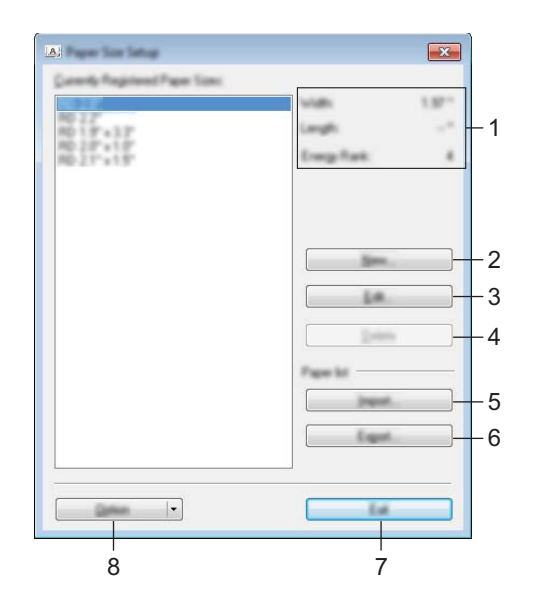

### **1 Текущие параметры**

Отображение текущих параметров для выбранного формата бумаги.

### **2 Создать**

При нажатии этой кнопки открывается диалоговое окно [**Создать**], в котором можно зарегистрировать новый формат. Дополнительные сведения см. в разделе *[Диалоговое](#page-75-0) окно «[Создать](#page-75-0)»* на стр. 67.

### **Важная информация**

Чтобы избежать ошибок при печати, не регистрируйте размер бумаги, который уже зарегистрирован.

Чтобы использовать бумагу размера, совпадающего с зарегистрированным, выберите нужный вариант из списка [**Зарегистрированные в данный момент размеры бумаги**] в диалоговом окне [**Настройка размера бумаги**], а затем измените и перезапишите параметры в диалоговом окне [**Изменить**].

### **3 Изменить**

Изменение параметров выбранного формата бумаги.

Чтобы сохранить новые параметры для выбранного формата бумаги, нажмите кнопку [**Перезаписать**]. Чтобы добавить формат бумаги с новыми параметрами, измените его имя в поле [**Название размера бумаги**], а затем нажмите кнопку [**Добавить**].

### **4 Удалить**

Удаление выбранного формата бумаги. Удаленные форматы нельзя восстановить.

#### **5 Импорт**

Считывание параметров текстового файла, содержащего настройки форматов бумаги, и замена ими содержимого списка [**Зарегистрированные в данный момент размеры бумаги**].

### **Важная информация**

При этом все содержимое списка [**Зарегистрированные в данный момент размеры бумаги**] заменяется импортированными форматами.

### **6 Экспорт**

Экспорт форматов из списка [**Зарегистрированные в данный момент размеры бумаги**] в файл. Экспортированные форматы можно перенести на другие компьютеры. Дополнительные сведения см. в разделе *Перенос [форматов](#page-78-0) бумаги* на стр. 70.

### **7 Выход**

Выход из окна [**Установка размера бумаги**] и возврат в главное окно «Инструмента настройки принтера».

### **8 Параметры**

Нажмите кнопку ▼ и выберите операцию.

Нажмите кнопку [**Зарегистрировать размер бумаги в принтере**], чтобы зарегистрировать в принтере выбранный формат бумаги.

Нажмите кнопку [**Сохранить в файле команд**], чтобы экспортировать параметры бумаги в файл команд. Файл имеет расширение BIN.

### **Примечание**

- Если зарегистрировать формат бумаги и нажать кнопку [**Выход**], откроется диалоговое окно [**Настройка размера бумаги**], в котором добавленный размер появится в списке [**Зарегистрированные в данный момент размеры бумаги**]. Если приложение запущено, закройте его, а затем запустите снова, чтобы новый формат бумаги появился в списке.
- При использовании перечисленных ниже функций их параметры можно быстро применить к принтеру.
	- Запоминающее устройство (стр[. 72\)](#page-80-0).
	- Bluetooth (OPP, Object Push Profile профиль Push-передачи объектов).
	- Wi-Fi $^{\circledR}$  (FTP, File Transfer Protocol протокол передачи файлов)

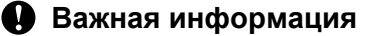

Эти команды настройки предназначены только для применения параметров к принтеру. Их нельзя импортировать в окно [**Настройка размера бумаги**].

### <span id="page-75-0"></span>**Диалоговое окно «Создать» <sup>3</sup>**

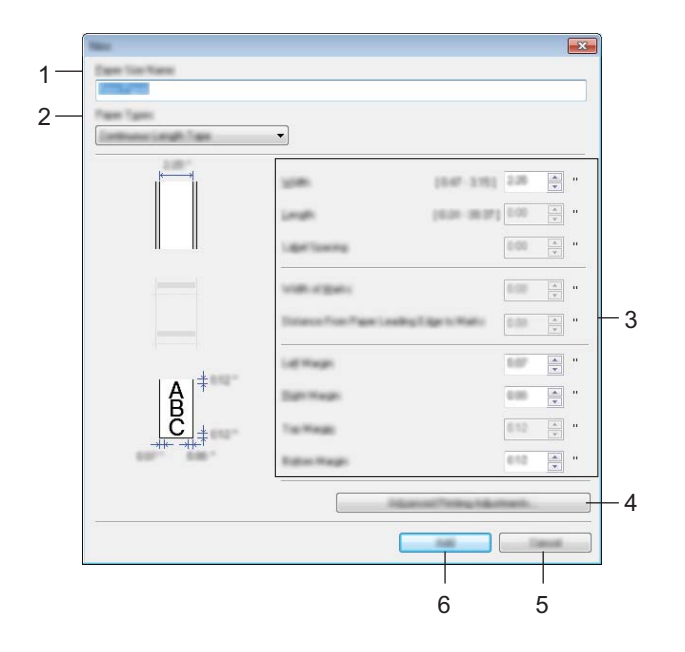

### **1 Название размера бумаги**

Ввод названия для нового формата бумаги.

### **2 Типы бумаги**

Выбор типа бумаги.

Доступные варианты: [**Непрерывная лента**], [**Лента с вырезанными наклейками**] (только для RJ-2140 и RJ-2150), [**Материал с метками**].

### **3 Подробные настройки**

Настройка подробных параметров добавляемого формата бумаги.

### **4 Расширенные настройки печати**

При нажатии этой кнопки открывается диалоговое окно [**Расширенные настройки печати**], в котором можно настроить расширенные параметры печати для каждого формата бумаги. Дополнительные сведения см. в разделе *Диалоговое окно «[Расширенные](#page-76-0) настройки печати»* [на стр](#page-76-0). 68.

### **5 Отмена**

Отмена настроек и закрытие диалогового окна. Значения параметров не изменяются.

### **6 Добавить**

Нажатие этой кнопки приводит к добавлению формата бумаги.

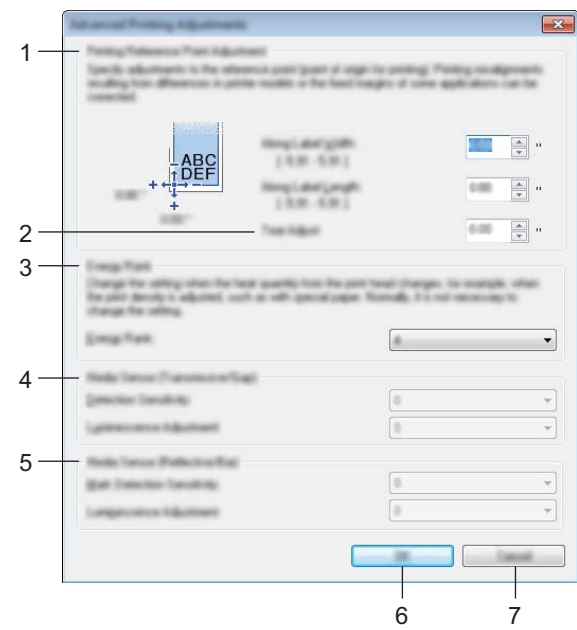

### <span id="page-76-0"></span>**Диалоговое окно «Расширенные настройки печати» <sup>3</sup>**

#### **1 Настройка опорной точки печати**

Регулировка положения опорной точки (позиции начала печати). С помощью этого параметра можно скорректировать неправильное выравнивание при печати, вызванное различиями в моделях принтера или фиксированным размером полей в некоторых приложениях.

#### **2 Настройка отрыва**

Настройка положения обрезки бумаги на отрывной планке. Доступные варианты: от –10,0 до 10,0 мм.

### **3 Мощность печатающей головки**

Регулировка количества тепла (энергии), поступающего с печатающей головки (например, при работе со специальной бумагой).

### **И Примечание**

Результат печати (контрастность) может зависеть от условий эксплуатации и используемого носителя. В случае необходимости эту настройку можно изменить.

### **4 Датчик бумаги (трансмиссивный/зазор) (только для RJ-2140 и RJ-2150)**

Настройка точности трансмиссивного датчика, который обнаруживает зазоры для вырезанных наклеек, а также испускаемого им количества света.

Эти параметры можно настроить, когда для параметра [**Типы бумаги**] выбрано значение [**Лента с вырезанными наклейками**].

### **Примечание**

Задайте соответствующие значения в разделе [**Датчик бумаги (передача/зазор)**] в диалоговом окне [**Параметры устройства**], поскольку они также влияют на конечный результат. (См. раздел *Вкладка «[Регулировка](#page-67-0) датчика»* на стр. 59.)

Примеры настроек:

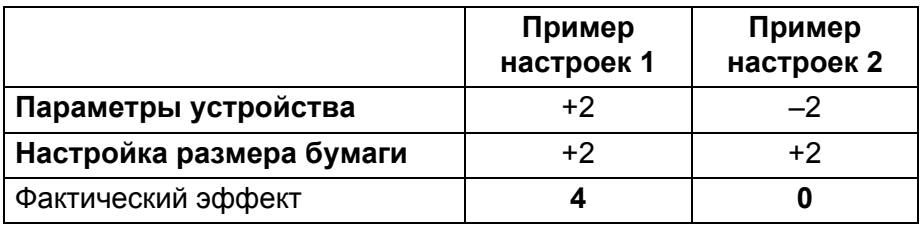

### **5 Датчик бумаги (рефлективный/черта)**

Настройка точности рефлективного датчика (датчика черной метки), который обнаруживает черные метки, а также испускаемого им количества света.

Эти параметры можно настроить, когда для параметра [**Типы бумаги**] выбрано значение [**Материал с метками**].

### **И Примечание**

Задайте соответствующие значения в разделе [**Датчик бумаги (отражение/штрихкод)**] в диалоговом окне [**Параметры устройства**], поскольку они также влияют на конечный результат. (См. раздел *Вкладка «[Регулировка](#page-67-0) датчика»* на стр. 59.)

Примеры настроек:

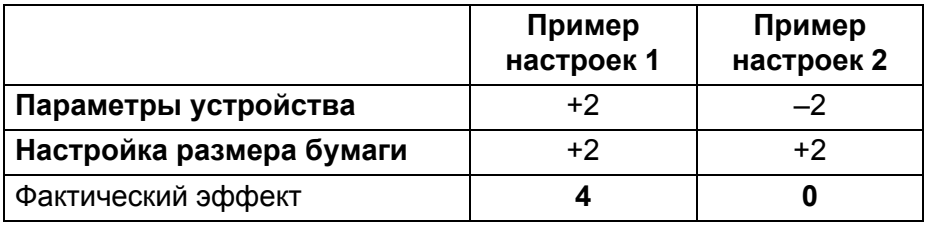

### **6 ОК**

Сохранение параметров и возврат в предыдущее диалоговое окно.

#### **7 Отмена**

Отмена настроек и закрытие диалогового окна. Значения параметров не изменяются.

**3**

### <span id="page-78-0"></span>**Перенос форматов бумаги <sup>3</sup>**

Форматы бумаги из списка [**Зарегистрированные в данный момент размеры бумаги**] можно перенести на другие компьютеры.

### **Перенос только форматов <sup>3</sup>**

Если драйвер принтера уже установлен на целевом компьютере, то нужно перенести только форматы.

1 На исходном компьютере задайте параметры формата <sup>и</sup> нажмите кнопку [**Экспорт**]. Дополнительные сведения см. в разделе *[Настройка](#page-73-0) размера бумаги* на стр. 65. Будут созданы перечисленные ниже файлы. RJ-2030: bsr203ed.txt, bsr203ed.ptd, pdt3637.bin RJ-2050: bsr205ed.txt, bsr205ed.ptd, pdt3737.bin RJ-2140: bsr214ed.txt, bsr214ed.ptd, pdt3837.bin RJ-2150: bsr215ed.txt, bsr215ed.ptd, pdt3937.bin

- 2 Сохраните файл bsr203ed.txt, bsr205ed.txt, bsr214ed.txt или bsr215ed.txt <sup>в</sup> любой папке на целевом компьютере.
- 3 На целевом компьютере нажмите кнопку [**Импорт**]. Хранящиеся на нем форматы бумаги будут заменены на импортированные.

### **Изменение параметров при печати с мобильного устройства <sup>3</sup>**

При использовании мобильного устройства перед началом печати можно изменить параметры с помощью приложения. Доступные для изменения параметры зависят от приложения.

### **Примечание**

Перед подключением мобильного устройства можно подключить принтер к компьютеру и установить все нужные параметры с помощью «Инструмента настройки принтера» (см. раздел *Изменение [параметров](#page-42-0) принтера* на стр. 34).

**4**

# **Другие функции <sup>4</sup>**

### **Печать сведений о принтере <sup>4</sup>**

С помощью кнопки  $\uparrow$  (Подача) вы можете распечатать отчет с перечисленными ниже сведениями о параметрах принтера.

- Версия программы
- Журнал использования принтера
- Шаблон для проверки отсутствующих точек
- Сведения о настройках принтера
- Список переданных данных
- Сведения о настройке сети

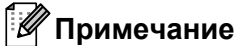

- Вы можете заранее выбрать в параметрах устройства те настройки, которые будут напечатаны (см. раздел *Параметры [устройства](#page-60-0)* на стр. 52).
- Имя узла отображается в параметрах принтера. Имя узла по умолчанию: BRWxxxxxxxxxxxx (где xxxxxxxxxxxx — это MAC- или Ethernet-адрес принтера).
- Эту операцию также можно выполнить с помощью «Инструмента настройки принтера».
- 1 Установите рулон бумаги для чеков и закройте крышку отсека для рулона.
- Включите принтер.
- $\boxed{3}$  Нажмите и удерживайте кнопку  $\uparrow$  (Подача), пока на ЖК-дисплее не появится сообщение [Printing] (Печать). Будут напечатаны сведения о принтере.

### <span id="page-80-0"></span>**Режим запоминающего устройства <sup>4</sup>**

### **Описание <sup>4</sup>**

В режиме запоминающего устройства можно передать файл через USB-интерфейс, не загружая драйвер принтера.

Эта функция полезна в указанных ниже случаях.

- Применение параметров принтера из файла команд (в формате BIN) или добавление на принтер шаблонов (в формате BLF), переданных администратором.
- Выполнение команд без установки драйвера принтера.
- Использование устройства с операционной системой (в том числе отличной от Windows), поддерживающей функцию USB-хоста, для печати и передачи данных.

### **Использование режима запоминающего устройства <sup>4</sup>**

- 1 Убедитесь <sup>в</sup> том, что принтер выключен.
- **2 Удерживая кнопку [Menu] (Меню), нажмите и удерживайте кнопку (<sup>I</sup>) (Питание).** Принтер включится в режиме запоминающего устройства. На ЖК-дисплее появится сообщение [Mass Storage] (Запоминающее устройство).
- **3** Подключите компьютер или другое устройство к принтеру с помощью USB-кабеля. Содержимое запоминающего устройства принтера отобразится на экране компьютера или устройства.

### **Примечание**

Если содержимое запоминающего устройства не появляется автоматически, ознакомьтесь с инструкциями по использованию операционной системы компьютера или устройства.

Перетащите нужный файл на запоминающее устройство.

- 5 Нажмите кнопку [Menu] (Меню). Начнется выполнение команд из файла. На ЖК-дисплее появится сообщение [Receiving] (Получение).
- $\overline{6}$  После выполнения файла на ЖК-дисплее появится сообщение [Mass Storage] (Запоминающее устройство).

7 Чтобы выйти из режима запоминающего устройства, выключите принтер. В следующий раз принтер запустится в обычном режиме.

### **Важная информация**

- При выключении принтера режим запоминающего устройства отключается и из памяти устройства удаляются все файлы.
- Поддерживаются форматы BIN, BLF и JPG. Не используйте файлы других типов.
- Не создавайте папки в запоминающем устройстве. В противном случае вы не сможете открыть находящиеся в них файлы.
- Объем запоминающего устройства составляет 2,5 МБ. При использовании файлов размером более 2 МБ нормальная работа устройства не гарантируется.
- При копировании нескольких файлов существует вероятность, что они не будут запускаться в нужном порядке.
- Когда принтер работает в режиме запоминающего устройства, функции Wi-Fi и Bluetooth недоступны.
- Во время выполнения команды из скопированного файла не открывайте другие файлы на запоминающем устройстве.

### **Печать JPEG-изображений <sup>4</sup>**

JPEG-изображения можно печатать без использования драйвера принтера.

### **Примечание**

- JPEG-изображения можно печатать с помощью запоминающего устройства.
- Для печати через Bluetooth-подключение используется профиль передачи объектов (Object Push Profile, OPP).
- Принтер преобразует цветное JPEG-изображение в черно-белое с помощью сглаживания цветов.
- Если JPEG-изображение черно-белое, то при печати оно станет размытым.
- Чтобы улучшить качество печати, попробуйте отключить предварительную обработку JPEG-изображений.
- Можно печатать только изображения в формате JPEG (JPG-файлы).
- Максимальный размер файла: 5 МБ. (2,38 МБ при использовании запоминающего устройства).
- Максимальное разрешение:

высота  $\times$  ширина = 8000  $\times$  432 точек.

При превышении этих ограничений данные, полученные принтером, не распечатываются.

- 1 напечатанный пиксель = 1 точка.
- Перед печатью принтер выполняет двоичную обработку изображения.
- Изображения печатаются с сохранением пропорций высоты и ширины.

### **Удаленное обновление <sup>4</sup>**

Удаленное обновление — это функция принтера для обновления настроек в полуавтоматическом режиме с помощью подключения к сетевой папке, в которой находятся файлы обновлений. Дополнительные сведения об удаленном обновлении см. в разделе *[Обновление](#page-39-0) данных на принтере (только для [RJ-2050, RJ-2140](#page-39-0) и RJ-2150)* на стр. 31.

**5**

# **Обслуживание принтера <sup>5</sup>**

По мере необходимости принтер следует обслуживать. При некоторых условиях (например, в пыльных помещениях) может потребоваться более частое обслуживание.

### **Обслуживание печатающей головки <sup>5</sup>**

Протрите печатающую головку сухой безворсовой тканью, смоченной изопропиловым или этиловым спиртом\*. Регулярно проводите такое обслуживание.

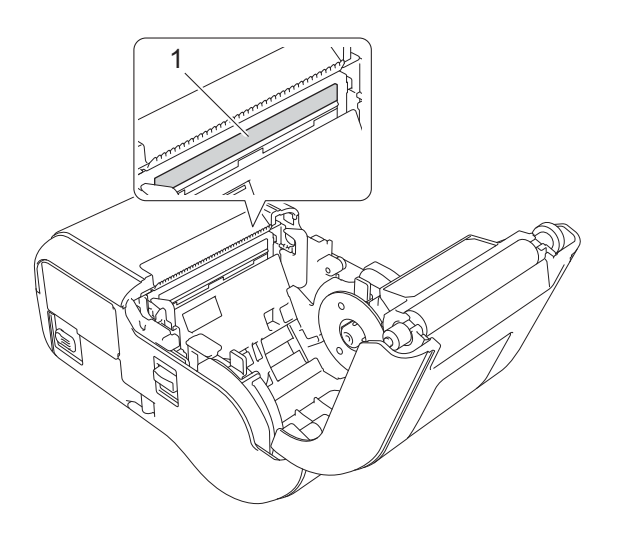

### **1 Печатающая головка**

\*Соблюдайте инструкции производителя по безопасности.

**5**

### **Обслуживание ролика <sup>5</sup>**

Протрите ролик сухой безворсовой тканью, смоченной изопропиловым или этиловым спиртом\*. После очистки ролика убедитесь, что на нем не осталось бумажной пыли и других загрязнений.

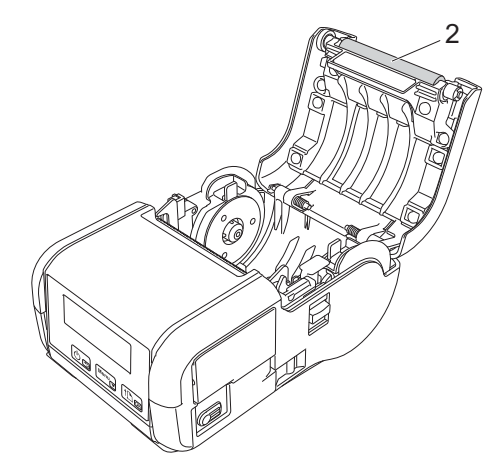

### **2 Ролик**

\*Соблюдайте инструкции производителя по безопасности.

### **Обслуживание слота для вывода бумаги <sup>5</sup>**

Если в слоте для вывода бумаги скапливается клей и происходит замятие носителя или слот загрязнен, очистите его тканью, слегка смоченной изопропиловым спиртом.

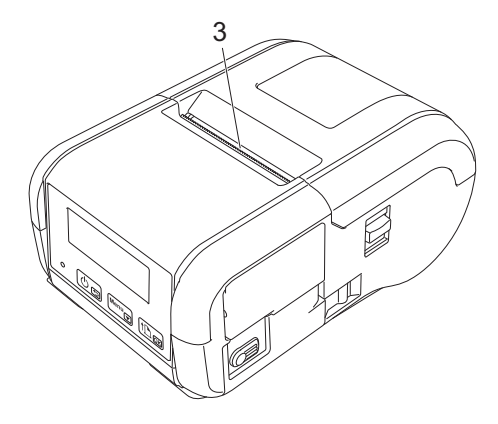

**3 Слот для вывода бумаги**

# **Раздел II**

# **Программное обеспечение II**

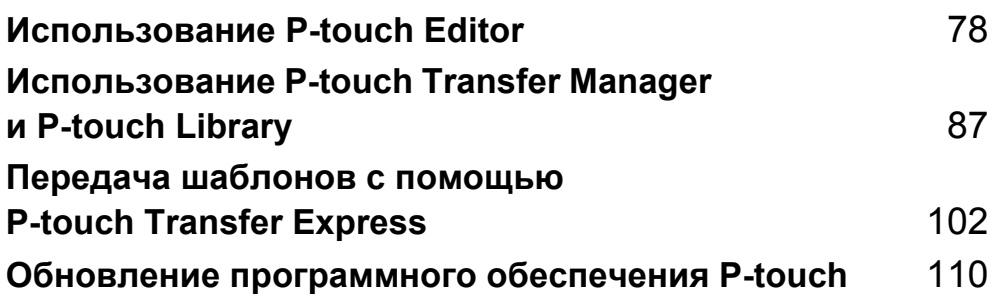

**6**

# <span id="page-86-1"></span><span id="page-86-0"></span>**Использование P-touch Editor <sup>6</sup>**

### **Использование P-touch Editor <sup>6</sup>**

Для работы с функциями печати на компьютере необходимо установить программу P-touch Editor и драйвер принтера.

Последние версии драйверов и программного обеспечения можно загрузить с сайта поддержки Brother support по адресу [install.brother](http://install.brother/).

### **Использование P-touch Editor <sup>6</sup>**

### **Запуск P-touch Editor <sup>6</sup>**

1 **Windows 7, Windows Server 2008, Windows Server 2008 R2** В меню «Пуск» выберите [**Все программы**] — [**Brother P-touch**] — [**P-touch Editor**]. После запуска P-touch Editor начните создание нового макета или откройте существующий.

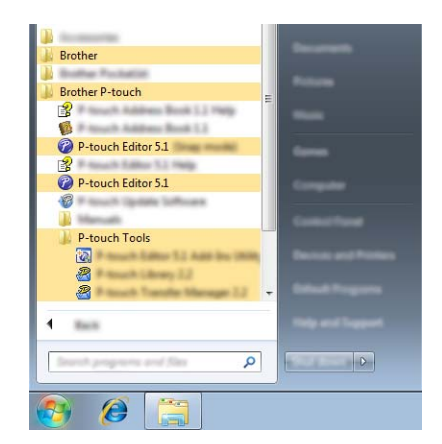

### **Windows 8, Windows 8.1, Windows Server 2012, Windows Server 2012 R2**

Щелкните по значку [**P-touch Editor**] на экране [**Приложения**] или дважды щелкните по значку [**P-touch Editor**] на рабочем столе.

После запуска P-touch Editor начните создание нового макета или откройте существующий. **Windows 10**

В меню «Пуск» выберите [**Все приложения**], затем в разделе [**Brother P-touch**] выберите [**P-touch Editor**] или дважды щелкните по значку [**P-touch Editor**] на рабочем столе.

После запуска P-touch Editor начните создание нового макета или откройте существующий.

### **И Примечание**

• Для запуска P-touch Editor можно использовать ярлыки, созданные во время установки.

- Ярлык на рабочем столе: дважды щелкните для запуска P-touch Editor.
- Ярлык на панели быстрого запуска: щелкните один раз для запуска P-touch Editor.
- Чтобы изменить порядок запуска P-touch Editor, в строке меню P-touch Editor последовательно выберите [**Инструменты**] — [**Параметры**]. Откроется диалоговое окно [**Параметры**]. Щелкните по заголовку [**Общие**] слева и в разделе [**Параметры запуска**] выберите нужный параметр в списке [**Операции**]. По умолчанию установлен параметр [**Отобразить новое представление**].

2 Выберите один из предложенных вариантов.

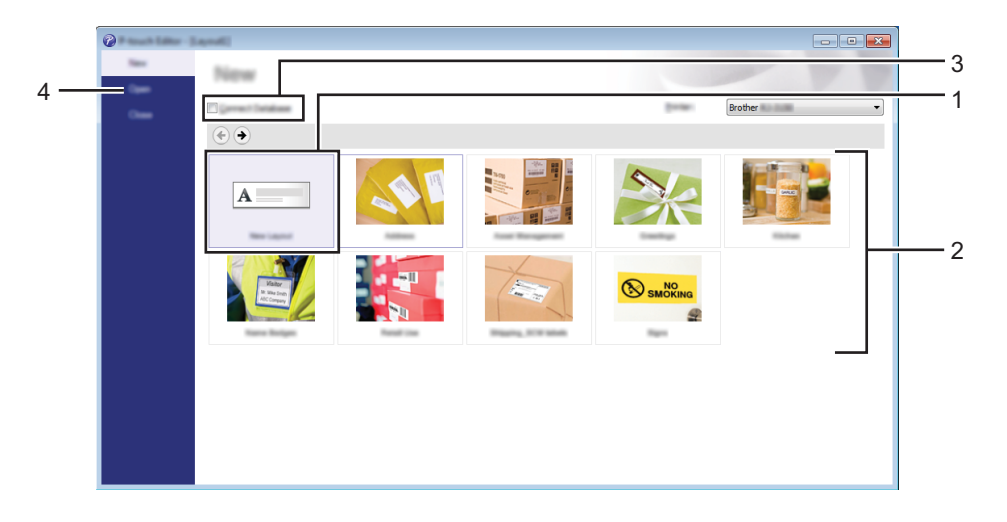

- 1 Чтобы создать новый макет, дважды щелкните [**Новый макет**] или нажмите [**Новый макет**], а затем —  $[\rightarrow]$ .
- 2 Чтобы создать новый макет на основе стандартного, дважды щелкните нужную категорию или выберите категорию, а затем нажмите  $[\rightarrow]$ .
- 3 Для подключения стандартного шаблона к базе данных установите флажок [**Подключиться к базе данных**].
- 4 Чтобы открыть существующий макет, нажмите кнопку [**Открыть**].

### **Печать с помощью P-touch Editor <sup>6</sup>**

#### **Режим Express <sup>6</sup>**

В этом режиме можно быстро создавать макеты с текстом и изображениями.

Интерфейс режима [**Express**] описан ниже.

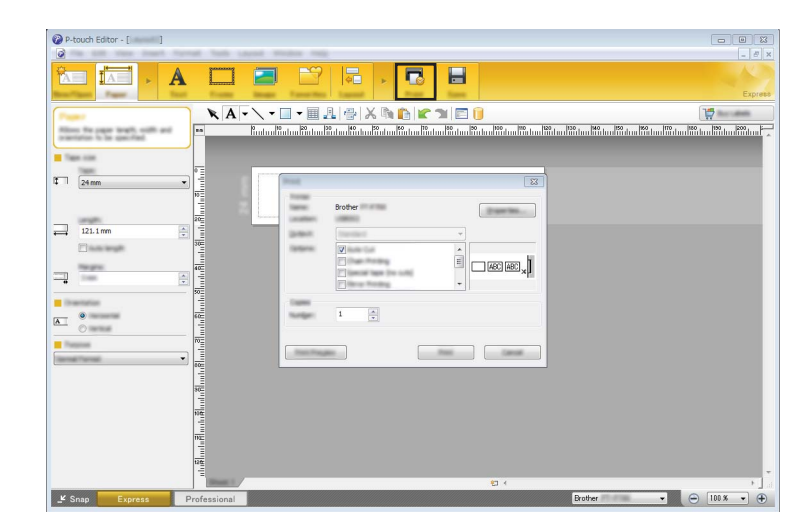

Чтобы начать печать, выберите команду [**Печать**] в разделе [**Файл**] строки меню или щелкните по значку [**Печать**]. Перед печатью настройте параметры на экране [**Печать**].

### **Режим Professional <sup>6</sup>**

В этом режиме можно создавать макеты с помощью многочисленных дополнительных инструментов и параметров.

Интерфейс режима [**Professional**] описан ниже.

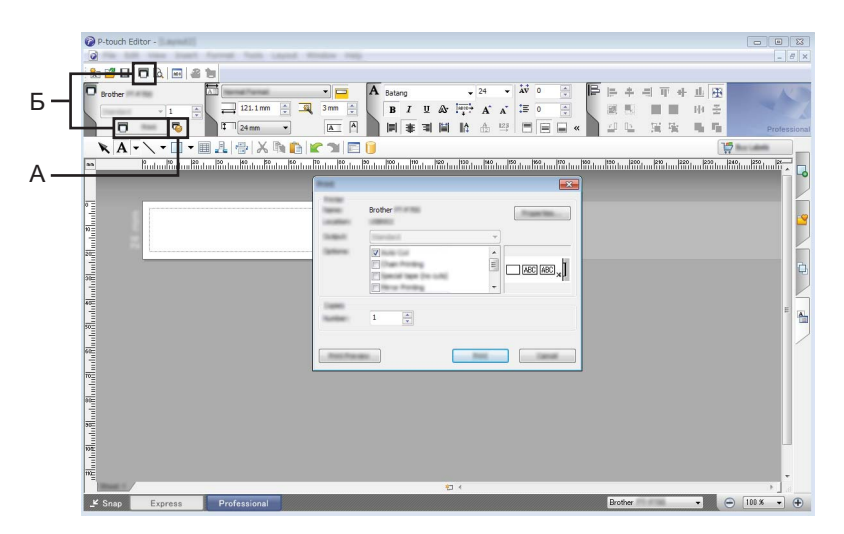

Чтобы начать печать, выберите команду [**Печать**] в строке меню [**Файл**] или щелкните по значку [**Печать**] (A). Перед печатью настройте параметры на экране [**Печать**].

Чтобы начать печать без настройки параметров, щелкните по значку «Б».

### **Режим Snap <sup>6</sup>**

В этом режиме можно делать снимки экрана компьютера или отдельных участков экрана, сохранять их для дальнейшего использования и распечатывать как изображение.

1 Нажмите кнопку выбора режима [**Snap**]. Откроется диалоговое окно [**Описание режима Snap**].

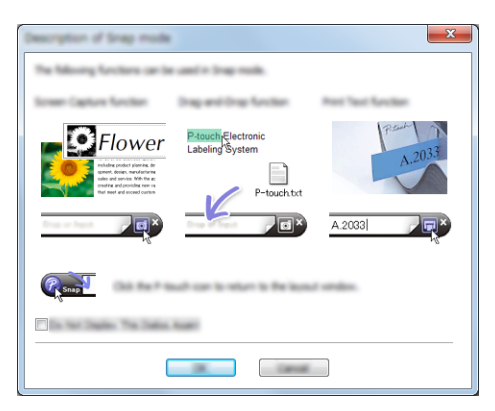

2 Нажмите кнопку [**ОК**]. Откроется панель режима [**Snap**].

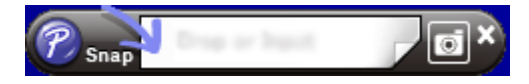

### **Советы по созданию шаблонов <sup>6</sup>**

Для создания макета наклеек на компьютере используйте программу P-touch Editor, которую можно загрузить с сайта поддержки Brother support по адресу [install.brother](http://install.brother/). Дополнительные сведения об использовании этой программы см. в разделе *[Использование](#page-86-1) P-touch Editor* на стр. 78.

### **Создание шаблона <sup>6</sup>**

Образец наклейки

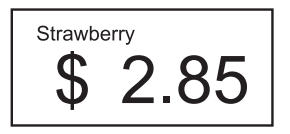

1 Windows 7, Windows Server 2008, Windows Server 2008 R2 В меню «Пуск» выберите [**Все программы**] — [**Brother P-touch**] — [**P-touch Editor**].

Windows 8, Windows 8.1, Windows Server 2012, Windows Server 2012 R2 Щелкните по значку [**P-touch Editor**] на экране [**Приложения**] или дважды щелкните по значку [**P-touch Editor**] на рабочем столе.

Windows 10

В меню «Пуск» выберите [**Все приложения**], затем в разделе [**Brother P-touch**] выберите [**P-touch Editor**] или дважды щелкните по значку [**P-touch Editor**] на рабочем столе.

2 Когда откроется диалоговое окно [**Создать/Открыть**], начните создание нового макета или откройте существующий.

3 Выберите элемент [**Бумага**] (1), затем укажите носитель <sup>и</sup> длину (2). (Это окно показано в режиме [**Express**].)

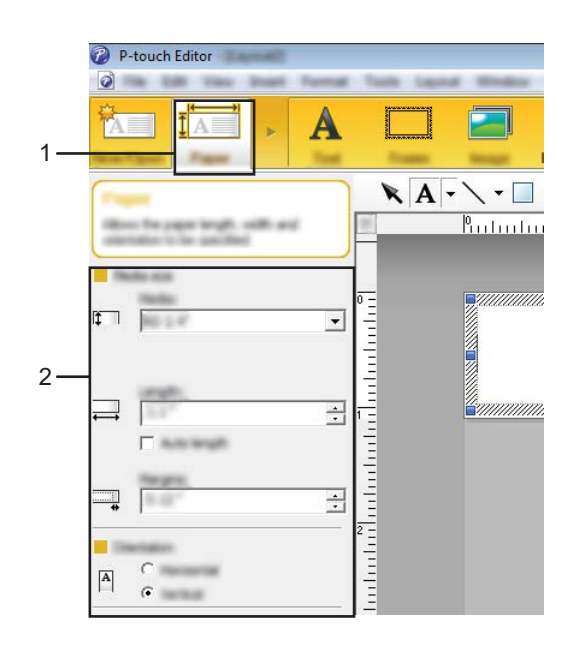

Выберите элемент [**Текст**] (1), затем укажите шрифт <sup>и</sup> стиль (2).

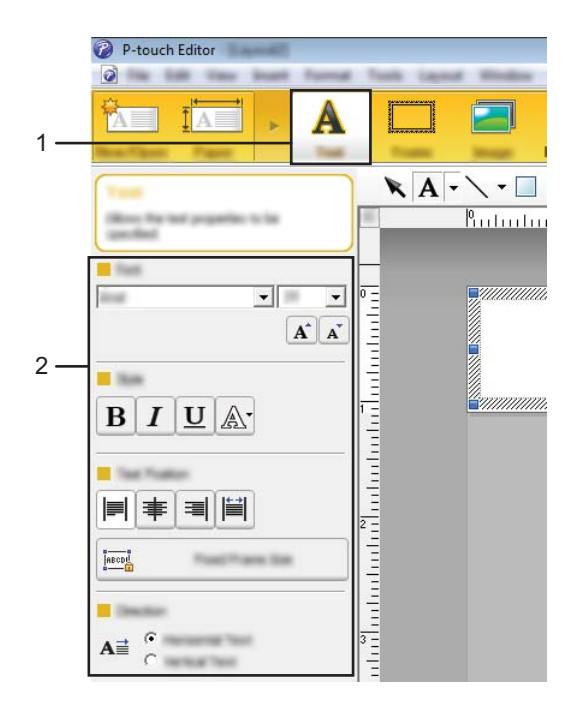

<span id="page-91-0"></span> $\overline{5}$  При выборе элемента  $\overline{A}$   $\overline{\cdot}$  отображается курсор для ввода текста.

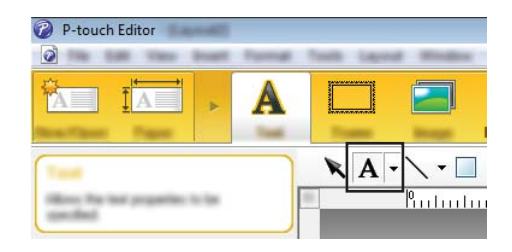

<span id="page-91-1"></span>После ввода текста щелкните по текстовому полю <sup>и</sup> переместите его на нужное место <sup>в</sup> шаблоне.

 Повторяя действия  $\bigcirc$  и  $\bigcirc$ , введите весь нужный текст и упорядочите элементы макета. Закончив вводить текст, в строке меню выберите [**Файл**] — [**Сохранить как**] и укажите имя файла для сохранения данных.

### **Вставка даты и времени на наклейку <sup>6</sup>**

**1** В P-touch Editor откройте макет наклейки, который нужно изменить.

2 <sup>В</sup> строке меню выберите [**Вставка**] — [**Дата/Время**], чтобы открыть диалоговое окно [**Свойства: Дата и время**]. Выберите параметры для форматирования вставляемого текста.

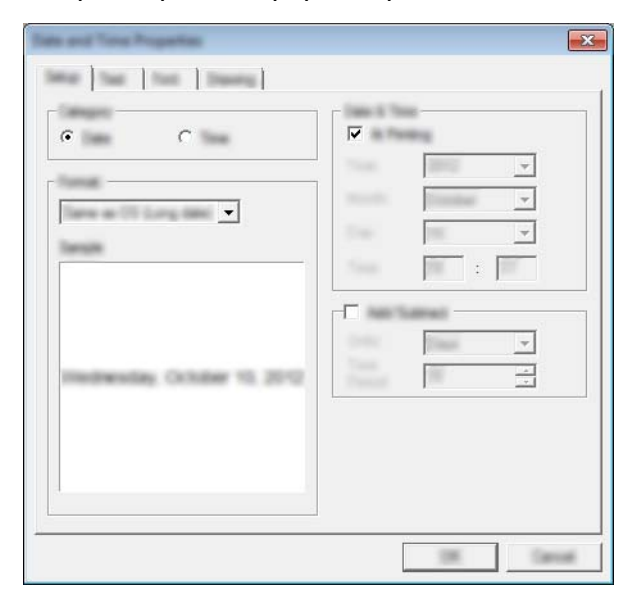

#### **Важная информация**

При печати даты и времени на наклейке будет использоваться размер символов принтера по умолчанию. Поскольку размер символов определяется размером объекта даты и времени, настройте нужный размер этого объекта в P-touch Editor до передачи макета наклейки на принтер.

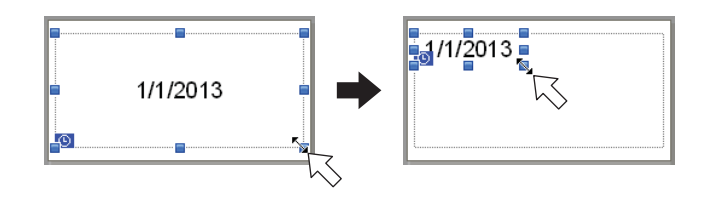

### **Привязка базы данных к шаблону <sup>6</sup>**

#### Образец наклейки

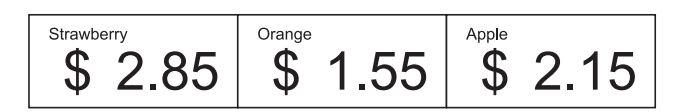

К созданному шаблону можно привязать базу данных. Поскольку текст шаблона может заменяться текстом из базы данных, достаточно создать один шаблон для печати разных наклеек.

Дополнительные сведения о настройке параметров базы данных см. в разделе [**Справка P-touch Editor**].

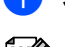

#### 1 Заранее подготовьте файл базы данных.

### **Примечание**

- В качестве баз данных можно использовать файлы в форматах XLS, XLSX, MDB, CSV, TXT и ACCDB.
- С одним шаблоном можно связать только одну базу данных. База данных должна содержать не более 65 000 записей. (Общий размер шаблонов и баз данных не должен превышать 12 МБ.)
- **2** В P-touch Editor откройте шаблон, который нужно связать с базой данных.
- 3 <sup>В</sup> строке меню выберите [**Файл**] [**База данных**] [**Подключить**]. Появится диалоговое окно [**Открыть базу данных**]. Выберите пункт [**Подключить файл базы данных**], нажмите кнопку [**Обзор**], затем выберите базу данных для привязки.

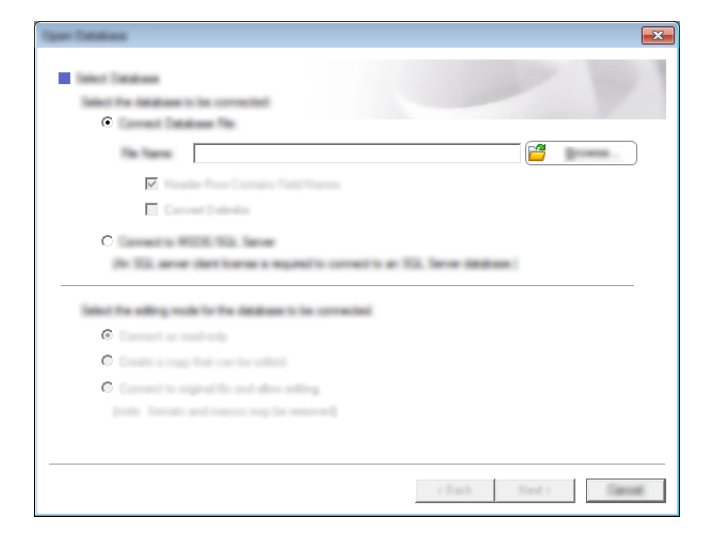

4 Нажмите кнопку [**Далее**], чтобы перейти <sup>в</sup> диалоговое окно параметров. <sup>В</sup> разделе [**Объединение полей**] с помощью элемента [**Поле базы данных**] установите связь между столбцами базы данных и объектами макета. Затем нажмите кнопку [**ОК**].

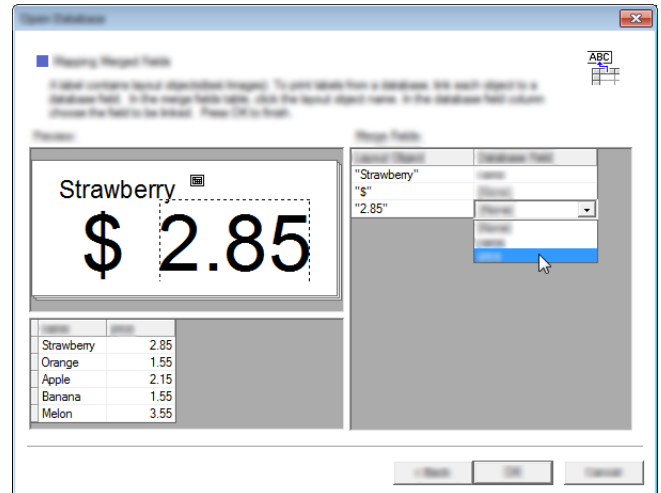

Шаблон и база данных теперь связаны, и появляется главное окно. Щелкните по строке базы данных, чтобы отобразилась наклейка с замещенным текстом.

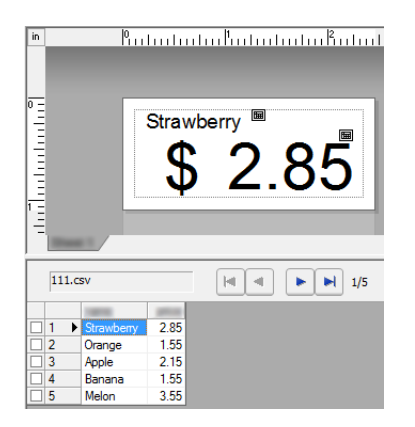

Передайте шаблон на принтер с помощью P-touch Transfer Manager.

Дополнительные сведения см. в разделе *Использование [P-touch Transfer Manager](#page-96-0)* на стр. 88.

# <span id="page-95-0"></span>**Использование P-touch Transfer Manager и P-touch Library**

### **P-touch Transfer Manager**

**7**

Это приложение позволяет передавать шаблоны и другие данные на принтер и сохранять резервные копии данных на компьютере.

Когда данные переданы на принтер через P-touch Transfer Manager, с помощью P-touch Template можно отправлять на него текстовые данные, которые будут вставляться в шаблон и печататься. Дополнительные сведения о P-touch Template см. в доступном только на английском языке документе P-touch Template Manual (Руководство по использованию P-touch Template). Его можно загрузить с сайта поддержки Brother support: [support.brother.com.](http://support.brother.com)

На сайте выберите [**Поиск устройства**] — [**Руководства**].

Передавать шаблоны и другие данные можно одним из перечисленных ниже способов.

- Через USB-интерфейс (дополнительные сведения см. в разделе *Передача [шаблонов](#page-99-0) и других данных с [компьютера](#page-99-0) на принтер* на стр. 91.)
- С помощью сетевого подключения.

Для передачи шаблонов и других данных через сеть используйте утилиту P-touch Transfer Manager или BRAdmin Professional. BRAdmin Professional можно загрузить с нашего веб-сайта.

### **P-touch Library <sup>7</sup>**

Это приложение позволяет работать на компьютере с шаблонами P-touch Template и другими данными.

P-touch Library также можно использовать для печати шаблонов.

Для передачи шаблонов через сеть используйте приложение P-touch Transfer Manager или BRAdmin Professional. BRAdmin Professional можно загрузить с нашего веб-сайта.

### <span id="page-96-0"></span>**Использование P-touch Transfer Manager <sup>7</sup>**

Перед использованием приложения P-touch Transfer Manager необходимо передать в него шаблоны, созданные в P-touch Editor.

### <span id="page-96-1"></span>**Передача шаблона в P-touch Transfer Manager <sup>7</sup>**

**1** В P-touch Editor создайте макет наклейки, который будет использоваться в качестве шаблона, а затем в меню [**Файл**] выберите команду [**Сохранить как**], чтобы сохранить его как файл шаблона (в формате LBX).

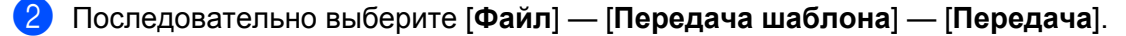

При запуске P-touch Transfer Manager появляется главное окно приложения.

**И Примечание** 

Запустить P-touch Transfer Manager также можно указанным ниже способом.

**Windows 7, Windows Server 2008, Windows Server 2008 R2** В меню «Пуск» выберите [**Все программы**] — [**Brother P-touch**] — [**P-touch Tools**] (Инструменты P-touch) — [**P-touch Transfer Manager**].

**Windows 8, Windows 8.1, Windows Server 2012, Windows Server 2012 R2** Щелкните по значку [**P-touch Transfer Manager**] на экране [**Приложения**].

### **Windows 10**

В меню «Пуск» выберите [**Все приложения**], затем в разделе [**Brother P-touch**] выберите [**P-touch Transfer Manager**].

Использование P-touch Transfer Manager и P-touch Library

### **Главное окно <sup>7</sup>**

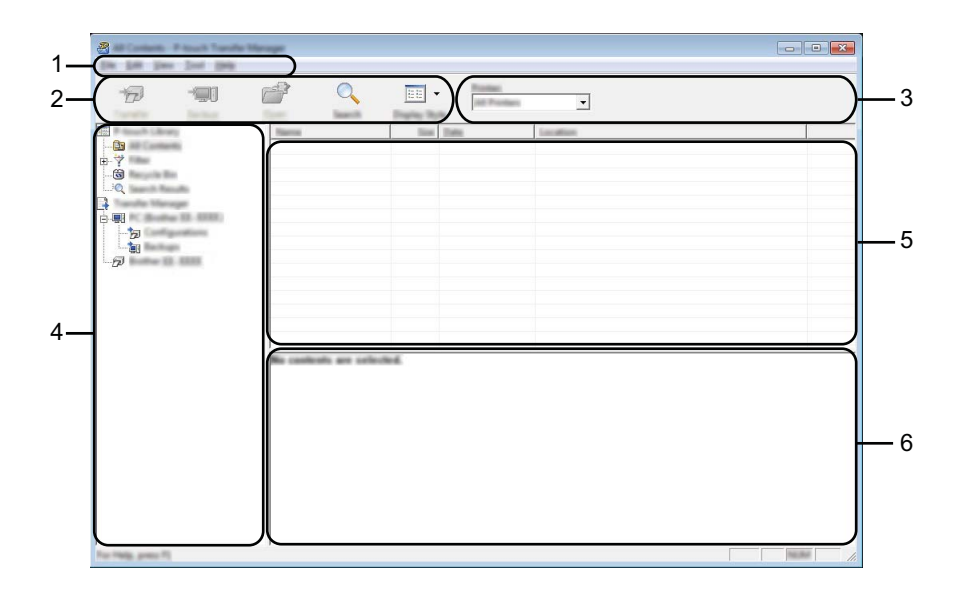

### **1 Строка меню**

Предоставляет доступ к различным командам, сгруппированным в меню по видам функций под заголовками [**Файл**], [**Редактирование**], [**Вид**], [**Инструмент**] и [**Справка**].

### **2 Панель инструментов**

Содержит часто используемые команды.

### **3 Поле выбора принтера**

Позволяет выбрать принтер для передачи данных. При выборе принтера отображаются только те данные, которые можно на него отправить.

### **4 Список папок**

Содержит список папок и принтеров. При выборе папки содержащиеся в ней шаблоны отображаются в списке шаблонов.

При выборе принтера отображаются шаблоны и другие данные, хранящиеся на нем.

### **5 Список шаблонов**

Содержит список шаблонов, находящихся в выбранной папке.

### **6 Предварительный просмотр**

Позволяет просматривать шаблоны из списка.

### **Описание значков панели инструментов**

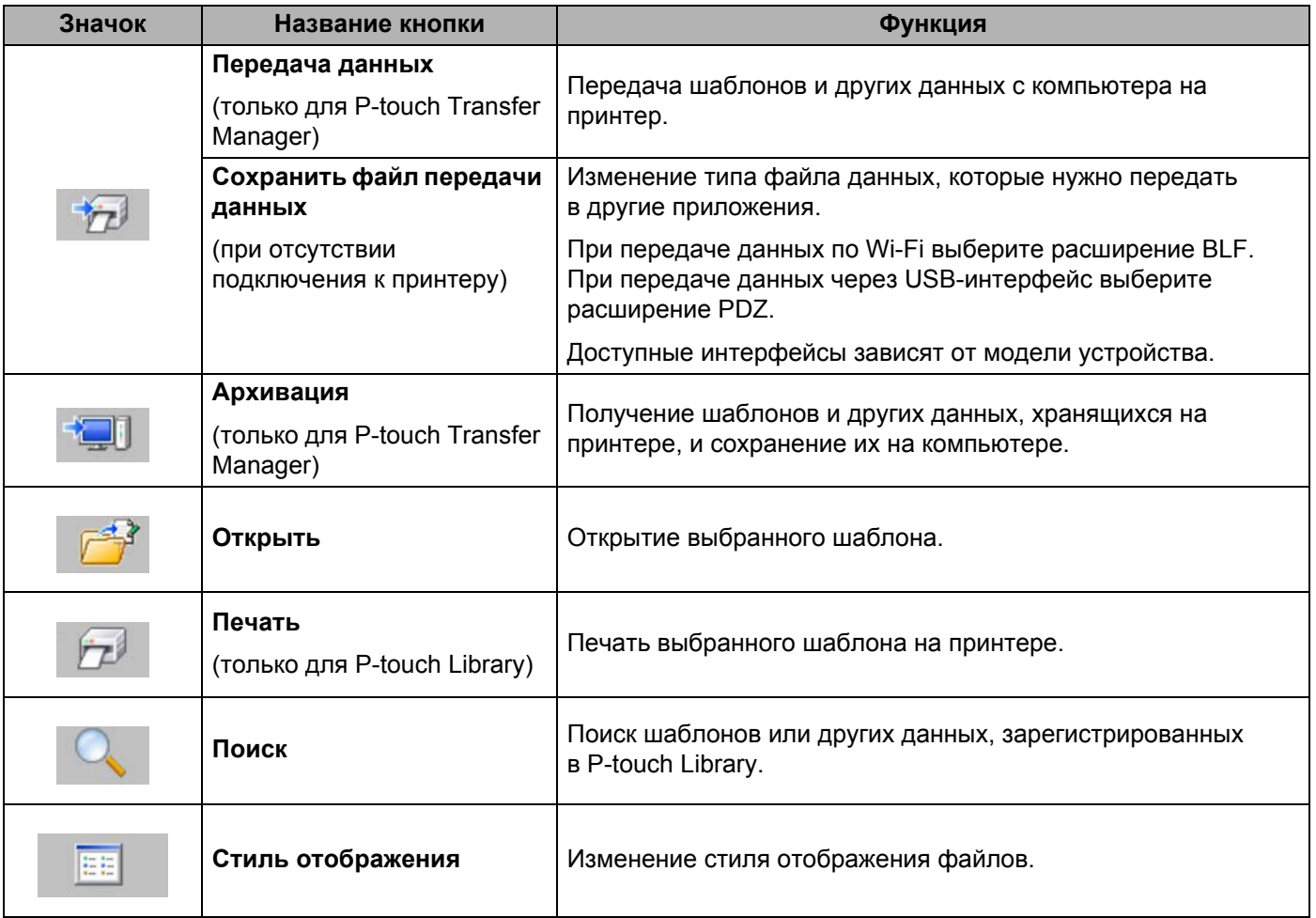

### <span id="page-99-0"></span>**Передача шаблонов и других данных с компьютера на принтер <sup>7</sup>**

Для передачи шаблонов, баз данных и изображений с компьютера на принтер выполните указанные ниже действия.

1 Подключите принтер <sup>к</sup> компьютеру <sup>с</sup> помощью USB-кабеля или по беспроводной сети <sup>и</sup> включите его.

2 Запустите приложение P-touch Transfer Manager. В списке папок рядом со значком принтера появится название модели. Если выбрать принтер в списке папок, вы увидите текущие шаблоны и другие хранящиеся на нем данные.

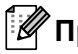

### **Примечание**

- Если принтер отключен или не в сети, он не отображается в списке папок.
- Перед передачей данных проверьте, правильно ли принтер подключен к компьютеру с помощью USB-кабеля или по беспроводной сети и включен ли он.
- 3 Выберите принтер, на который нужно передать шаблоны или другие данные.

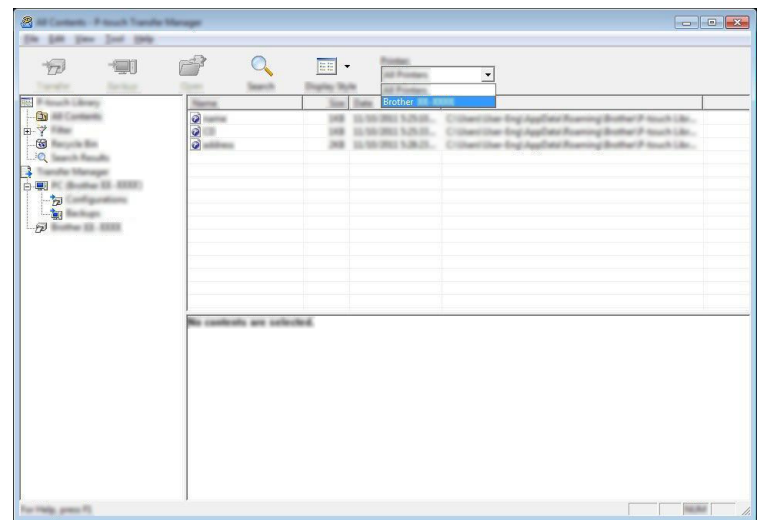

### **Примечание**

Перед передачей данных проверьте, правильно ли принтер подключен к компьютеру с помощью USB-кабеля или по беспроводной сети и включен ли он.

Использование P-touch Transfer Manager и P-touch Library

4 Щелкните правой кнопкой мыши по папке [**Конфигурации**], выберите команду [**Создать**] и создайте новую папку.

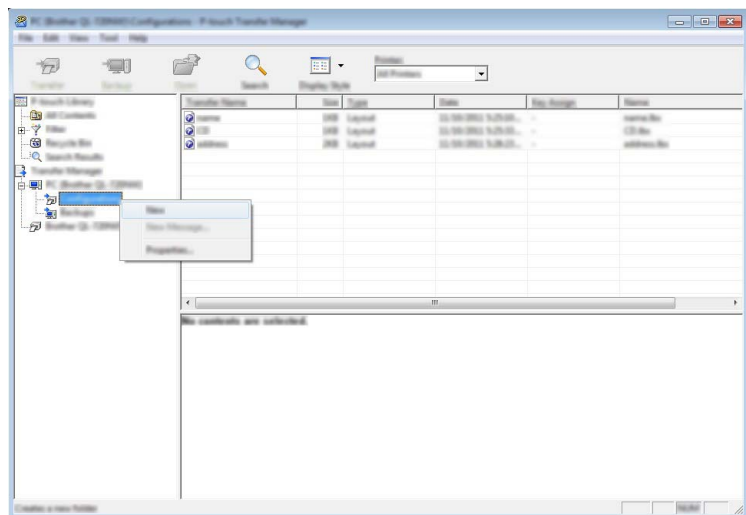

В приведенном выше примере создана папка [**Transfer**].

**5** Перетащите в новую папку шаблон или другие данные, которые нужно передать.

#### **Характеристики функции передачи**

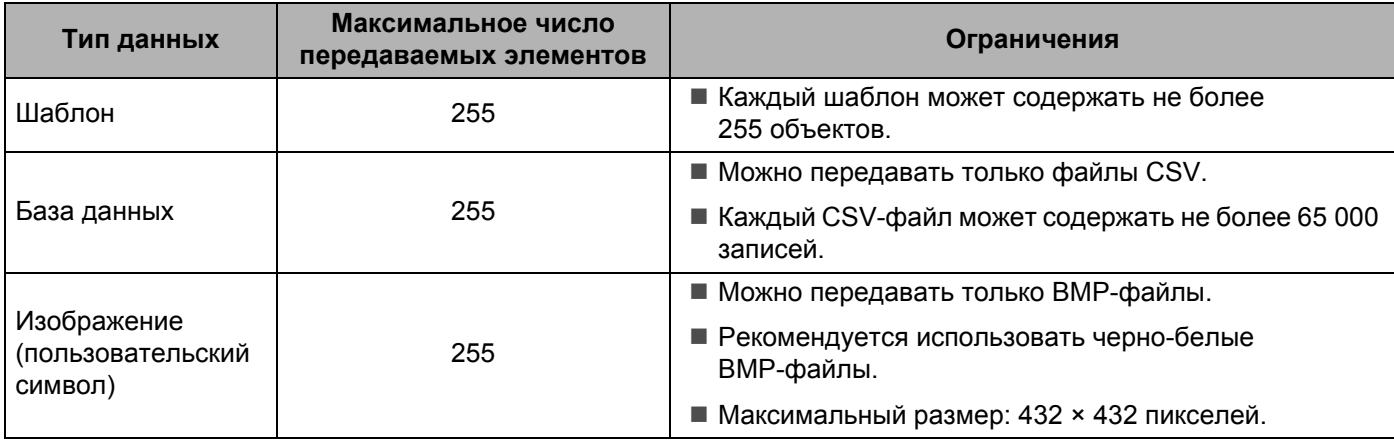

### **Примечание**

Чтобы проверить объем доступной памяти для передачи файлов, распечатайте сведения о принтере.

Для этого нажмите и удерживайте кнопку  $\mathfrak{f}\bigcap$  (Подача) на принтере.

Уточнить объем доступного места можно в разделе [**RomFree**]\*.

\* Объем памяти, указанный в строке Memory = \*\*\*\*\*\*\*byte, может не соответствовать реальному свободному пространству.

Чтобы просмотреть шаблоны и другие данные, выберите нужную папку в папке [**Конфигурации**], а затем — элемент [**Всё содержимое**]. Также можно выбрать одну из категорий в разделе [**Фильтр**], например [**Макеты**].

Если необходимо передать несколько шаблонов или других файлов, перетащите их в новую папку.

При добавлении в новую папку каждому файлу назначается цифровой ключ (место в памяти принтера).

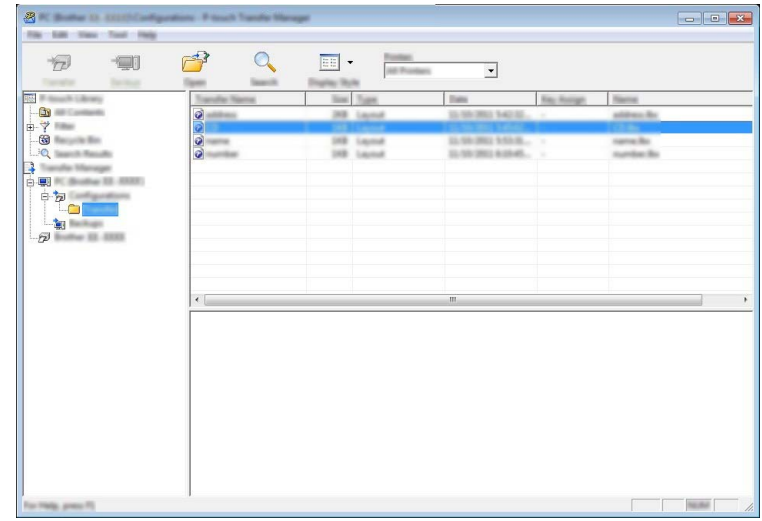

6 Чтобы изменить назначенный элементу цифровой ключ, щелкните по нему правой кнопкой мыши, выберите [**Присвоение номеров**], а затем — нужный ключ.

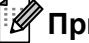

### **Примечание**

- Цифровой ключ назначается всем данным, передаваемым на принтер, кроме тех, что находятся в базах данных.
- Если цифровой ключ шаблона или другого файла, который передается на принтер, совпадает с ключом сохраненного ранее шаблона, то старый файл заменяется новым. Используя архивацию шаблонов или других данных, можно зафиксировать назначения цифровых ключей шаблонов, хранящихся на принтере (см. раздел *Архивация [хранящихся](#page-103-0) на принтере шаблонов и других [данных](#page-103-0)* на стр. 95).
- Если память принтера заполнена, удалите из нее один или несколько шаблонов (см. раздел *Архивация [хранящихся](#page-103-0) на принтере шаблонов и других данных* на стр. 95).
- 7 Чтобы изменить имя передаваемого шаблона или другого элемента, щелкните по нему <sup>и</sup> введите новое имя. Количество символов в имени шаблона может быть ограничено в зависимости от модели принтера.

8 Выберите папку, содержащую шаблоны или другие данные, которые нужно передать, <sup>и</sup> нажмите кнопку [**Передача данных**]. Появится запрос на подтверждение операции.

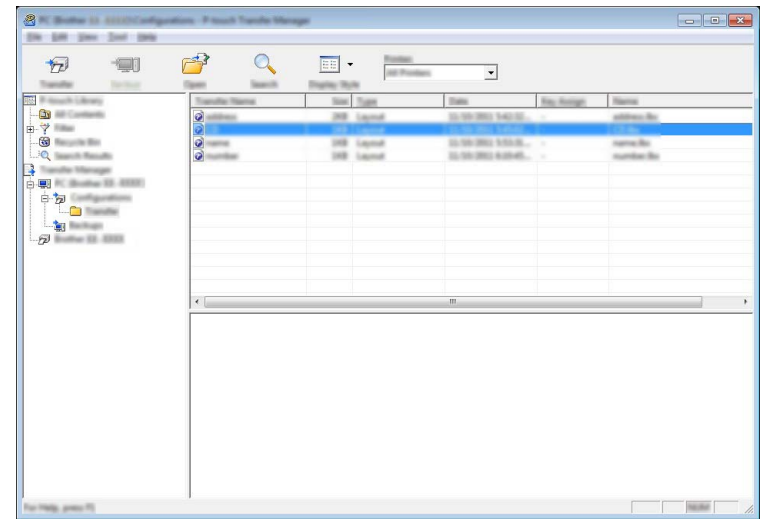

### **Примечание**

- Можно передавать на принтер и отдельные элементы, не добавляя их в папку. Выберите шаблон или другой элемент, который нужно передать, и нажмите кнопку [**Передача данных**].
- С помощью одной операции можно передать несколько файлов и папок.

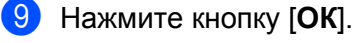

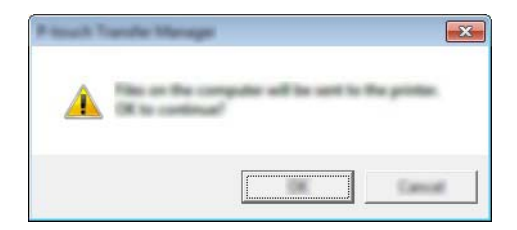

Выбранные папки, шаблоны и другие данные передаются на принтер.

### <span id="page-103-0"></span>**Архивация хранящихся на принтере шаблонов и других данных <sup>7</sup>**

Чтобы извлечь хранящиеся на принтере шаблоны и другие данные и сохранить их на компьютере, следуйте приведенным ниже инструкциям.

- **Важная информация**
- Архивные копии шаблонов и других данных невозможно изменить на компьютере.
- Возможность передачи архивных копий шаблонов и файлов с одного принтера на другой зависит от модели этих устройств.

1 Подключите принтер к компьютеру, а затем включите его. В списке папок отобразится название модели принтера. После выбора принтера в списке папок отображаются шаблоны и другие данные, хранящиеся на нем.

2 Выберите принтер, для которого нужно выполнить архивацию, <sup>и</sup> нажмите кнопку [**Архивация**]. Появится запрос на подтверждение операции.

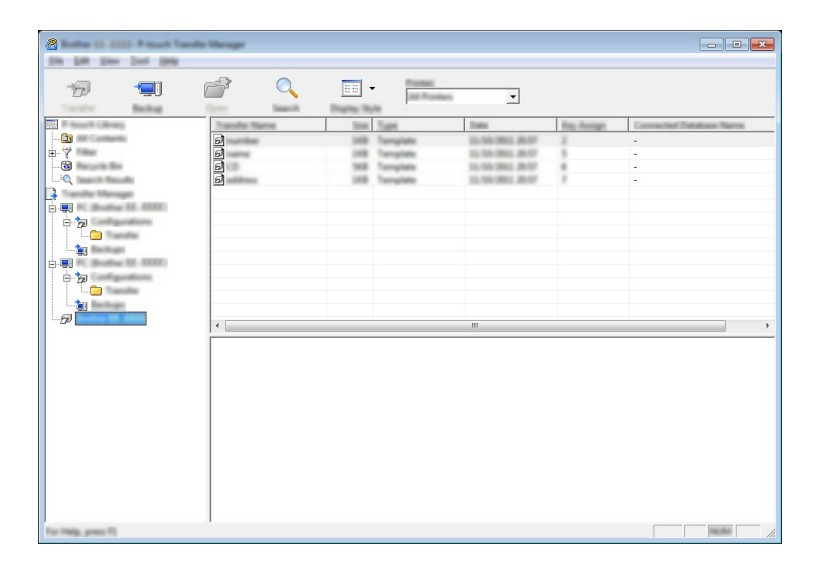

3 Нажмите кнопку [**ОК**].

В списке папок для соответствующего принтера создается новая папка. В имени папки указываются дата и время архивации. Все шаблоны и другие данные с принтера передаются в новую папку и сохраняются на компьютере.

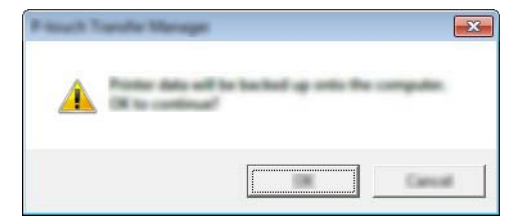

### **Удаление всех данных с принтера <sup>7</sup>**

Чтобы удалить все хранящиеся на принтере шаблоны и другие данные, выполните указанные ниже действия.

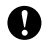

### **Важная информация**

Функция доступна только при подключении принтера к компьютеру через USB-интерфейс.

1 Подключите принтер к компьютеру, а затем включите его. В списке папок отобразится название модели принтера.

2 Щелкните правой кнопкой мыши по принтеру <sup>и</sup> выберите команду [**Удалить все**].

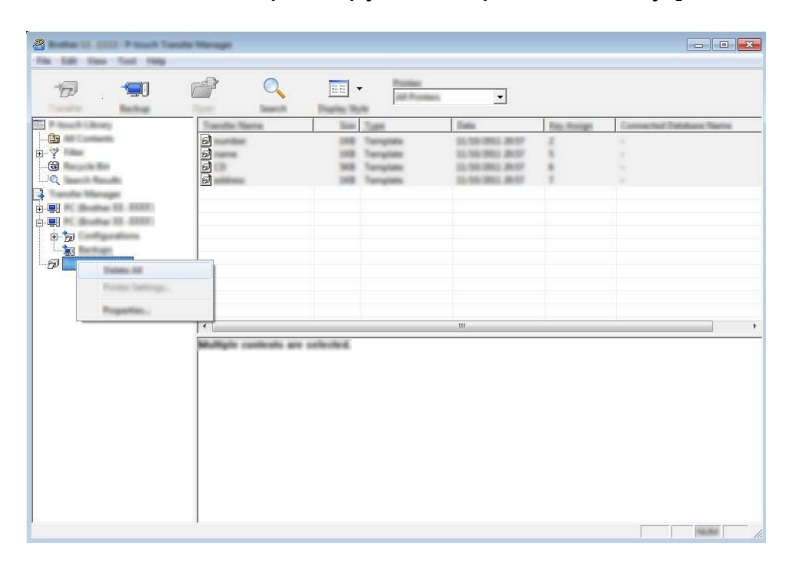

Появится запрос на подтверждение операции.

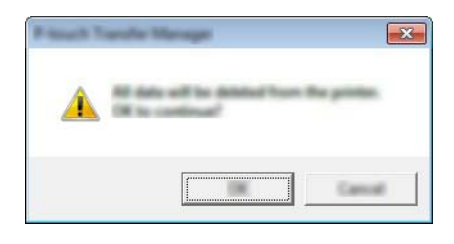

3 Нажмите кнопку [**ОК**].

Все шаблоны и другие данные, сохраненные в принтере, будут удалены.

### **Создание файла BLF или PDZ <sup>7</sup>**

С помощью P-touch Transfer Manager можно сохранить данные шаблона, созданного с помощью P-touch Editor, в формате BLF или PDZ. Файлы такого формата можно передавать на принтер по сети с компьютера или мобильного устройства. В режиме запоминающего устройства файлы BLF можно распечатывать.

**1** Создайте шаблон с помощью P-touch Editor, а затем передайте его в P-touch Transfer Manager. Дополнительные сведения см. в разделе *Передача шаблона в [P-touch Transfer Manager](#page-96-1)* [на стр](#page-96-1). 88.

 $\overline{2}$  Не подключая принтер к компьютеру, в окне P-touch Transfer Manager выберите папку [**Конфигурации**], а затем выберите шаблон, который нужно сохранить.

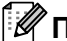

#### **И Примечание**

Можно выбрать сразу несколько шаблонов.

3 Выберите [**Файл**] — [**Сохранить файл передачи данных**].

**Важная информация**

Кнопка [**Сохранить файл передачи данных**] появляется, только если принтер не подключен к компьютеру или сети.

### **Примечание**

- Если выбрать папку [**Конфигурации**] и нажать кнопку [**Сохранить файл передачи данных**], все шаблоны из этой папки сохранятся в виде файла передачи (BLF) или файла пакета передачи (PDZ).
- Можно объединить несколько шаблонов в один файл передачи (BLF) или пакета передачи (PDZ).
- 4 <sup>В</sup> поле [**Тип файла**] выберите нужный формат для сохранения шаблона, затем введите имя файла и сохраните шаблон.

При печати в режиме запоминающего устройства либо при подключении к принтеру мобильного устройства с помощью Wireless Direct или Wi-Fi выберите формат BLF, а при подключении с помощью Bluetooth — формат PDZ.

Шаблоны сохраняются в виде файла передачи (BLF) или файла пакета передачи (PDZ).

### **Использование P-touch Library <sup>7</sup>**

### **Запуск P-touch Library <sup>7</sup>**

### **Windows 7, Windows Server 2008, Windows Server 2008 R2**

В меню «Пуск» выберите [**Все программы**] — [**Brother P-touch**] — [**P-touch Tools**] (Инструменты P-touch) — [**P-touch Library**].

**Windows 8, Windows 8.1, Windows Server 2012, Windows Server 2012 R2**

Щелкните по значку [**P-touch Library**] на экране [**Приложения**].

### **Windows 10**

В меню «Пуск» выберите [**Все приложения**], а затем в разделе [**Brother P-touch**] выберите [**P-touch Library**].

При запуске P-touch Library появится главное окно приложения.

### **Главное окно <sup>7</sup>**

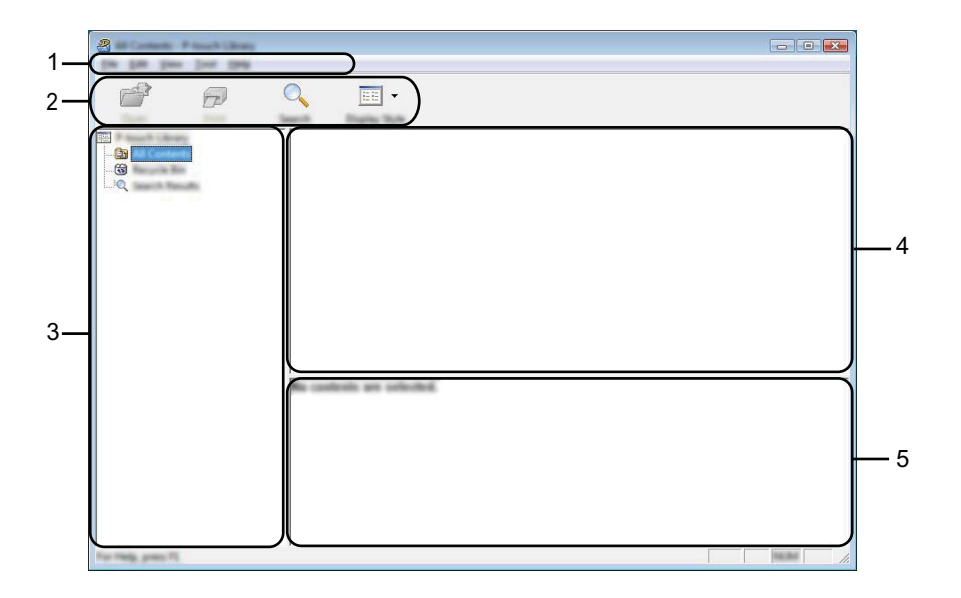

### **1 Строка меню**

Предоставляет доступ ко всем доступным командам, сгруппированным в меню по видам функций под заголовками [**Файл**], [**Редактирование**], [**Вид**], [**Инструмент**] и [**Справка**].

### **2 Панель инструментов**

Содержит часто используемые команды.

### **3 Список папок**

Содержит список папок. При выборе папки содержащиеся в ней шаблоны и другие данные отображаются в списке шаблонов.

Использование P-touch Transfer Manager и P-touch Library

### **4 Список шаблонов**

Содержит список шаблонов и другие данные, находящиеся в выбранной папке.

### **5 Предварительный просмотр**

Позволяет просматривать шаблоны и другие данные, выбранные в списке.

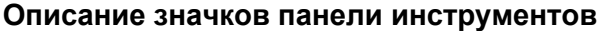

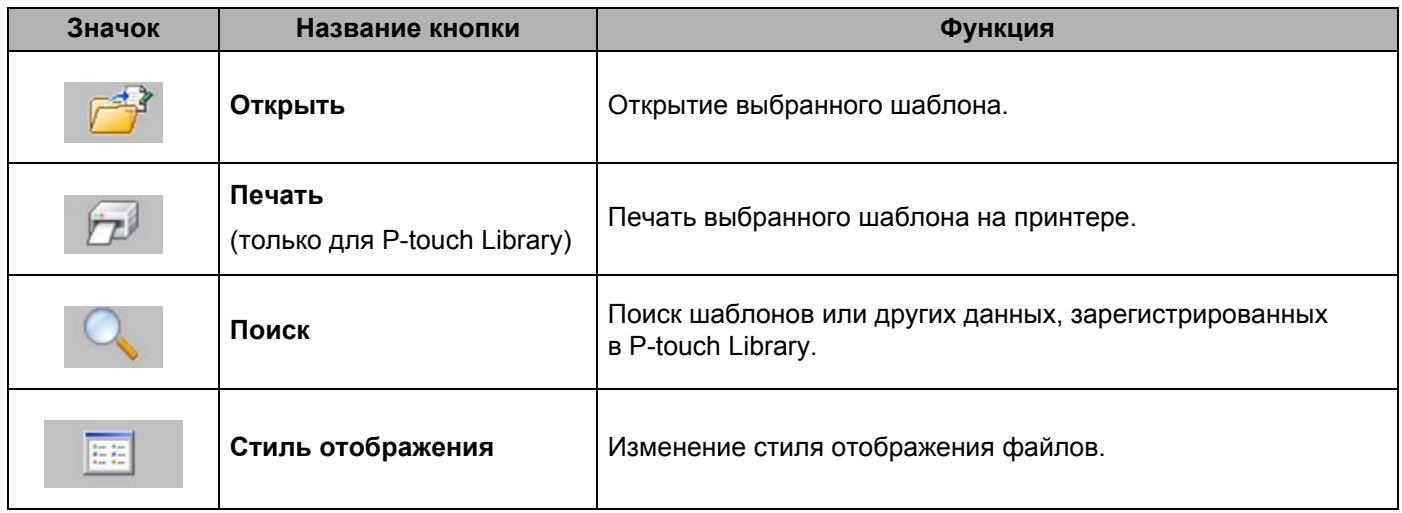

### **Открытие и изменение шаблонов <sup>7</sup>**

Выберите шаблон, который нужно открыть или изменить, и нажмите кнопку [**Открыть**].

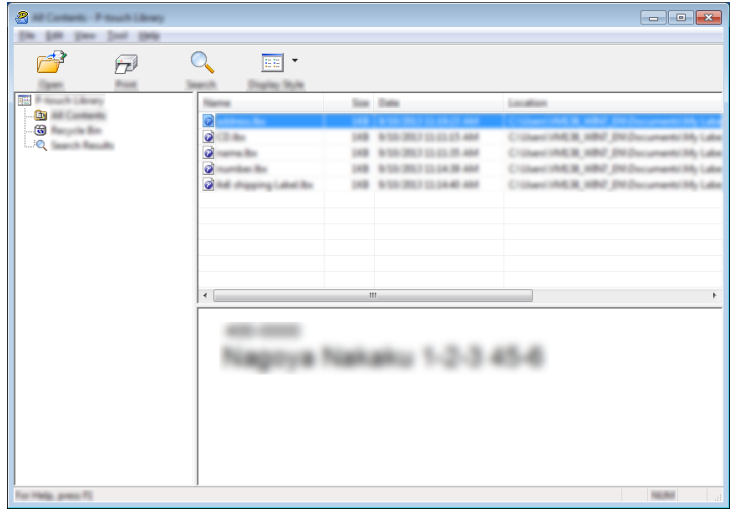

Откроется связанное с шаблоном приложение, в котором его можно изменить.

### **И Примечание**

От типа выбранного файла зависит, какое приложение откроется. Например, при выборе шаблона P-touch Template откроется приложение P-touch Editor.
## **Печать шаблонов <sup>7</sup>**

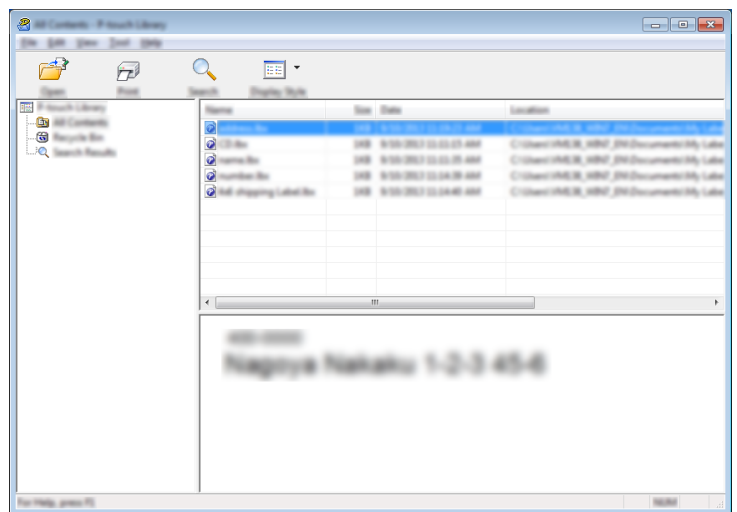

Выберите шаблон, который нужно напечатать, и нажмите кнопку [**Печать**].

Шаблон печатается на подключенном принтере.

## **Поиск шаблонов и других данных <sup>7</sup>**

Можно выполнить поиск шаблонов или других данных, зарегистрированных в P-touch Library.

1 Нажмите кнопку [**Поиск**]. Откроется диалоговое окно [**Поиск**].

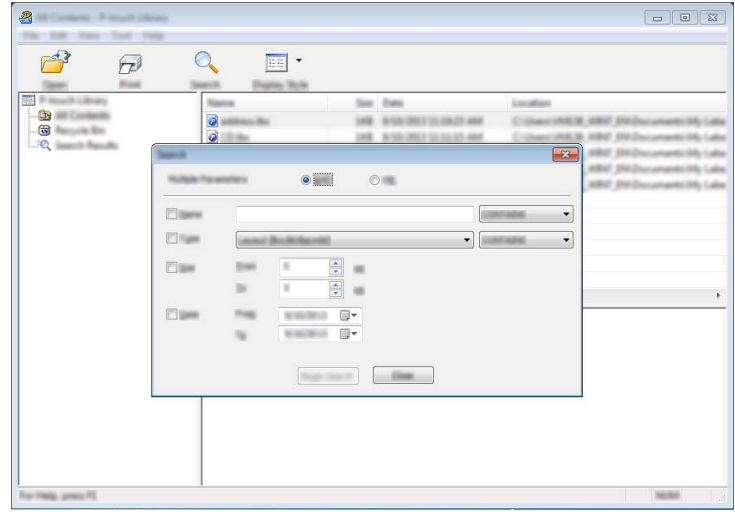

Использование P-touch Transfer Manager и P-touch Library

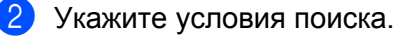

Доступные условия поиска перечислены ниже.

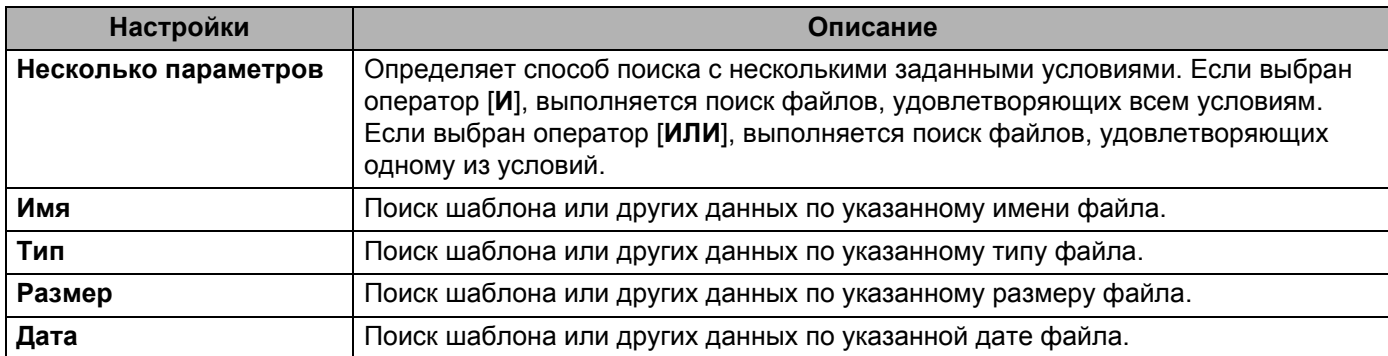

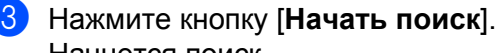

Начнется поиск.

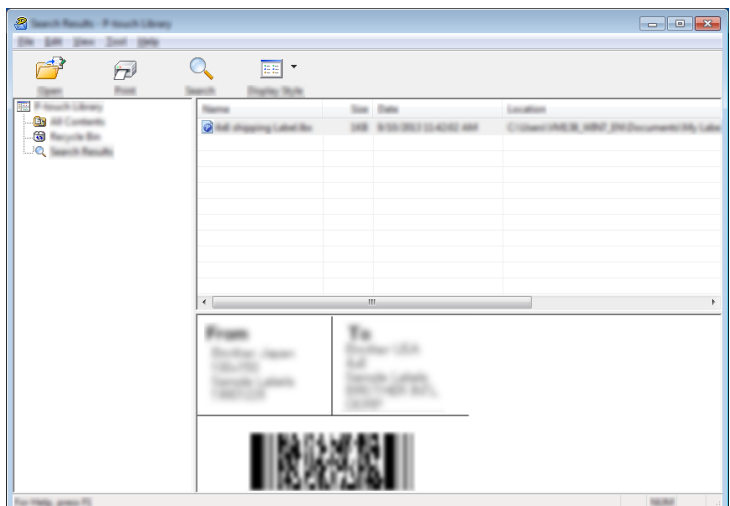

#### 4 Закройте диалоговое окно [**Поиск**].

Результаты можно просмотреть в разделе [**Результаты поиска**] в списке папок.

#### **Примечание**

Чтобы зарегистрировать шаблоны или другие данные в P-touch Library, перетащите их в папку [**Все содержимое**] или в список папок. В P-touch Editor также можно настроить автоматическую регистрацию шаблонов в P-touch Library. Для этого выполните указанные ниже действия.

- 1 В меню P-touch Editor последовательно выберите [**Инструменты**] [**Параметры**].
- 2 В диалоговом окне [**Параметры**] на вкладке [**Общие**] выберите пункт [**Параметры регистрации**].
- 3 Установите расписание регистрации шаблонов, которые создаются в приложении P-touch Editor, и нажмите кнопку [**ОК**].

# **8**

## **Передача шаблонов с помощью P-touch Transfer Express**

С помощью приложения P-touch Transfer Express можно быстро перенести шаблоны на принтер. Созданный администратором шаблон можно распространить среди пользователей вместе с приложением P-touch Transfer Express.

Затем этот шаблон можно передать на принтер с помощью P-touch Transfer Express. Так пользователи смогут напечатать шаблоны, созданные администратором.

#### **Важная информация**

- Если вы хотите передать файл как новый шаблон, укажите для параметра [**Присвоение номеров**] (в P-touch Transfer Manager) номер, который сейчас не используется. Если назначенный в разделе [**Присвоение номеров**] номер уже используется, новый шаблон заменит существующий.
- Для работы с этой функцией необходимо подключение по USB.

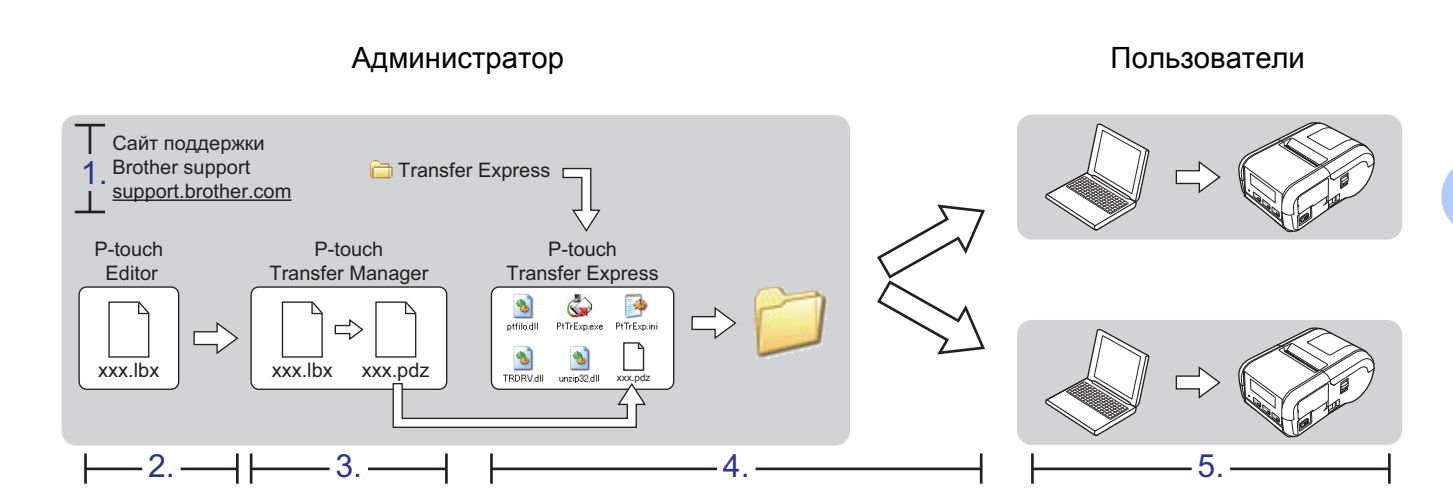

## **Подготовка P-touch Transfer Express <sup>8</sup>**

Для передачи шаблонов на принтер приложение P-touch Transfer Express необходимо подготовить.

#### **Важная информация**

Приложение P-touch Transfer Express доступно только на английском языке.

1 Последнюю версию P-touch Transfer Express можно загрузить <sup>с</sup> сайта поддержки Brother support: [support.brother.com.](http://support.brother.com)

На сайте выберите свой принтер и перейдите в раздел «Файлы».

- 2 Загрузите приложение Transfer Express <sup>в</sup> любое место на компьютере.
- 3 Распакуйте загруженный ZIP-файл.

## **Передача шаблона в P-touch Transfer Manager <sup>8</sup>**

**1** В P-touch Editor создайте макет, который будет использоваться в качестве шаблона, а затем в меню [**Файл**] выберите команду [**Сохранить как**], чтобы сохранить его как файл шаблона (в формате LBX).

2 Последовательно выберите [**Файл**] — [**Передача шаблона**] — [**Передача**].

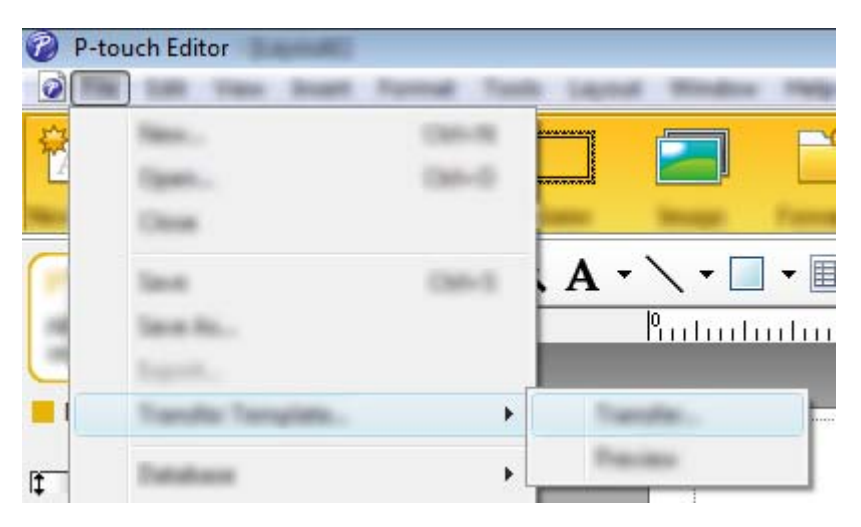

Шаблон будет передан в P-touch Transfer Manager. P-touch Transfer Manager запустится автоматически.

#### **Примечание**

#### • **Windows 7, Windows Server 2008, Windows Server 2008 R2**

Для передачи шаблона в P-touch Transfer Manager можно также нажать кнопку «Пуск» и выбрать [**Все программы**] — [**Brother P-touch**] — [**P-touch Tools**] (Инструменты P-touch) — [**P-touch Transfer Manager**], а когда откроется окно P-touch Transfer Manager, перетащить в него LBX-файл.

• **Windows 8, Windows 8.1, Windows Server 2012, Windows Server 2012 R2** Для передачи шаблона в P-touch Transfer Manager можно также щелкнуть по значку [**P-touch Transfer Manager**] на экране [**Приложения**], а когда откроется окно P-touch Transfer Manager, перетащить в него LBX-файл.

• **Windows 10**

Для передачи шаблона в P-touch Transfer Manager можно также в меню «Пуск» выбрать [**Все приложения**] — [**Brother P-touch**] — [**P-touch Transfer Manager**], а когда откроется окно P-touch Transfer Manager, перетащить в него LBX-файл.

## **Сохранение шаблона в виде файла пакета передачи (PDZ)8**

Чтобы создать файл в формате, который распознается приложением P-touch Transfer Express, сохраните шаблон в виде файла пакета передачи (PDZ).

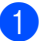

**1** В списке папок выберите [Конфигурации].

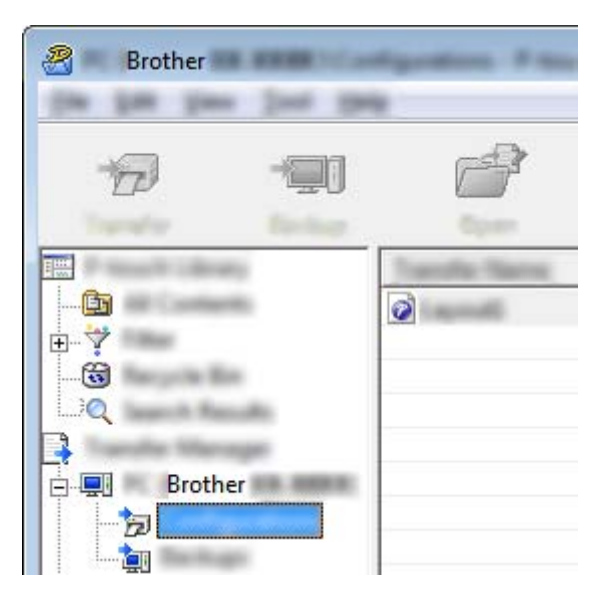

2 Выберите нужный шаблон.

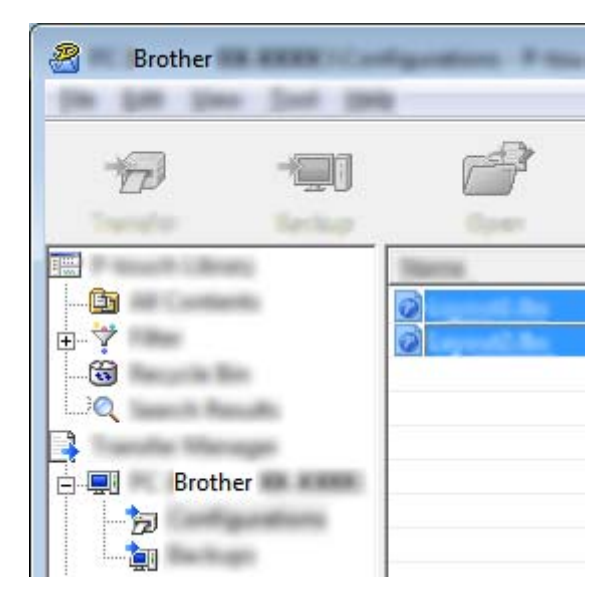

Можно выбрать несколько шаблонов.

Передача шаблонов с помощью P-touch Transfer Express

B Brother 1994

3 Выберите [**Файл**] — [**Сохранить файл передачи данных**].

#### **Примечание**

- Если выделить папку [**Конфигурации**] или другую созданную папку, а затем выбрать элемент [**Сохранить файл передачи данных**], то все шаблоны из этой папки сохранятся в виде файла пакета передачи (в формате PDZ).
- В файле пакета передачи (PDZ) можно объединить несколько шаблонов.

4 Введите имя файла <sup>и</sup> нажмите кнопку [**Сохранить**].

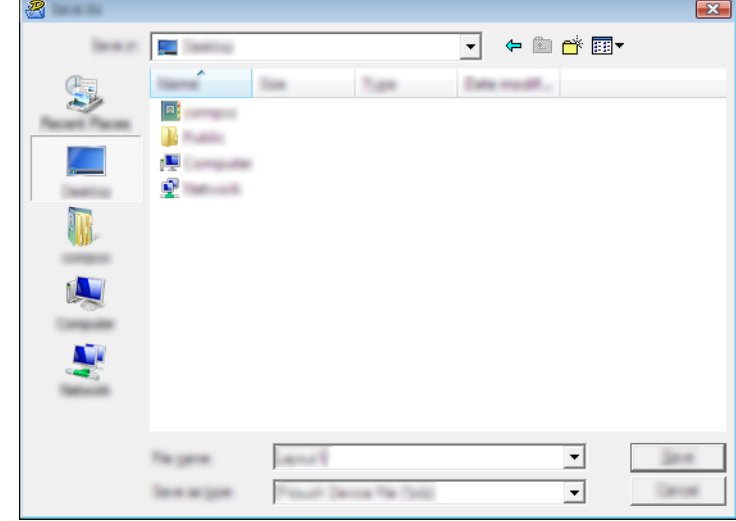

Шаблон сохранится в виде файла пакета передачи (PDZ).

## **Отправка пользователю файла пакета передачи (PDZ) и приложения P-touch Transfer Express <sup>8</sup>**

## **И Примечание**

Если пользователи уже скопировали на свои компьютеры папку Transfer Express, администратору не нужно отправлять ее еще раз. В этом случае пользователь может просто перетащить полученный файл пакета передачи в загруженную папку, а затем дважды щелкнуть по файлу [**PtTrExp.exe**].

1 Перетащите файл пакета передачи (PDZ) <sup>в</sup> загруженную папку.

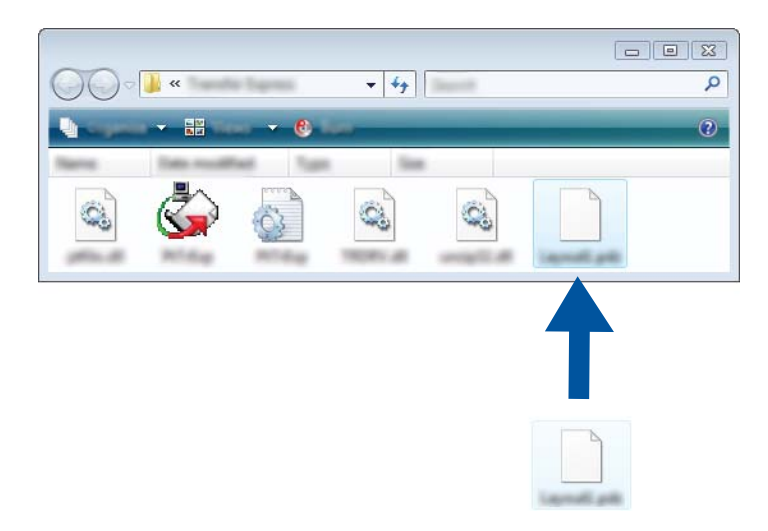

2 Отправьте все файлы этой папки пользователю.

## **Перенос файла пакета передачи (PDZ) на принтер <sup>8</sup>**

С помощью полученного от администратора приложения P-touch Transfer Express пользователь может перенести файл пакета передачи (PDZ) на принтер.

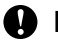

#### **Важная информация**

Не выключайте питание при передаче шаблонов.

- 1 Включите принтер.
- 2 Подключите принтер <sup>к</sup> компьютеру <sup>с</sup> помощью USB-кабеля.
- 3 Дважды щелкните по файлу PtTrExp.exe <sup>в</sup> папке [**Transfer Express**], <sup>а</sup> затем по файлу PtTrExp.exe, полученному от администратора.
- 4 Если <sup>в</sup> папке <sup>с</sup> файлом [**PtTrExp.exe**] есть только один файл пакета передачи PDZ, нажмите кнопку [**Transfer**] (Передать).

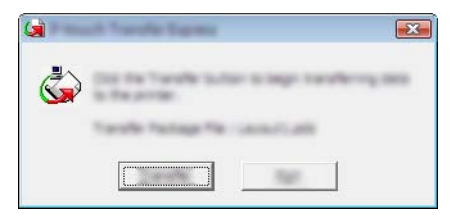

Начнется перенос файла пакета передачи.

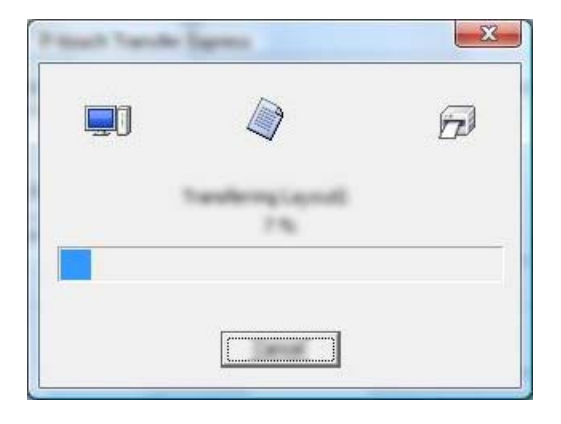

Если в папке с файлом [**PtTrExp.exe**] есть несколько файлов пакета передачи (PDZ) или нет ни одного, нажмите кнопку [**Browse**] (Обзор).

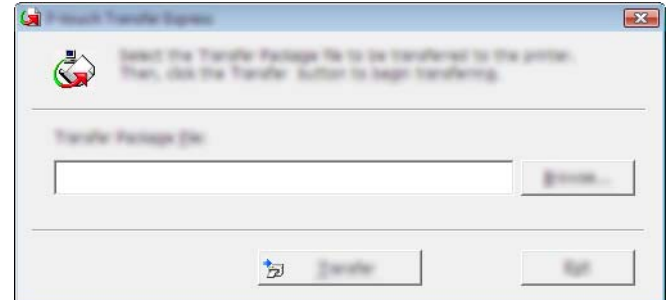

Выберите файл пакета передачи, который нужно перенести, и нажмите кнопку [**Открыть**].

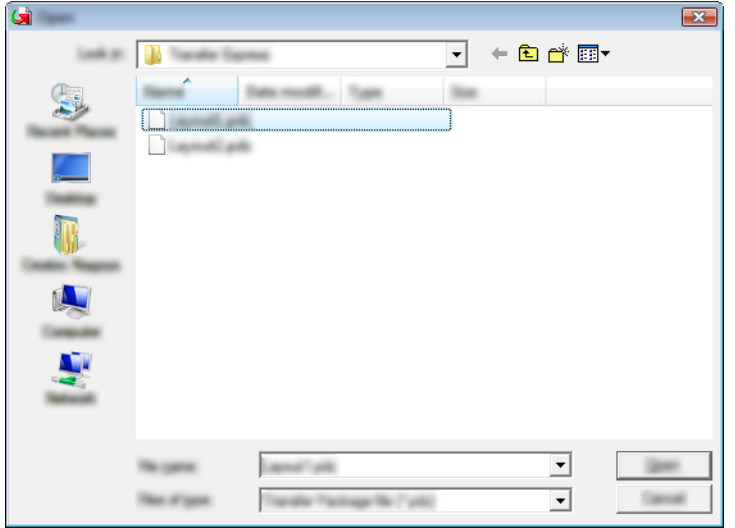

Нажмите кнопку [**Transfer**] (Передать).

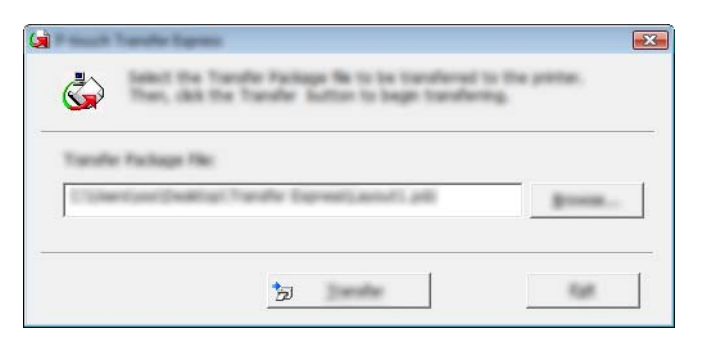

Передача шаблонов с помощью P-touch Transfer Express

Нажмите кнопку [**Yes**] (Да).

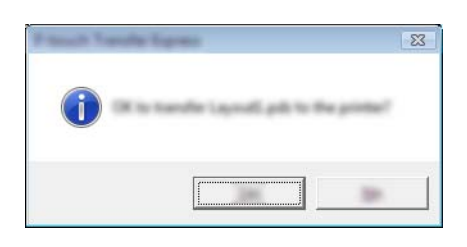

Начнется перенос файла пакета передачи.

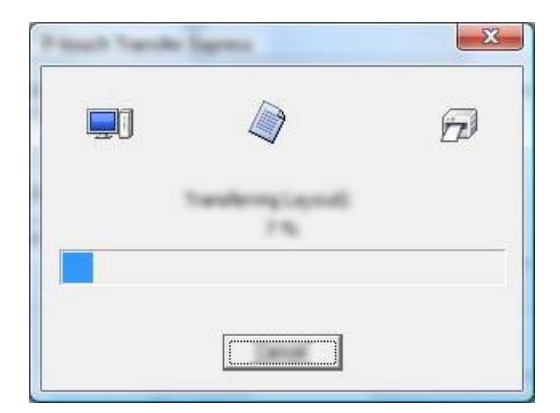

5 Нажмите кнопку [**ОК**].

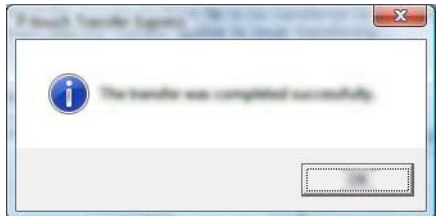

Перенос файла пакета передачи завершен.

# **9**

## **Обновление программного обеспечения P-touch <sup>9</sup>**

С помощью P-touch Update Software можно обновить программное обеспечение до последней доступной версии.

Обозначение XX-XXXX, которое используется в этих инструкциях, соответствует названию модели принтера.

## **Примечание**

- Загрузите программу P-touch Update Software с нашего сайта [install.brother](http://install.brother/) и установите ее. Инструкции по установке приведены на странице загрузки файлов.
- Для запуска программы P-touch Update Software необходимо подключение к Интернету.
- Содержимое данного руководства может не соответствовать особенностям программного обеспечения.
- После завершения установки значок программы P-touch Update Software появится на рабочем столе.
- Не отключайте питание во время передачи данных или обновления микропрограммы.

## **Обновление P-touch Editor <sup>9</sup>**

1 **Windows 7, Windows Server 2008, Windows Server 2008 R2** Дважды щелкните по значку [**P-touch Update Software**].

## **Примечание**

Программу P-touch Update Software можно также запустить указанным ниже способом.

В меню «Пуск» выберите [**Все программы**] — [**Brother P-touch**] — [**P-touch Update Software**].

**Windows 8, Windows 8.1, Windows Server 2012, Windows Server 2012 R2**

Щелкните по значку [**P-touch Update Software**] на экране [**Приложения**] или дважды щелкните по значку [**P-touch Update Software**] на рабочем столе.

**Windows 10**

В меню «Пуск» последовательно выберите [**Все приложения**] — [**Brother P-touch**] — [**P-touch Update Software**] или дважды щелкните по значку [**P-touch Update Software**] на рабочем столе.

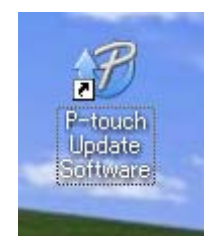

Обновление программного обеспечения P-touch

2 Щелкните по значку [**Обновление программного обеспечения на компьютере**].

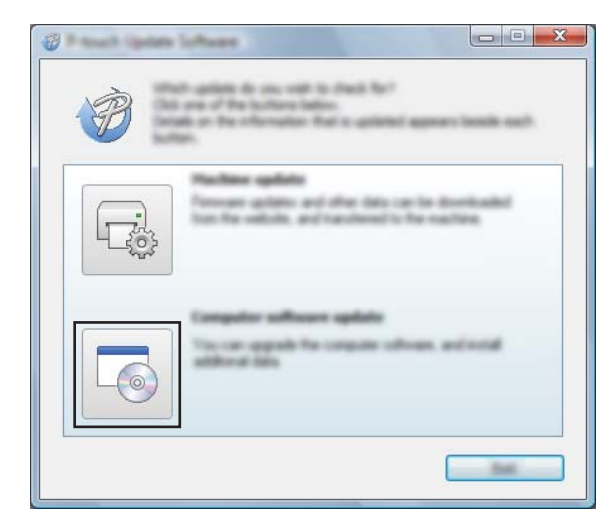

3 Выберите [**Принтер**] и [**Язык**], установите флажок рядом <sup>с</sup> P-touch Editor <sup>и</sup> нажмите кнопку [**Установить**].

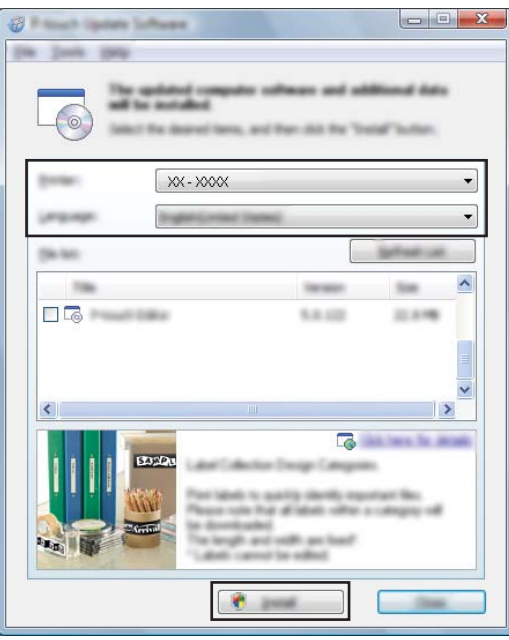

4 Появится сообщение о завершении установки.

## **Обновление микропрограммы <sup>9</sup>**

#### **Важная информация**

- Перед обновлением микропрограммы нужно установить драйвер принтера.
- Не отключайте питание во время передачи данных или обновления микропрограммы.
- Если запущено другое приложение, закройте его.

Включите принтер и подсоедините его к компьютеру с помощью USB-кабеля.

2 **Windows 7, Windows Server 2008, Windows Server 2008 R2** Дважды щелкните по значку [**P-touch Update Software**].

## **Примечание**

Программу P-touch Update Software можно также запустить указанным ниже способом. В меню «Пуск» выберите [**Все программы**] — [**Brother P-touch**] — [**P-touch Update Software**].

#### **Windows 8, Windows 8.1, Windows Server 2012, Windows Server 2012 R2**

Щелкните по значку [**P-touch Update Software**] на экране [**Приложения**] или дважды щелкните по значку [**P-touch Update Software**] на рабочем столе.

#### **Windows 10**

В меню «Пуск» последовательно выберите [**Все приложения**] — [**Brother P-touch**] — [**P-touch Update Software**] или дважды щелкните по значку [**P-touch Update Software**] на рабочем столе.

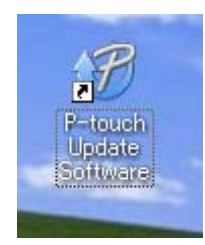

3 Щелкните по значку [**Обновление устройства**].

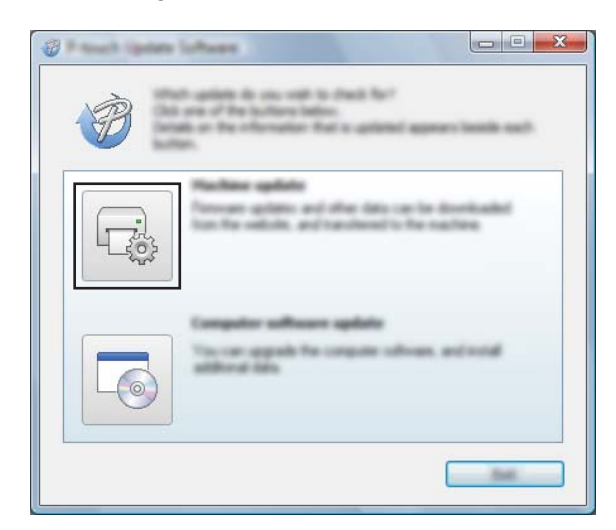

4 <sup>В</sup> раскрывающемся списке [**Принтер**] выберите нужное устройство. Проверьте, отображается ли надпись [**Устройство подключено правильно.**], и нажмите кнопку [**ОК**].

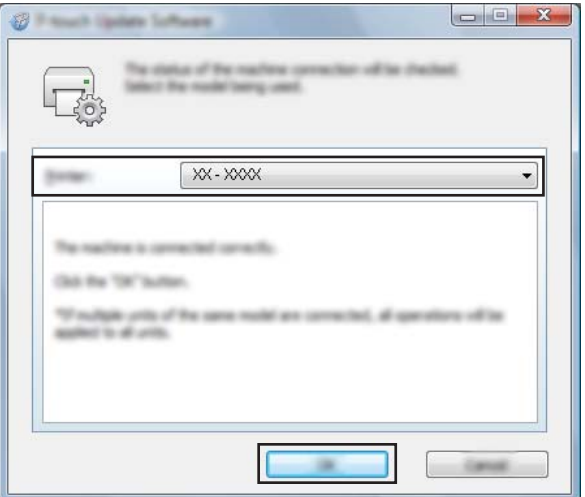

5 <sup>В</sup> раскрывающемся списке [**Язык**] выберите нужный язык. Установите флажок для микропрограммы, которую нужно обновить, и нажмите кнопку [**Передать**].

#### **Важная информация**

Не выключайте принтер и не отсоединяйте кабель во время передачи данных.

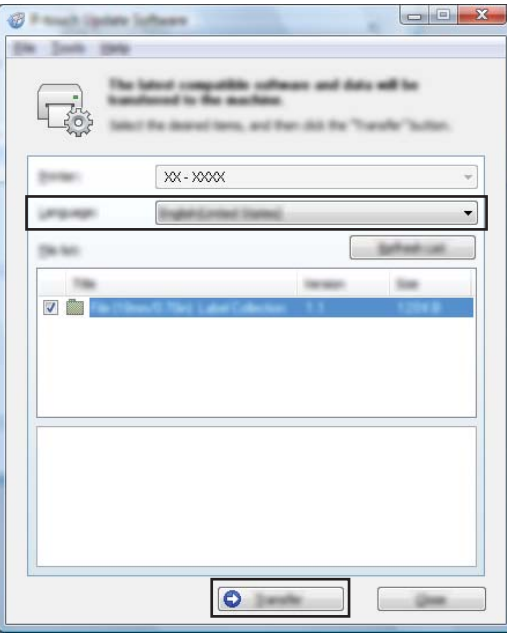

6 Проверьте список компонентов, которые будут обновлены, <sup>и</sup> нажмите кнопку [**Пуск**], чтобы начать обновление.

Начнется загрузка программного обеспечения.

#### **И Примечание**

Не выключайте принтер во время обновления.

# **Раздел III Беспроводная сеть (только для RJ-2050,**   $RJ-2140$  и RJ-2150)

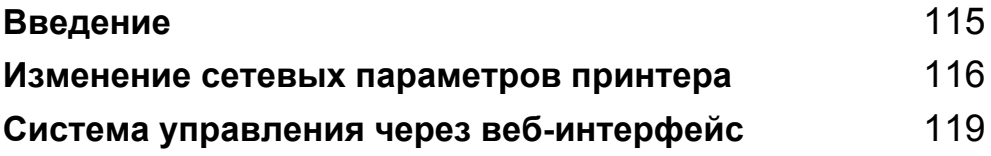

<span id="page-123-0"></span>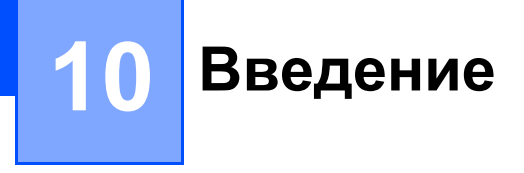

## $C$ етевые функции

В принтере имеется встроенный сетевой сервер печати, предоставляющий общий доступ к устройству в беспроводной сети IEEE 802.11b/g/n. В зависимости от операционной системы сервер печати поддерживает различные функции и способы подключения по сети, использующей протокол TCP/IP.

## <span id="page-124-0"></span>**Изменение сетевых параметров**  $n$ **ринтера**

## **Изменение сетевых параметров принтера (IP-адреса, маски подсети и шлюза**)

## **Использование утилиты BRAdmin Light**

Утилита BRAdmin Light предназначена для начальной настройки устройств Brother, поддерживающих подключение к сети. Кроме того, она может искать продукты Brother в среде TCP/IP, показывать их состояние и настраивать основные сетевые параметры, например IP-адрес.

#### **Установка утилиты BRAdmin Light**

- 1 Загрузите установщик программного обеспечения и документации с нашего веб-сайта [\(install.brother](http://install.brother/)).
- **2** Чтобы выполнить установку, дважды щелкните по загруженному ЕХЕ-файлу, затем следуйте инструкциям на экране. В диалоговом окне для выбора устанавливаемых компонентов выберите BRAdmin Light.

#### **| И Примечание**

**11**

- Если вам требуются расширенные возможности управления принтером, воспользуйтесь последней версией утилиты Brother BRAdmin Professional. Ее можно загрузить с сайта поддержки Brother support по адресу [support.brother.com](http://support.brother.com).
- Если вы используете брандмауэр, антишпионскую или антивирусную программу, временно отключите их. Убедившись в том, что печать выполняется, снова включите их.
- Имя узла отображается в текущем окне BRAdmin Light. Для сервера печати в принтере по умолчанию используется имя узла BRWxxxxxxxxxxxx (где xxxxxxxxxxxx — это MAC- или Ethernet-адрес принтера).

#### **Настройка IP-адреса, маски подсети и шлюза с помощью BRAdmin Light <sup>11</sup>**

- **3 Запустите утилиту BRAdmin Light.** 
	- Windows 7, Windows Server 2008, Windows Server 2008 R2

Последовательно выберите [**Пуск**] — [**Все программы**] — [**Brother**] — [**BRAdmin Light**] — [**BRAdmin Light**].

Windows 8, Windows 8.1, Windows Server 2012, Windows Server 2012 R2

Щелкните по значку [**BRAdmin Light**] на экране [**Приложения**].

Windows 10

В меню «Пуск» выберите [**Все приложения**], а затем в разделе [**Brother**] выберите [**BRAdmin Light**].

2 Утилита BRAdmin Light автоматически начнет поиск новых устройств.

**3** Дважды щелкните по названию нового ненастроенного устройства.

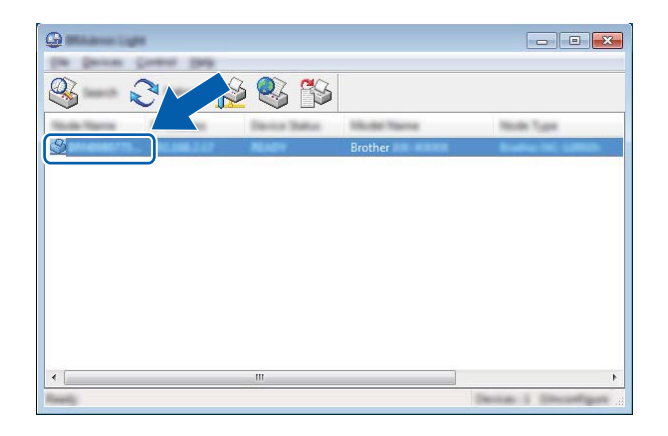

## **Примечание**

Если не используется сервер DHCP, BOOTP или RARP, на экране утилиты BRAdmin Light отображается состояние устройства [**Не настроено**].

4 Для параметра [**Метод загрузки**] выберите значение [**STATIC**]. Укажите значения параметров [**IP-адрес**], [**Маска подсети**] и [**Шлюз**] для сервера печати.

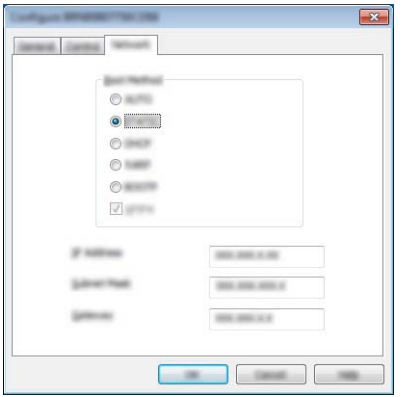

- 5 Нажмите кнопку [**ОК**].
- **6** Если IP-адрес указан правильно, в списке устройств появится сервер печати Brother.

## **Другие утилиты для управления <sup>11</sup>**

Помимо BRAdmin Light для принтера можно использовать указанные ниже утилиты управления. С их помощью можно изменять сетевые параметры устройства.

## **Использование системы управления через веб-интерфейс (веб-браузера)**

Настроить параметры сервера печати по протоколу HTTP можно с помощью обычного веб-браузера. (См. раздел *Настройка [параметров](#page-128-0) принтера с помощью системы управления через веб-[интерфейс](#page-128-0) (веб-браузера)* на стр. 120.)

## **Использование утилиты BRAdmin Professional <sup>11</sup>**

Утилита BRAdmin Professional предоставляет дополнительные возможности для управления подключенными к сети устройствами Brother. Она позволяет находить продукты Brother в сети и отслеживать их состояние в окне, похожем на окно проводника (определенному состоянию устройства соответствует конкретный цвет).

#### **Примечание**

- Используйте последнюю версию утилиты BRAdmin Professional. Ее можно загрузить с сайта поддержки Brother support по адресу [support.brother.com](http://support.brother.com).
- Имя узла отображается в текущем окне BRAdmin Professional. Имя узла по умолчанию: BRWxxxxxxxxxxxx (где xxxxxxxxxxxx — это MAC- или Ethernet-адрес принтера).
- Если вы используете брандмауэр, антишпионскую или антивирусную программу, временно отключите их. Убедившись в том, что печать выполняется, снова включите их.

# **12**

## <span id="page-127-0"></span>**Система управления через веб-интерфейс <sup>12</sup>**

## **Обзор**

Управлять принтером в сети по протоколу HTTP можно с помощью обычного веб-браузера. Используя систему управления через веб-интерфейс, можно выполнять перечисленные ниже действия.

- Отображать сведения о состоянии принтера.
- Изменять параметры сети (например, данные TCP/IP).
- Отображать версию программного обеспечения принтера и сервера печати.
- Изменять конфигурацию сети и принтера.

## ๎*і ∦* Примечание .

 $\overline{P}$ Рекомендуется использовать Microsoft® Internet Explorer® 7.0 или более поздней версии либо Firefox $^{\circledR}$  25.0.1 или более поздней версии.

В используемом веб-браузере должна быть включена поддержка JavaScript и файлов cookie.

Для работы с системой управления через веб-интерфейс в сети должен использоваться протокол TCP/IP, а принтер и компьютер должны иметь действительные IP-адреса.

## <span id="page-128-0"></span>**Настройка параметров принтера с помощью системы управления через веб-интерфейс (веб-браузера) <sup>12</sup>**

Настроить параметры сервера печати по протоколу HTTP можно с помощью обычного веб-браузера.

#### **Важная информация**

Пароль по умолчанию указан на задней панели устройства рядом с пометкой Pwd. Мы рекомендуем сразу сменить пароль по умолчанию, чтобы защитить устройство от несанкционированного доступа.

- 1 В адресной строке браузера введите http://ip\_адрес\_принтера/ (где ip\_адрес\_принтера это IP-адрес вашего устройства или имя сервера печати). Например, для принтера с IP-адресом 192.168.1.2. введите http://192.168.1.2/.
- 2 При необходимости введите пароль <sup>в</sup> поле **Вход**.
- $3$  Нажмите кнопку  $\rightarrow$
- 4 Откройте вкладку **Сеть**.
- 5 Если необходимо, измените настройки устройства.

#### **И Примечание**

Если вы изменили файл Hosts на компьютере или используете систему доменных имен, можно также указать DNS-имя сервера печати. Сервер печати поддерживает протоколы TCP/IP и NetBIOS, поэтому также можно ввести его имя NetBIOS. Чтобы найти имя NetBIOS, откройте вкладку **Сеть** и выберите пункт **Состояние сети**. Присвоенное имя NetBIOS состоит из первых 15 символов имени узла и имеет формат BRWxxxxxxxxxxx (где xxxxxxxxxxxx — это Ethernetадрес).

Вы также можете напечатать сведения о пароле по умолчанию. Для этого нажмите и удерживайте кнопку печати, пока индикатор питания не начнет мигать.

#### **И Примечание**

#### **Установка пароля**

Во избежание несанкционированного доступа к системе управления через веб-интерфейс рекомендуется установить пароль для входа.

- 1 Выберите элемент [**Администратор**].
- Введите пароль (не более 32 символов).
- 3 Еще раз введите пароль <sup>в</sup> поле [**Подтвердите новый пароль**].
- 4 Нажмите кнопку [**Отправить**].

При следующем использовании системы управления через веб-интерфейс введите пароль в поле [**Вход**] и нажмите **...** 

Завершив настройку параметров, нажмите  $\rightarrow$  для выхода из системы.

Если вы не используете пароль для входа в систему, установите его, щелкнув по ссылке [**Установите пароль**] на веб-странице принтера.

## **Раздел IV**

# Приложение

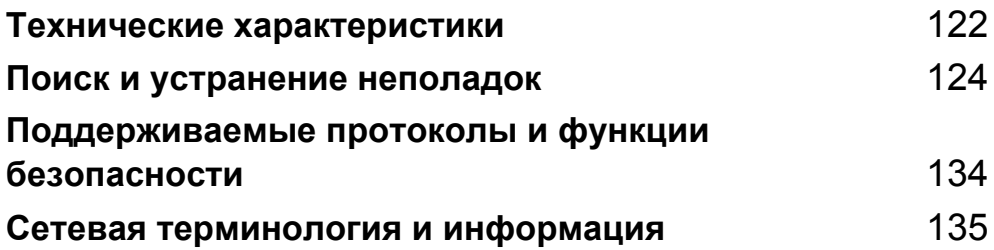

# <span id="page-130-0"></span>**13 Технические характеристики <sup>13</sup>**

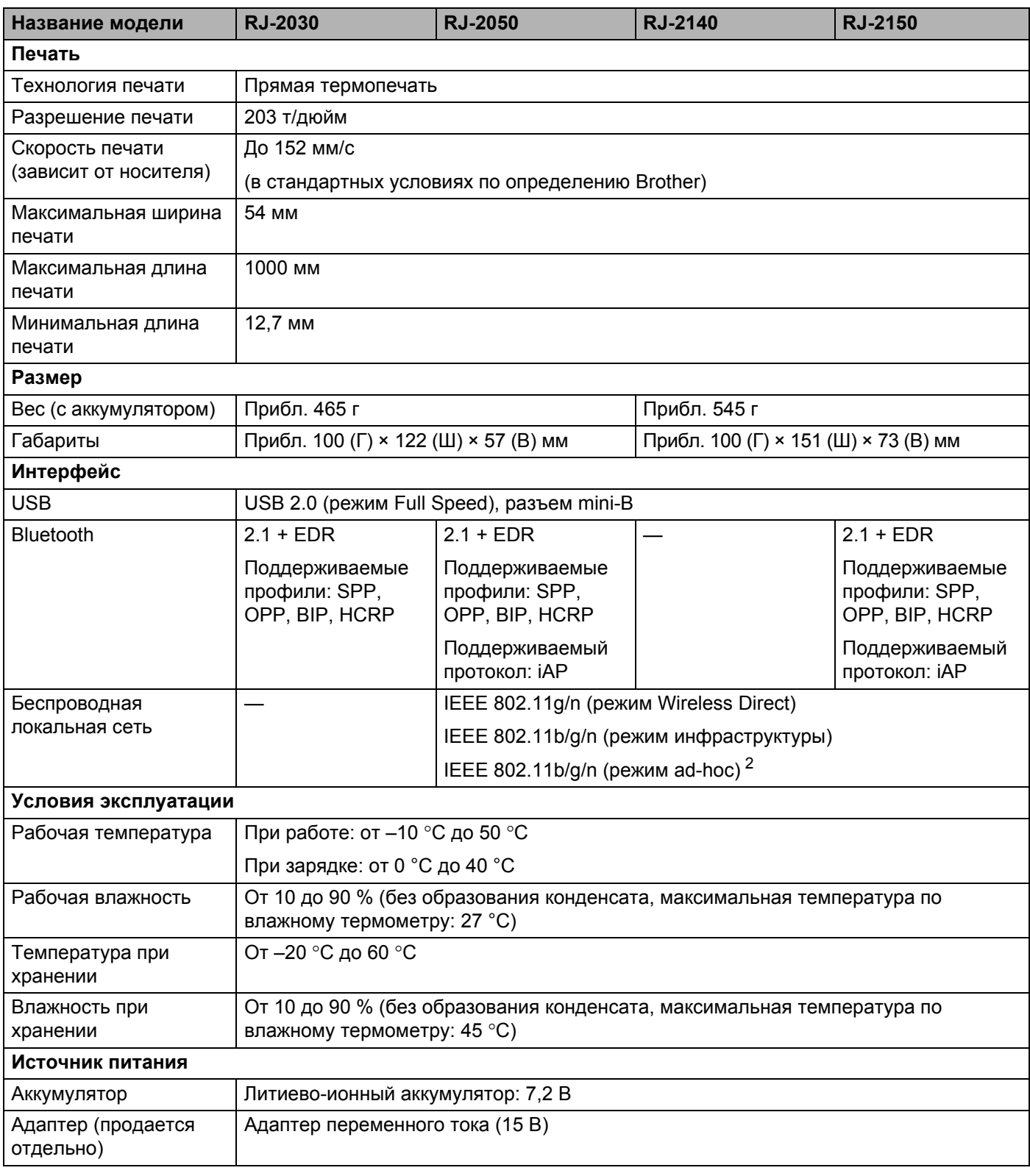

Технические характеристики

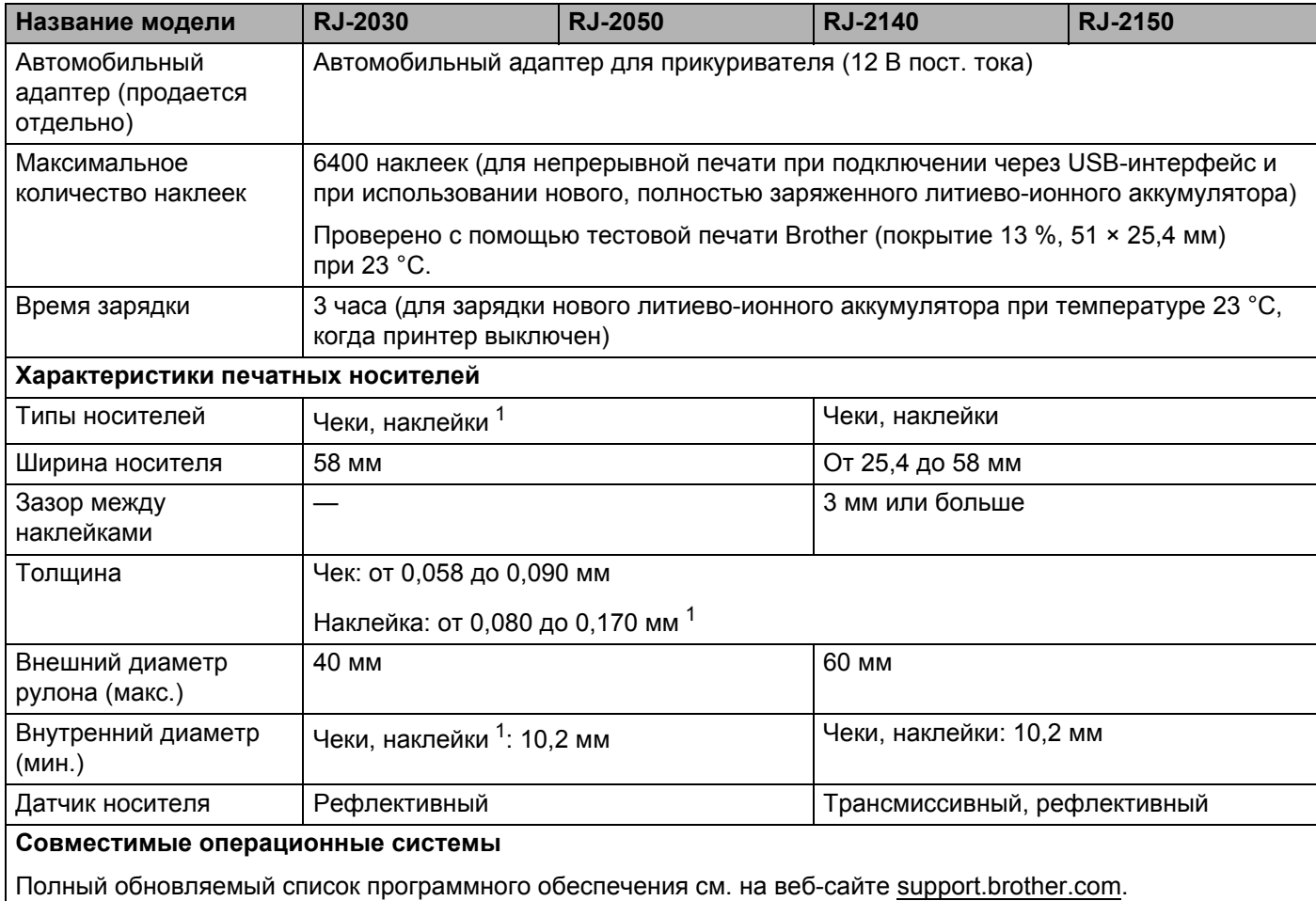

<span id="page-131-1"></span> $1 -$  Для RJ-2030 и RJ-2050: только когда на обратной стороне бумажной подложки есть черные метки.

<span id="page-131-0"></span> $2$  Не все компьютеры, мобильные устройства и операционные системы поддерживают режим ad-hoc.

# <span id="page-132-0"></span>**14 Поиск и устранение неполадок <sup>14</sup>**

## <span id="page-132-1"></span>**Обзор <sup>14</sup>**

В этой главе описан порядок устранения типичных неисправностей, с которыми можно столкнуться при эксплуатации принтера. Если у вас возникают какие-либо проблемы с принтером, сначала выполните описанные ниже действия.

- Установите аккумулятор (см. раздел *Установка [аккумулятора](#page-14-0)* на стр. 6).
- Снимите с принтера защитную упаковку.
- Загрузите программу установки и выберите нужный драйвер принтера (см. раздел *[Установка](#page-31-0) драйвера принтера и [программного](#page-31-0) обеспечения (на компьютере)* на стр. 23).
- Подключите принтер к компьютеру или мобильному устройству (см. раздел *[Подключение](#page-32-0) принтера к [компьютеру](#page-32-0) или мобильному устройству* на стр. 24).
- Полностью закройте крышку отсека для рулона.
- Правильно установите рулон (см. раздел *[Установка](#page-20-0) рулона бумаги или наклеек* на стр. 12).

Если после этого проблемы не исчезнут, ознакомьтесь с советами по устранению неполадок, приведенными в данной главе. Если с помощью предоставленных здесь сведений решить проблему не удается, посетите сайт поддержки Brother support по адресу [support.brother.com](http://support.brother.com).

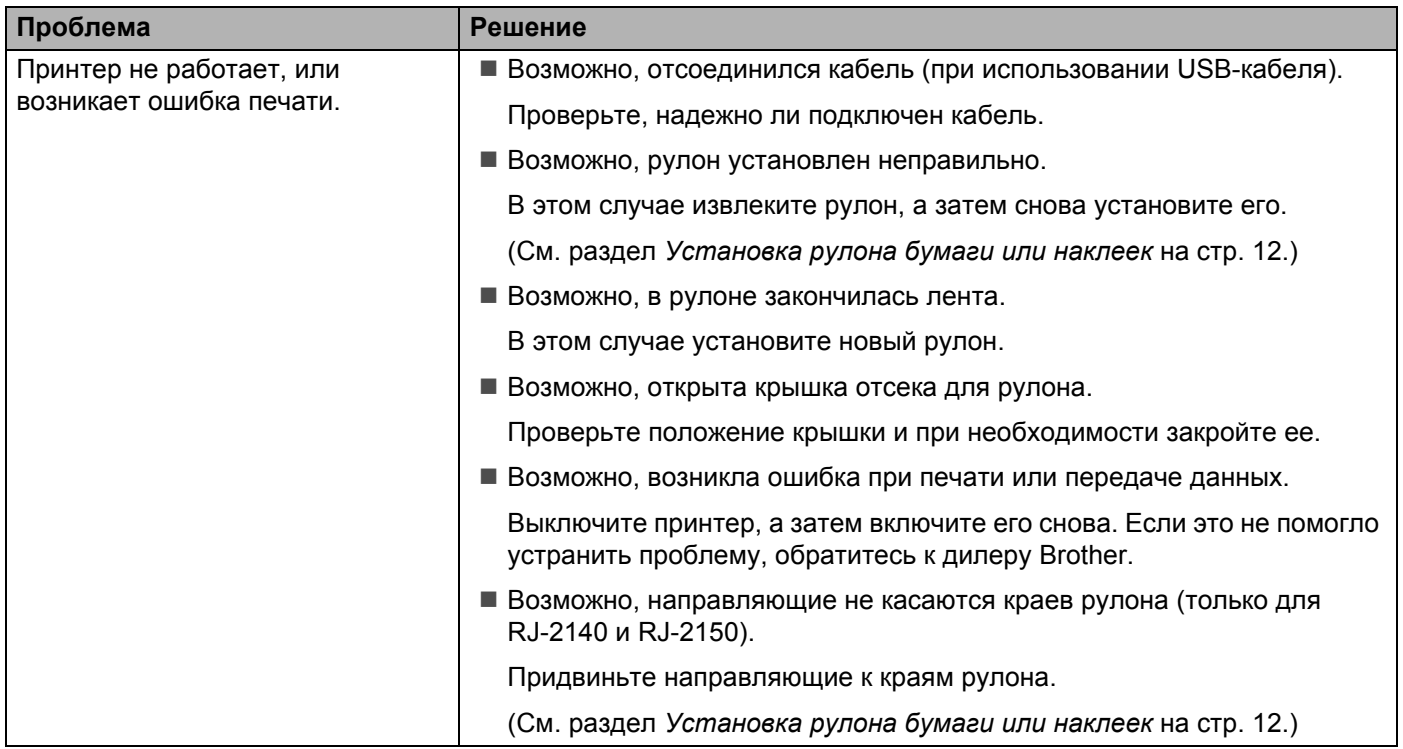

## **Проблемы при печати**

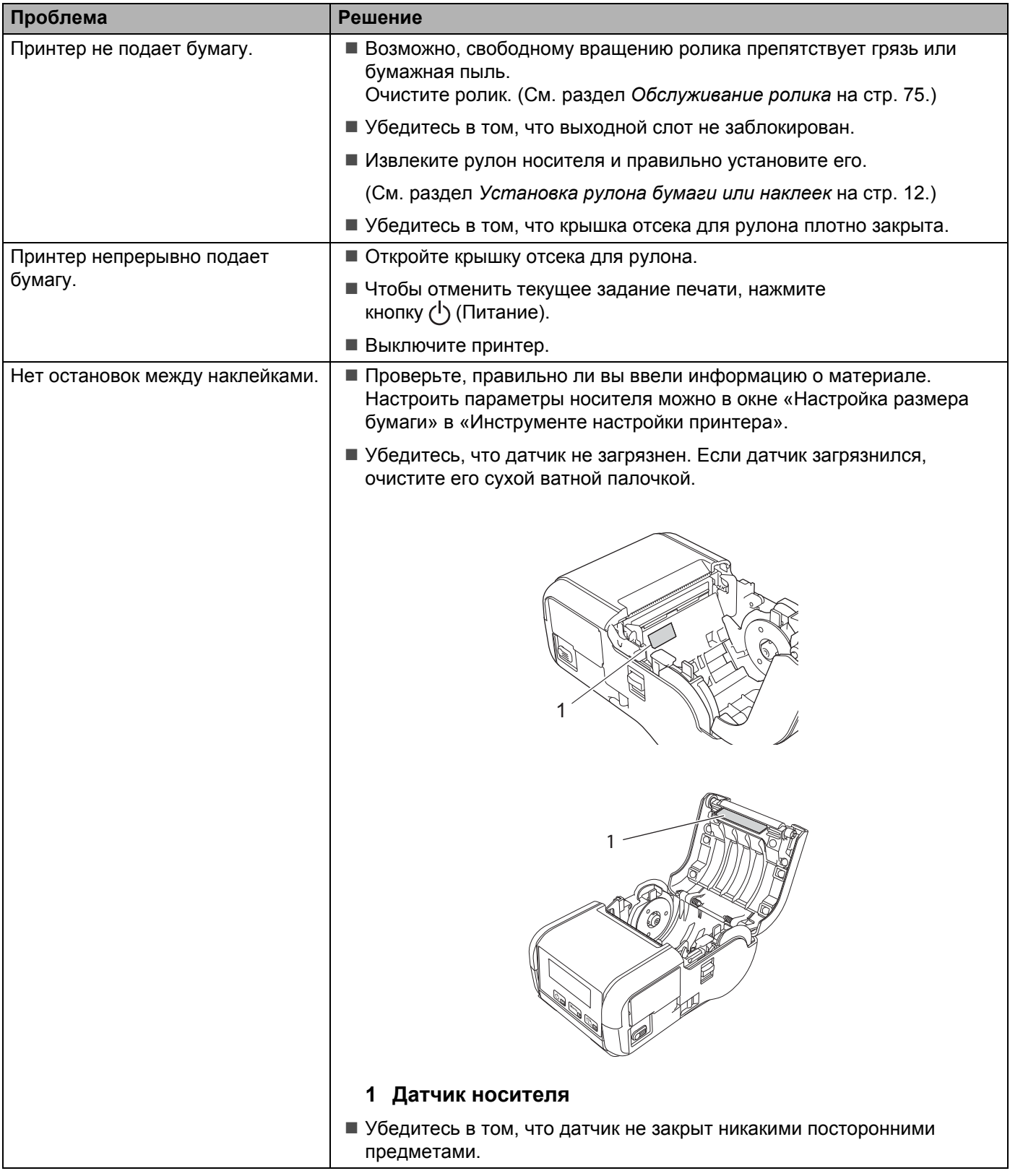

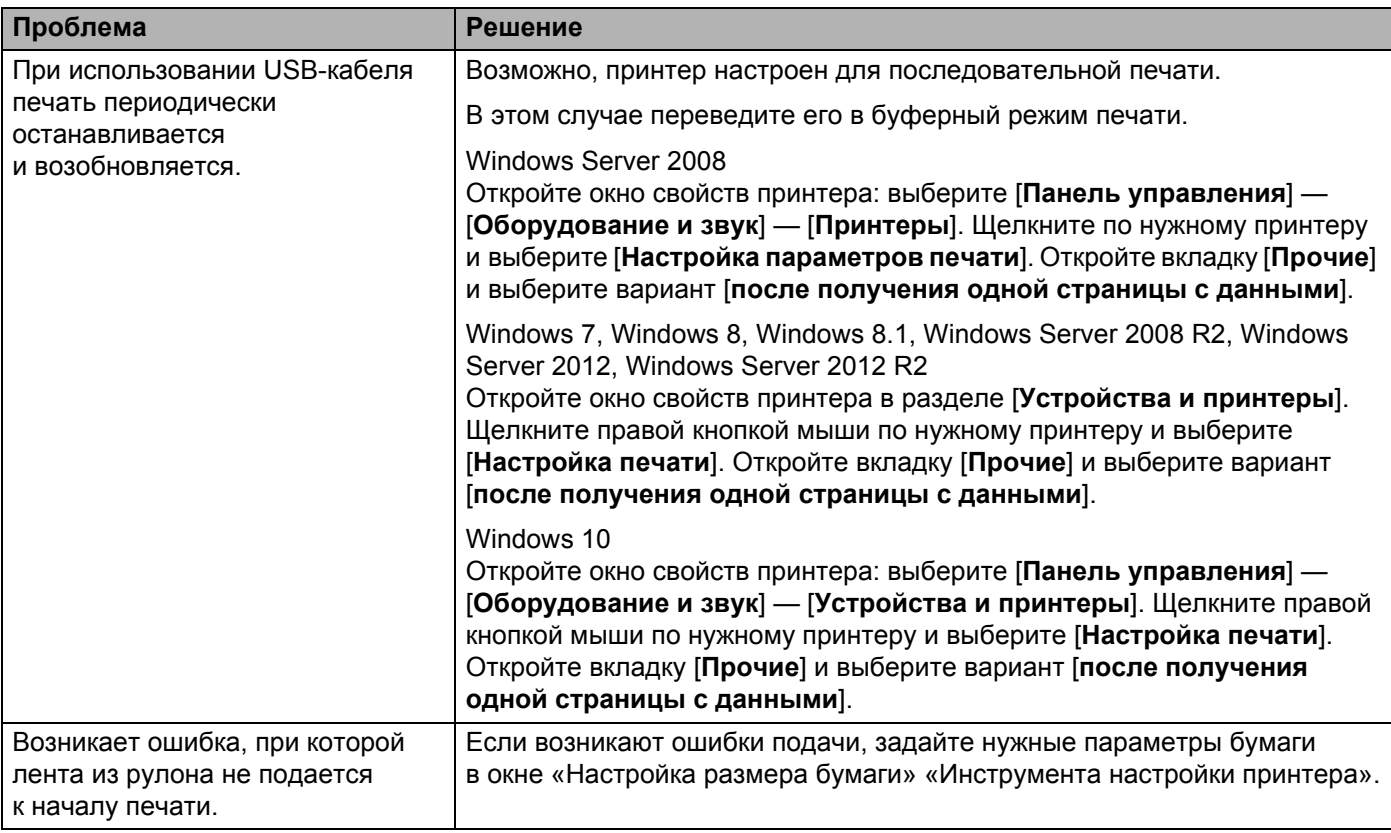

## **Проблемы с печатью изображений <sup>14</sup>**

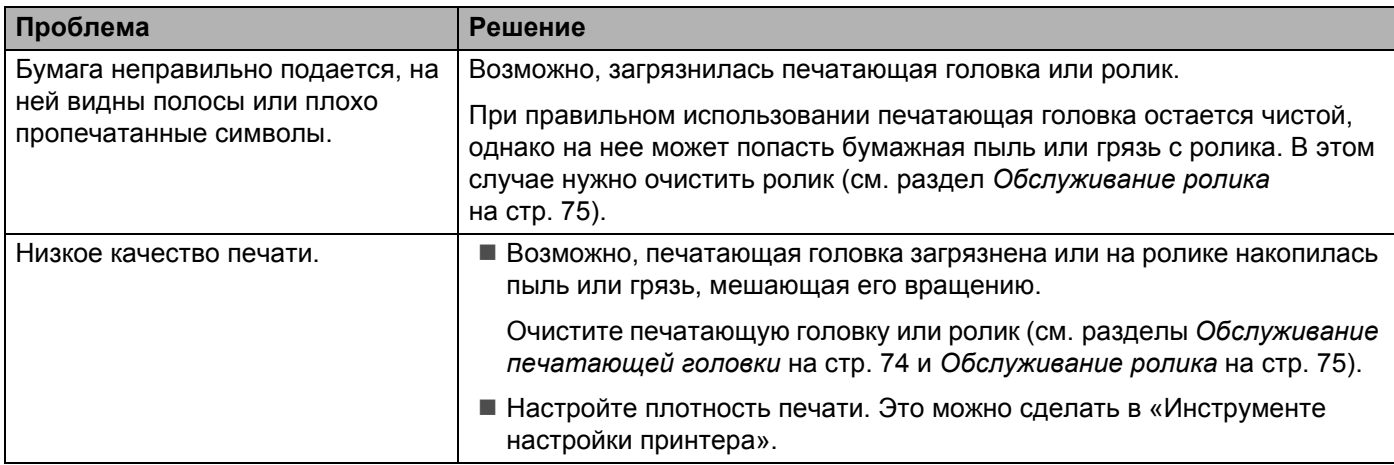

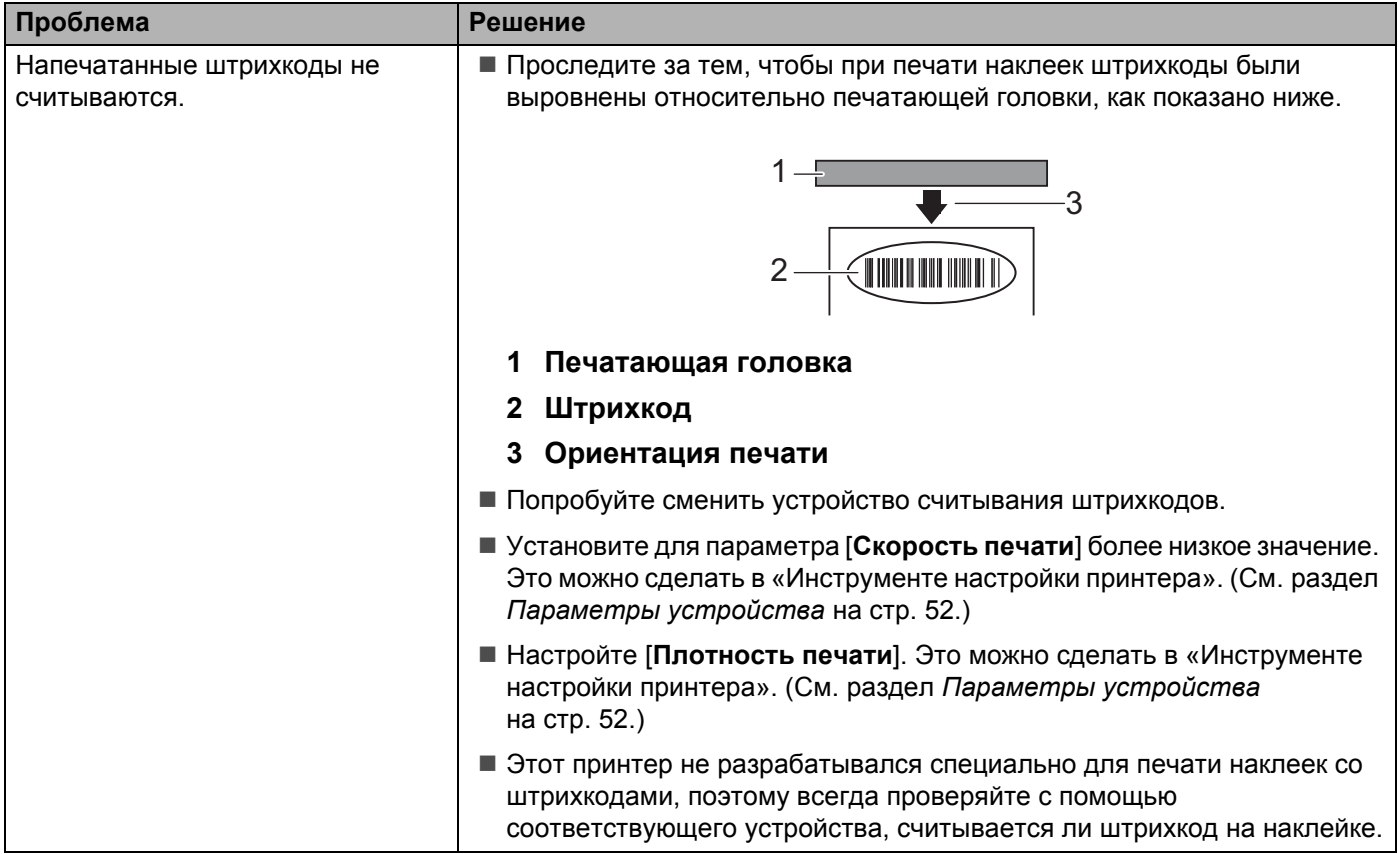

## $\Pi$ роблемы с принтером

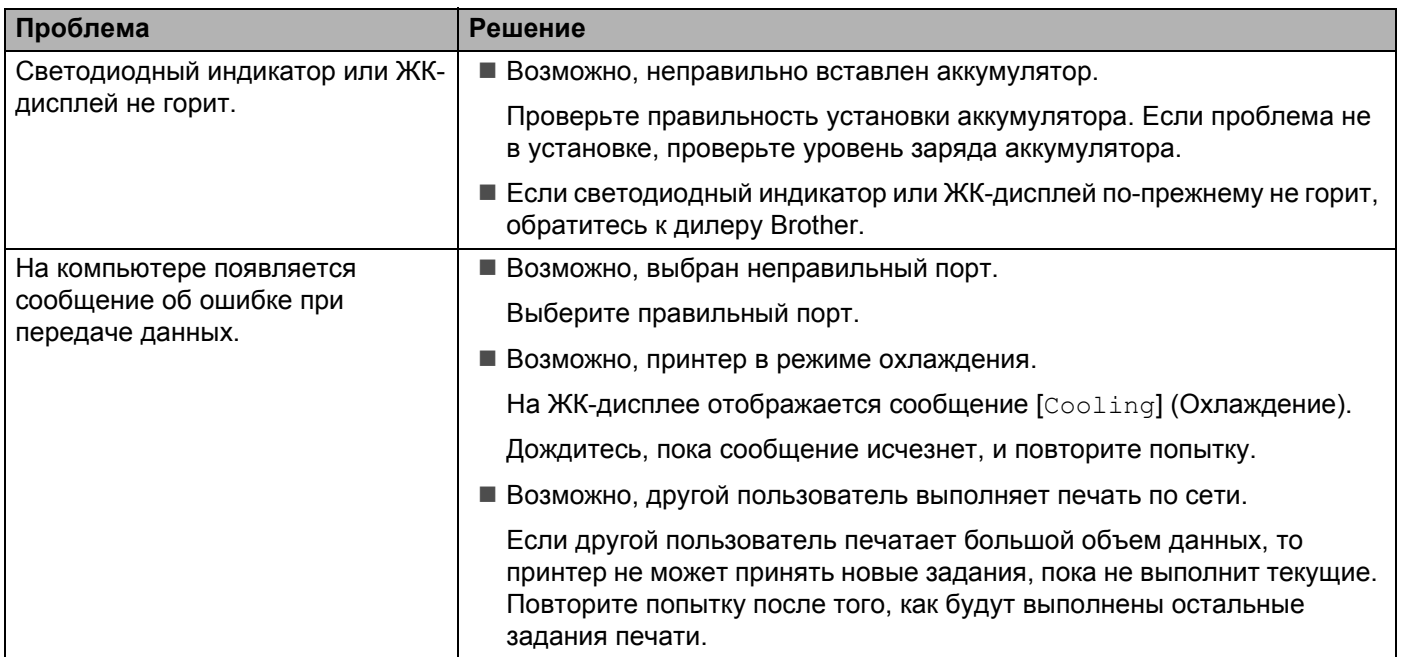

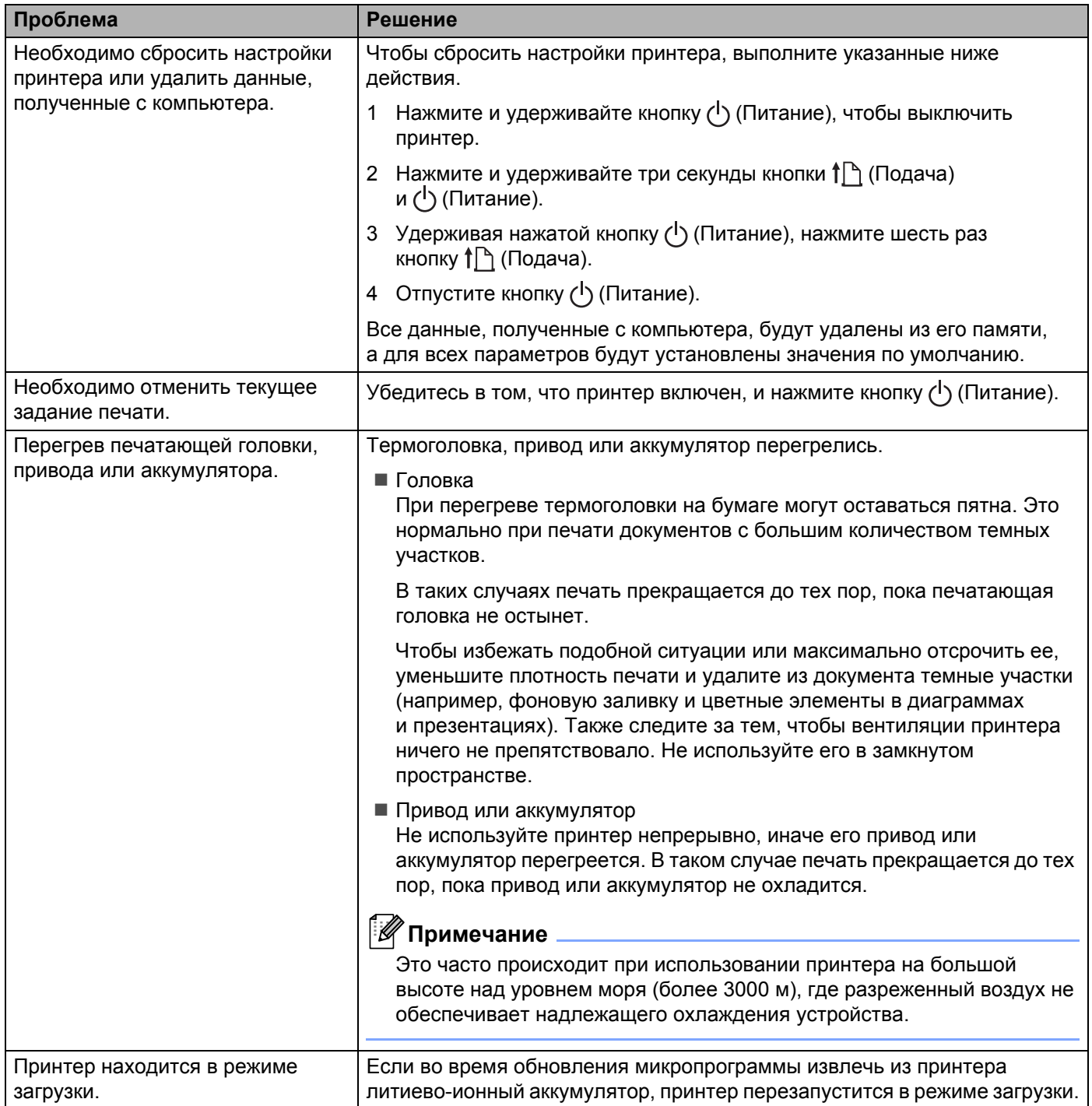

## **Проблемы с настройкой сети <sup>14</sup>**

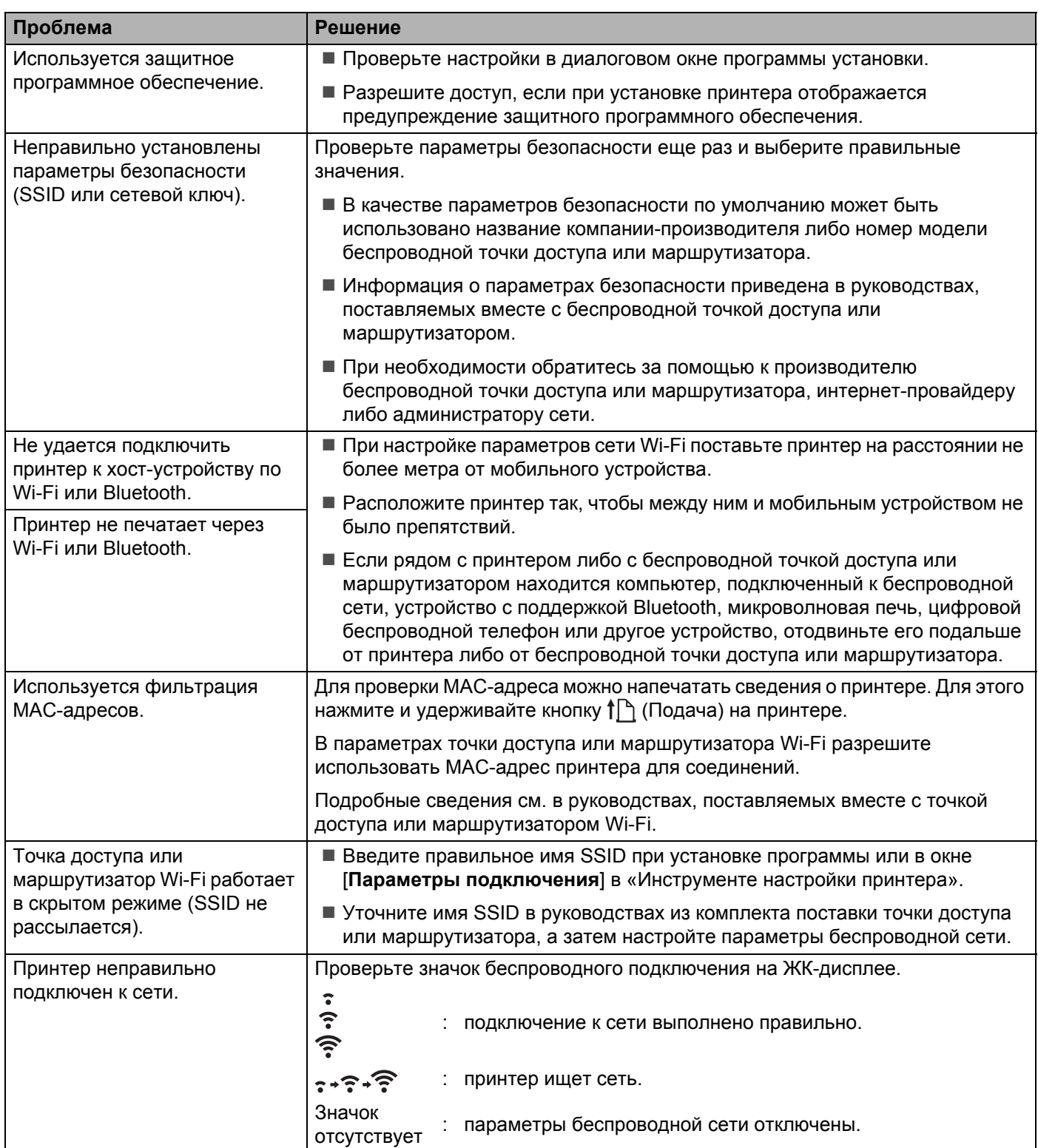

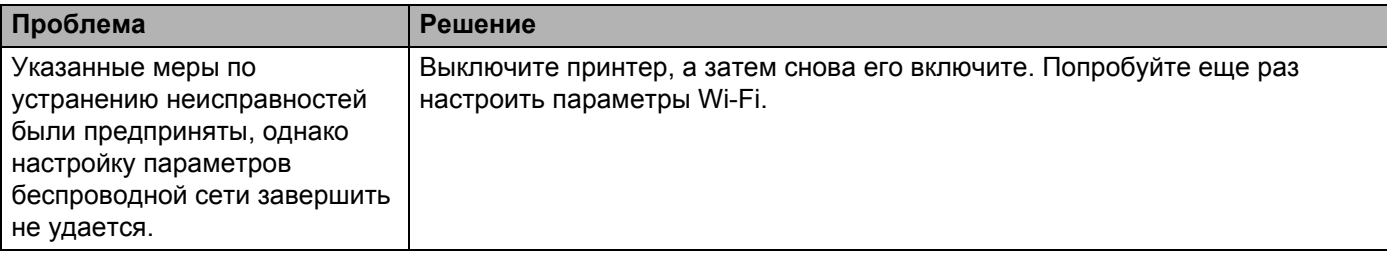

## **Принтер не печатает по сети Принтер не обнаружен в сети даже после успешной установки <sup>14</sup>**

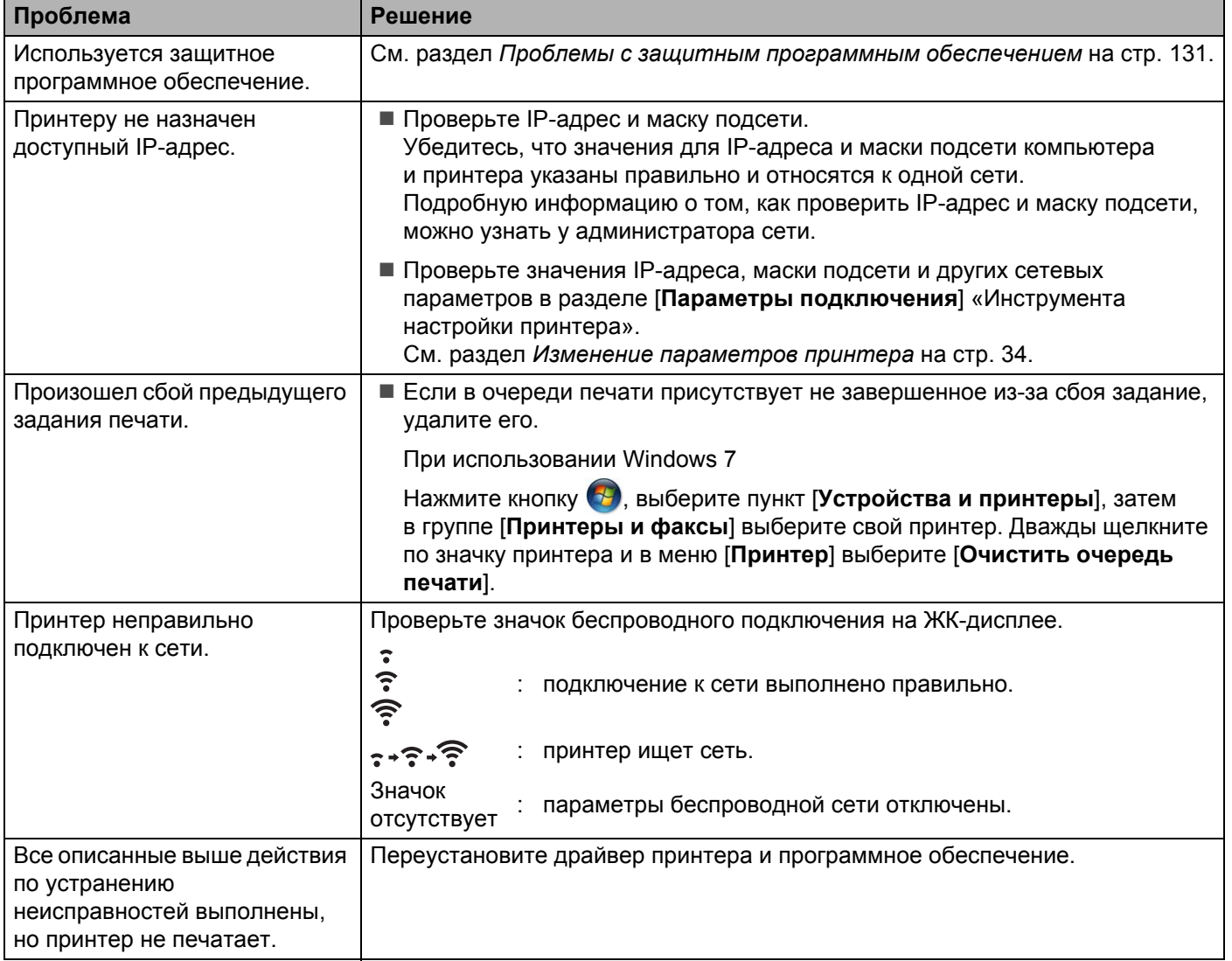

## <span id="page-139-0"></span>**Проблемы с защитным программным обеспечением <sup>14</sup>**

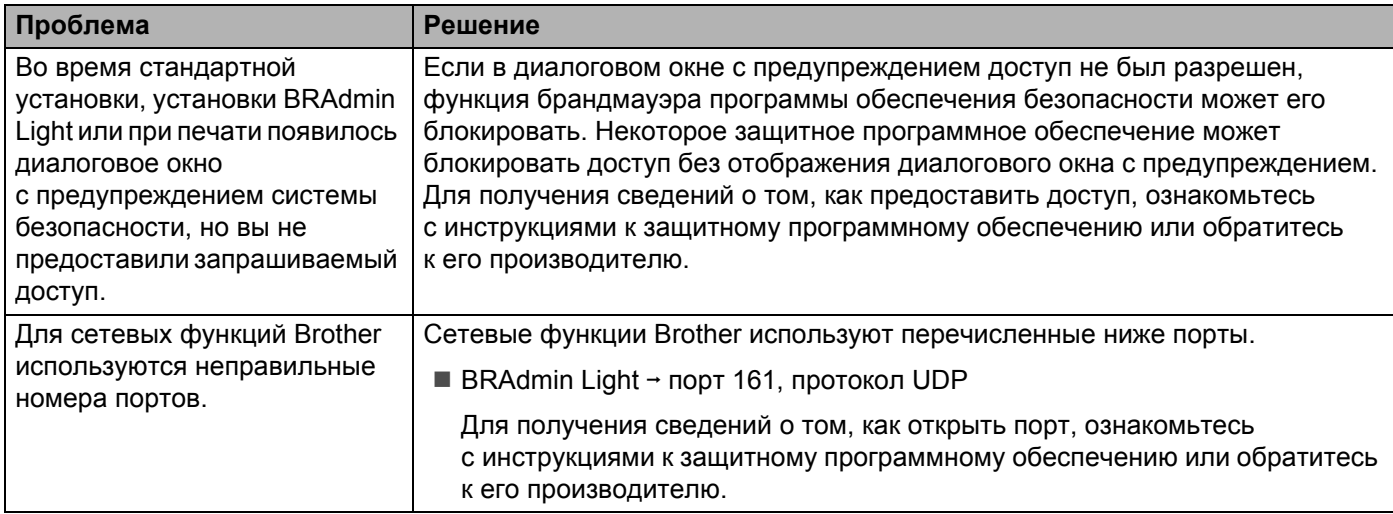

## **Проверка работы сетевых устройств <sup>14</sup>**

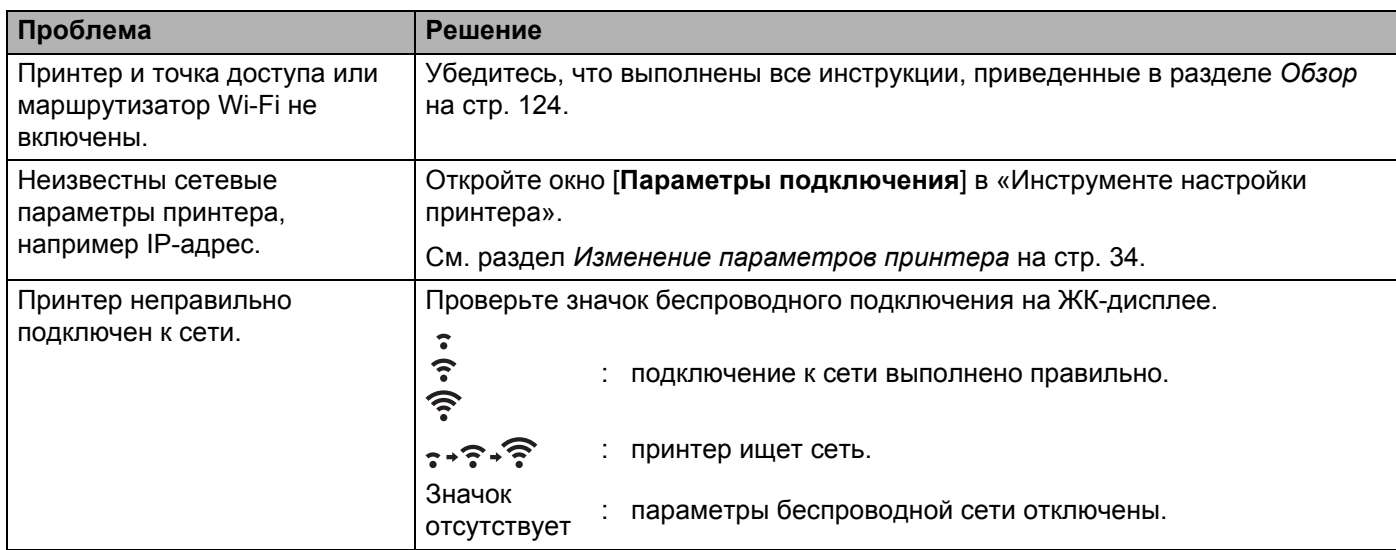

## **Сообщения об ошибках принтера <sup>14</sup>**

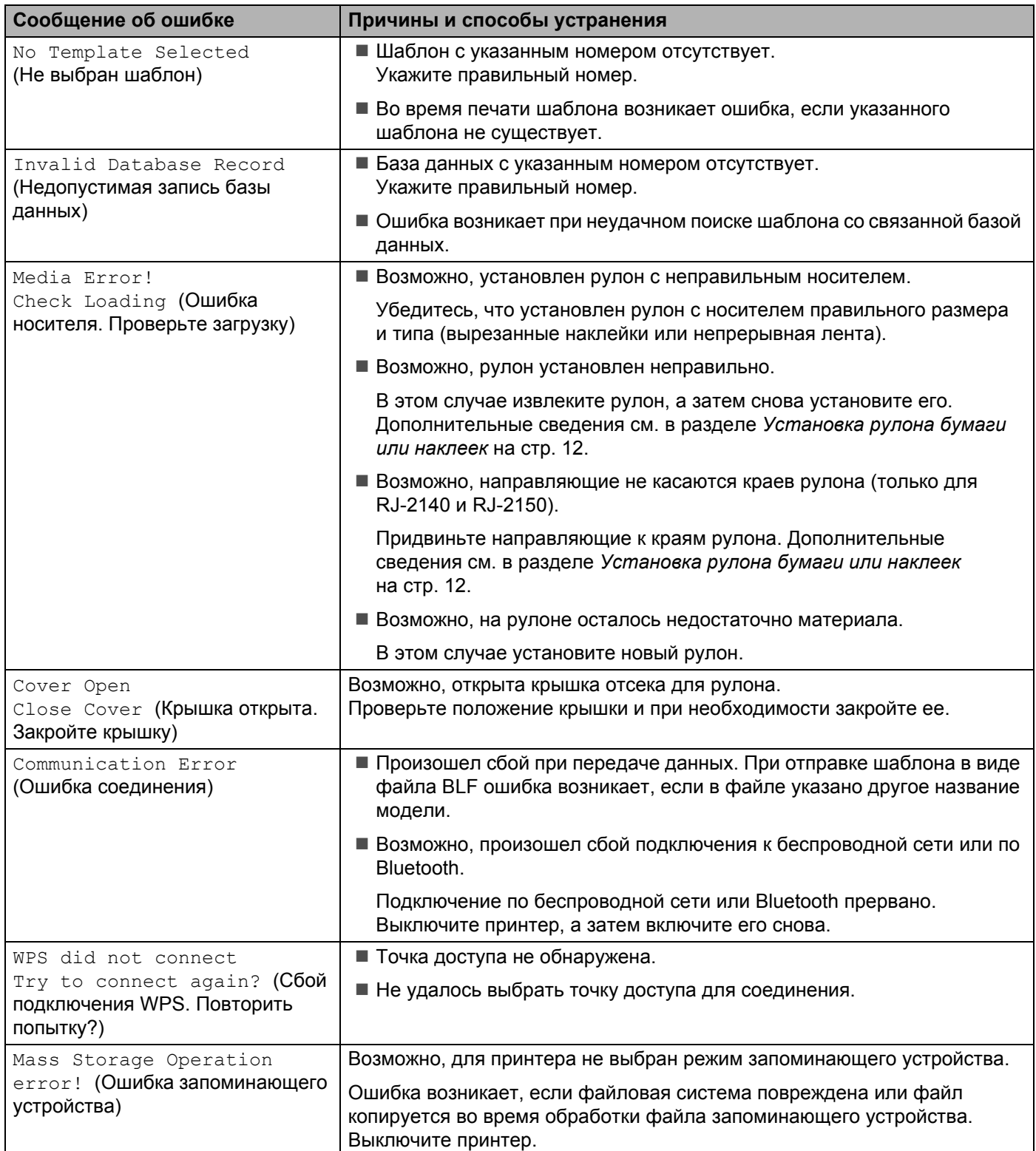

Поиск и устранение неполадок

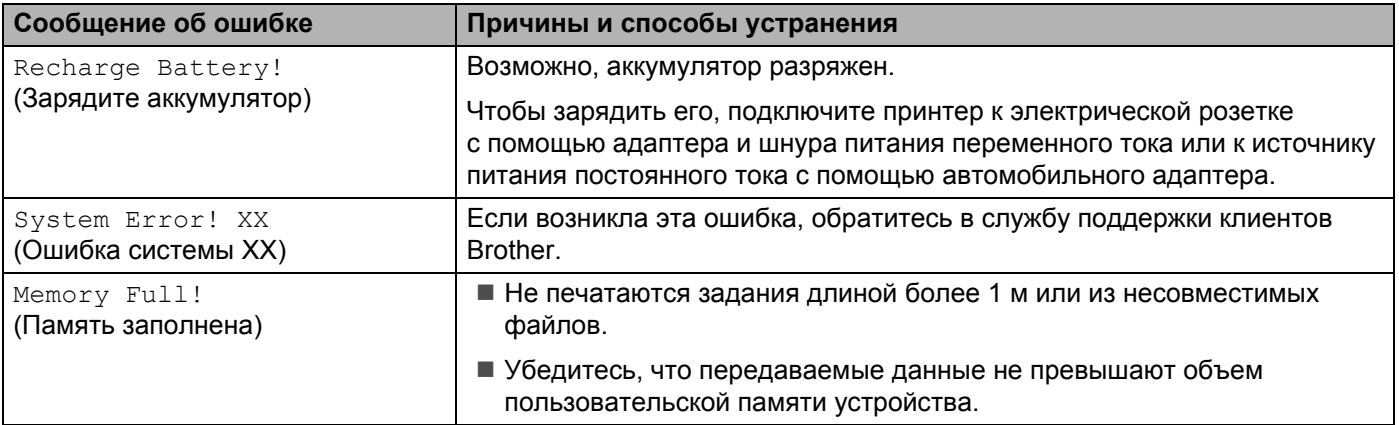

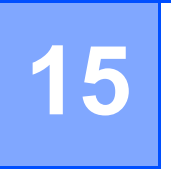

## <span id="page-142-0"></span>**Поддерживаемые протоколы и функции безопасности <sup>15</sup>**

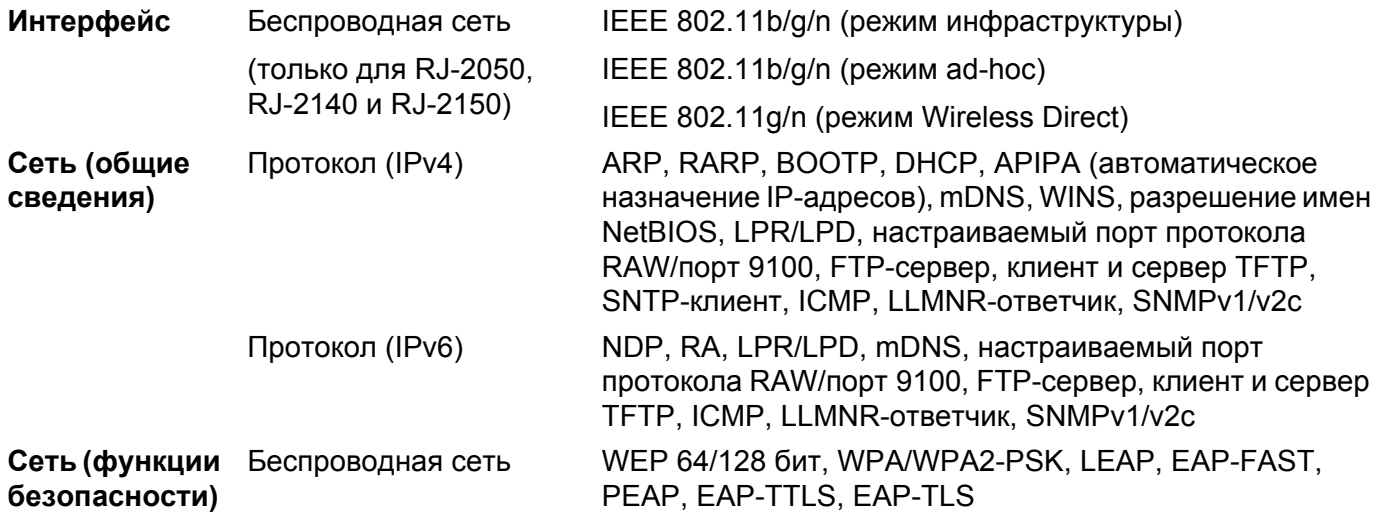

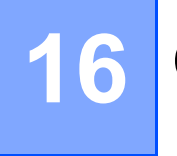

## <span id="page-143-0"></span>**Cетевая терминология и информация**

## **Типы сетевых подключений и протоколы <sup>16</sup>**

В этом разделе представлены основные сведения о дополнительных сетевых функциях принтера, а также определения основных сетевых и общих терминов.

Поддерживаемые протоколы и сетевые функции зависят от используемой модели.

#### **Типы сетевых подключений <sup>16</sup>**

#### **Печать в одноранговой среде с использованием протокола TCP/IP <sup>16</sup>**

В одноранговой среде каждый компьютер напрямую обменивается данными с каждым устройством. В ней нет центрального сервера, который контролирует доступ к файлам и принтерам.

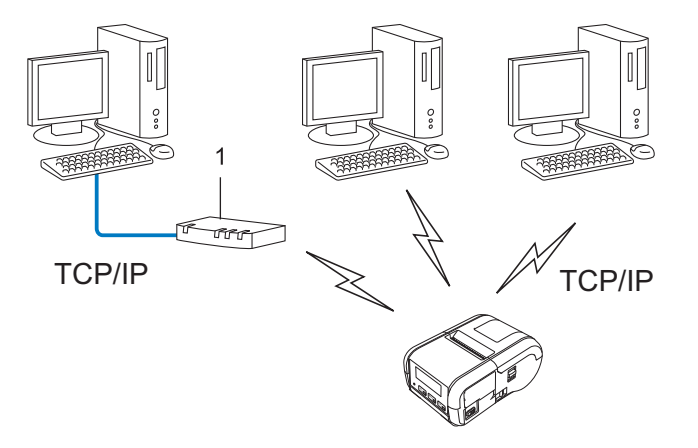

#### **1 Маршрутизатор**

- В небольшой сети из 2 или 3 компьютеров рекомендуется организовать печать с помощью одноранговой среды, поскольку ее проще настроить, чем общую сетевую среду. См. раздел *Печать в общей [сетевой](#page-144-0) среде* на стр. 136.
- На всех компьютерах должен использоваться протокол TCP/IP.
- Для принтера нужно правильно настроить IP-адрес.
- Если вы используете маршрутизатор, для компьютеров и принтера нужно настроить адрес шлюза.
#### **Печать в общей сетевой среде**

В общей сетевой среде все компьютеры отправляют данные через центральный компьютер. Его часто называют сервером печати или просто сервером. Этот сервер контролирует выполнение всех заданий печати.

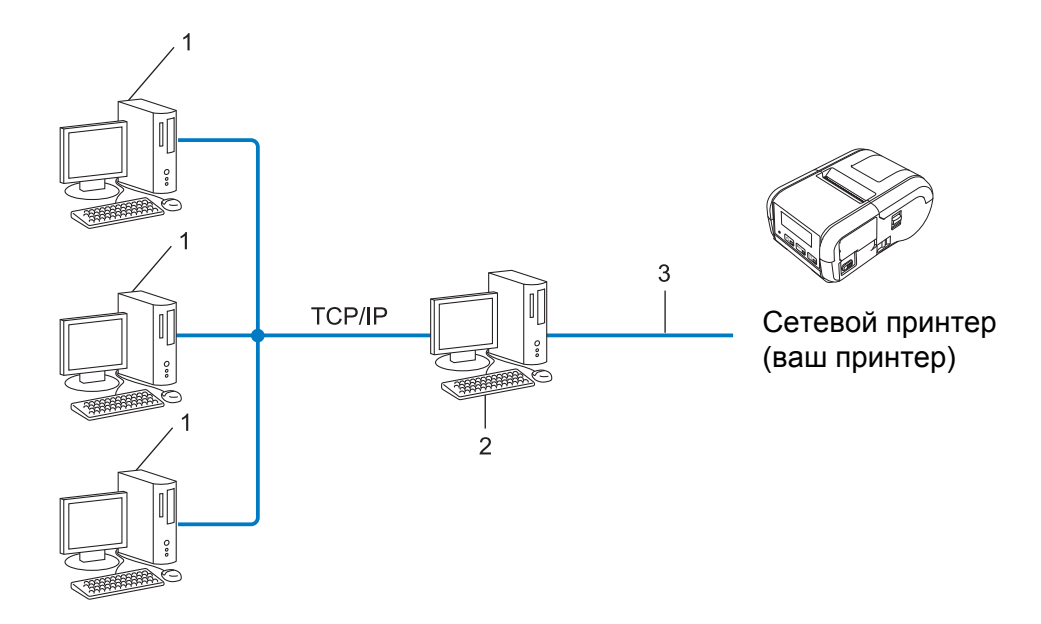

- **1 Клиентский компьютер**
- **2 Сервер печати (сервер)**
- **3 TCP/IP или USB**
- В большой сети лучше использовать для печати общую сетевую среду.
- На сервере печати должен использоваться протокол TCP/IP.
- Нужно правильно настроить IP-адрес принтера, если только он не подключен к серверу через USBинтерфейс.

# **Настройка принтера для работы в сети <sup>16</sup>**

## **IP-адреса, маски подсетей и шлюзы <sup>16</sup>**

Чтобы использовать принтер в сетевой среде TCP/IP, нужно настроить его IP-адрес и маску подсети. IP-адрес, присвоенный серверу печати, должен относиться к той же логической сети, что и главные компьютеры. Если это не так, нужно правильно настроить маску подсети и адрес шлюза.

#### **IP-адрес <sup>16</sup>**

IP-адрес — это последовательность цифр, с помощью которой идентифицируется любое подключенное к сети устройство. Он состоит из четырех чисел (в диапазоне от 0 до 254), разделенных точками.

- Например, в небольших сетях обычно меняется только последнее число:
	- 192.168.1.1
	- 192.168.1.2
	- 192.168.1.3

#### **Присвоение IP-адреса серверу печати <sup>16</sup>**

Если в сети есть сервер DHCP, BOOTP или RARP, он автоматически присваивает IP-адрес серверу печати.

## **Примечание**

В небольших сетях функции DHCP-сервера может выполнять маршрутизатор.

Если в сети нет сервера DHCP, BOOTP или RARP, то IP-адрес (в диапазоне от 169.254.0.1 до 169.254.254.254) автоматически присваивается с помощью протокола APIPA. Маске подсети автоматически присваивается значение 255.255.0.0, а адресу шлюза — значение 0.0.0.0.

По умолчанию протокол APIPA включен. При желании его можно отключить с помощью утилиты BRAdmin Light или системы управления через веб-интерфейс (веб-браузера).

#### **Маска подсети <sup>16</sup>**

Маски подсетей ограничивают обмен данными в сетях.

- Например, компьютер 1 и компьютер 2 могут обмениваться данными.
	- Компьютер 1

IP-адрес: 192.168.1.2

Маска подсети: 255.255.255.0

• Компьютер 2

IP-адрес: 192.168.1.3

Маска подсети: 255.255.255.0

Цифра 0 в маске подсети означает, что обмен данными между компьютерами с IP-адресами, которые различаются в этой части, не ограничен. В приведенном выше примере можно передавать данные на любое устройство, IP-адрес которого имеет формат: 192.168.1.x, где x — это число от 0 до 254.

#### **Шлюз и маршрутизатор <sup>16</sup>**

Шлюз — это точка в сети, которая выступает в качестве входа в другую сеть и передает по назначению пересылаемые по сети данные. Маршрутизатор обеспечивает правильное направление данных, проходящих через шлюз. Если пункт назначения находится во внешней сети, маршрутизатор передает данные во внешнюю сеть. Если ваша сеть взаимодействует с другими сетями, может потребоваться указать IP-адрес шлюза. Если вы не знаете его, обратитесь к администратору сети.

# **Термины и понятия, связанные с беспроводными сетями**

### **Термины, связанные с безопасностью <sup>16</sup>**

#### **Аутентификация и шифрование <sup>16</sup>**

В большинстве беспроводных сетей используются определенные параметры безопасности. Они определяют способ аутентификации (идентификации устройств в сети) и способ шифрования (кодирования данных при передаче по сети). **Если при настройке принтера Brother эти параметры заданы неправильно, он не сможет подключиться к беспроводной сети.** Будьте очень внимательны при настройке этих параметров.

#### **Способы аутентификации и шифрования для персональной беспроводной сети <sup>16</sup>**

Персональная беспроводная сеть — это небольшая сеть (например, для использования принтера в домашних условиях) без поддержки IEEE 802.1x.

Информацию об использовании принтера в беспроводной сети с поддержкой IEEE 802.1x см. в разделе *Способы [аутентификации](#page-149-0) и шифрования для корпоративной беспроводной сети* [на стр](#page-149-0). 141.

#### **Способы аутентификации <sup>16</sup>**

Открытая система

Беспроводным устройствам разрешается подключаться к сети без аутентификации.

Общий ключ

Все устройства используют для подключения к беспроводной сети заранее установленный секретный ключ.

В беспроводном принтере Brother в качестве общего ключа используется ключ WEP.

WPA-PSK

Протокол защищенного беспроводного доступа (Wi-Fi Protected Access) с общими ключами (WPA-PSK), который позволяет принтерам Brother связываться с точками доступа по беспроводной сети с использованием шифрования TKIP в режиме WPA-PSK.

■ WPA2-PSK

Протокол защищенного беспроводного доступа (Wi-Fi Protected Access) с общими ключами (WPA2-PSK), который позволяет принтеру Brother связываться с точками доступа по беспроводной сети с использованием шифрования AES в режиме WPA2-PSK (WPA-Personal).

WPA/WPA2-PSK

Протокол защищенного беспроводного доступа (Wireless Protected Access) с общими ключами (WPA-PSK/WPA2-PSK), который позволяет принтеру Brother связываться с точками доступа по беспроводной сети с использованием шифрования TKIP в режиме WPA-PSK или AES в режимах WPA-PSK и WPA2-PSK (WPA-Personal).

#### $C$ пособы шифрования

■ Нет

Шифрование не используется.

■ WEP

Если используется протокол WEP (Wired Equivalent Privacy — конфиденциальности на уровне проводной сети), при передаче и получении данных применяется ключ безопасности.

 $\blacksquare$  TKIP

TKIP (Temporal Key Integrity Protocol — протокол целостности временного ключа) смешивает ключи для каждого пакета, проверяет целостность сообщений и использует специальный механизм смены ключей.

**AES** 

AES (Advanced Encryption Standard — усовершенствованный стандарт шифрования) обеспечивает более надежную защиту данных благодаря шифрованию с помощью симметричного ключа.

#### **Если для параметра [Режим связи] выбрано значение [Ad hoc]**

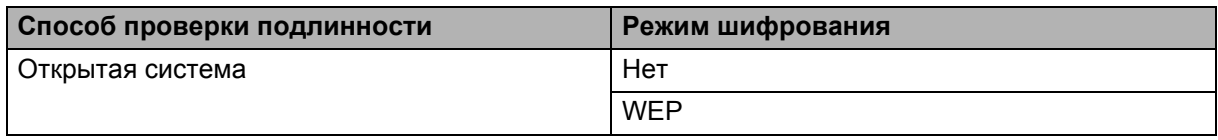

#### **Если для параметра [Режим связи] выбрано значение [Инфраструктура]**

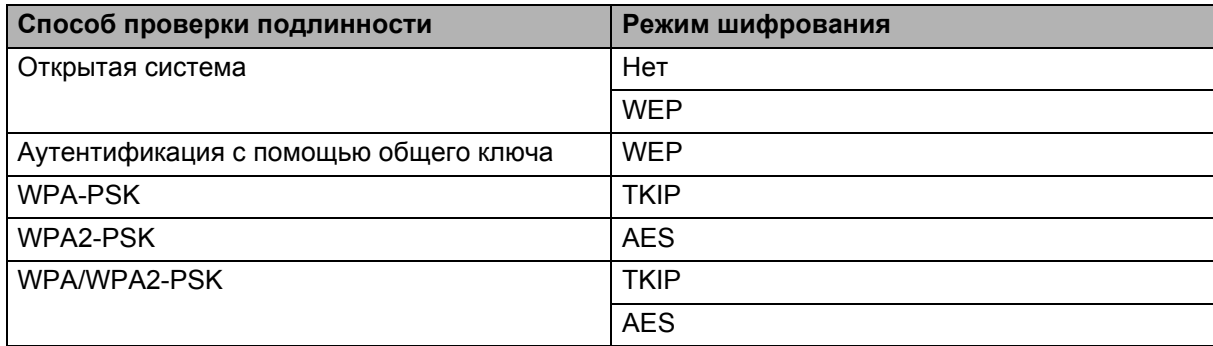

#### $C$ етевой ключ

Открытая система или общий ключ с использованием WEP

Такой ключ представляет собой значение длиной 64 или 128 бит, которое нужно ввести в кодировке ASCII либо шестнадцатеричном формате.

• ASCII, 64 (40) бит:

5 текстовых символов, например WSLAN (с учетом регистра).

• Шестнадцатеричный, 64 (40) бит:

10 цифр в шестнадцатеричном формате, например 71f2234aba.

• ASCII, 128 (104) бит:

13 текстовых символов, например Wirelesscomms (с учетом регистра).

• Шестнадцатеричный, 128 (104) бит:

26 цифр в шестнадцатеричном формате, например 71f2234ab56cd709e5412aa2ba.

■ WPA-PSK/WPA2-PSK и TKIP или AES, WPA2 и AES

Используется общий ключ (Pre-Shared Key — PSK) длиной от 8 до 63 символов.

#### <span id="page-149-0"></span>Способы аутентификации и шифрования для корпоративной беспроводной сети

Корпоративная беспроводная сеть - это большая сеть с поддержкой стандарта IEEE 802.1х. При настройке принтера в беспроводной сети с поддержкой IEEE 802.1x можно использовать указанные ниже способы аутентификации и шифрования.

#### Способы аутентификации

■ LEAP (для беспроводной сети)

Cisco LEAP (Light Extensible Authentication Protocol - легкий расширяемый протокол аутентификации) разработан компанией Cisco Systems, Inc. Для аутентификации в нем используются идентификатор пользователя и пароль.

EAP-FAST

EAP-FAST (Extensible Authentication Protocol-Flexible Authentication via Secured Tunnel расширяемый протокол аутентификации с гибкой аутентификацией через защищенное туннелирование) разработан компанией Cisco Systems, Inc. Для аутентификации используются идентификатор пользователя и пароль, а также алгоритмы симметричных ключей для аутентификации в режиме туннелирования.

Принтер поддерживает перечисленные ниже внутренние способы аутентификации.

- EAP-FAST/NONE
- EAP-FAST/MS-CHAPv2
- EAP-FAST/GTC

#### $PFAP$

PEAP (Protected Extensible Authentication Protocol — защищенный расширяемый протокол аутентификации) разработан компаниями Microsoft, Cisco Systems и RSA Security. При использовании этого протокола между клиентом и сервером аутентификации создается защищенный шифрованием туннель SSL (Secure Sockets Layer — уровень защищенных сокетов) и TLS (Transport Layer Security — безопасность транспортного уровня), по которому передается идентификатор пользователя и пароль. Протокол РЕАР обеспечивает взаимную аутентификацию между сервером и клиентом.

Принтер поддерживает перечисленные ниже внутренние способы аутентификации.

- PFAP/MS-CHAPv2
- PEAP/GTC
- **EAP-TTLS**

EAP-TTLS (Extensible Authentication Protocol Tunnelled Transport Layer Security — расширяемый протокол аутентификации с защитой транспортного уровня через туннелирование) разработан компаниями Funk Software и Certicom. При использовании этого протокола, как и для протокола PEAP, создается защищенный шифрованием туннель SSL между клиентом и сервером аутентификации, по которому передаются идентификатор пользователя и пароль. Протокол ЕАР-TTLS обеспечивает взаимную аутентификацию между сервером и клиентом.

Принтер поддерживает перечисленные ниже внутренние способы аутентификации.

- FAP-TTI S/CHAP
- EAP-TTLS/MS-CHAP
- EAP-TTLS/MS-CHAPv2
- EAP-TTLS/PAP
- EAP-TLS

При использовании EAP-TLS (Extensible Authentication Protocol Transport Layer Security расширяемого протокола аутентификации с защитой транспортного уровня) выполняется взаимная аутентификация между клиентом и сервером с помощью цифровых сертификатов.

#### $C$ пособы шифрования

 $T$ KIP

TKIP (Temporal Key Integrity Protocol — протокол целостности временного ключа) смешивает ключи для каждого пакета, проверяет целостность сообщений и использует специальный механизм смены ключей.

■ AES

AES (Advanced Encryption Standard — усовершенствованный стандарт шифрования) обеспечивает более надежную защиту данных благодаря шифрованию с помощью симметричного ключа.

■ CKIP

Исходный протокол проверки целостности ключа для протокола LEAP компании Cisco Systems, Inc.

#### **Если для параметра [Режим связи] выбрано значение [Инфраструктура]**

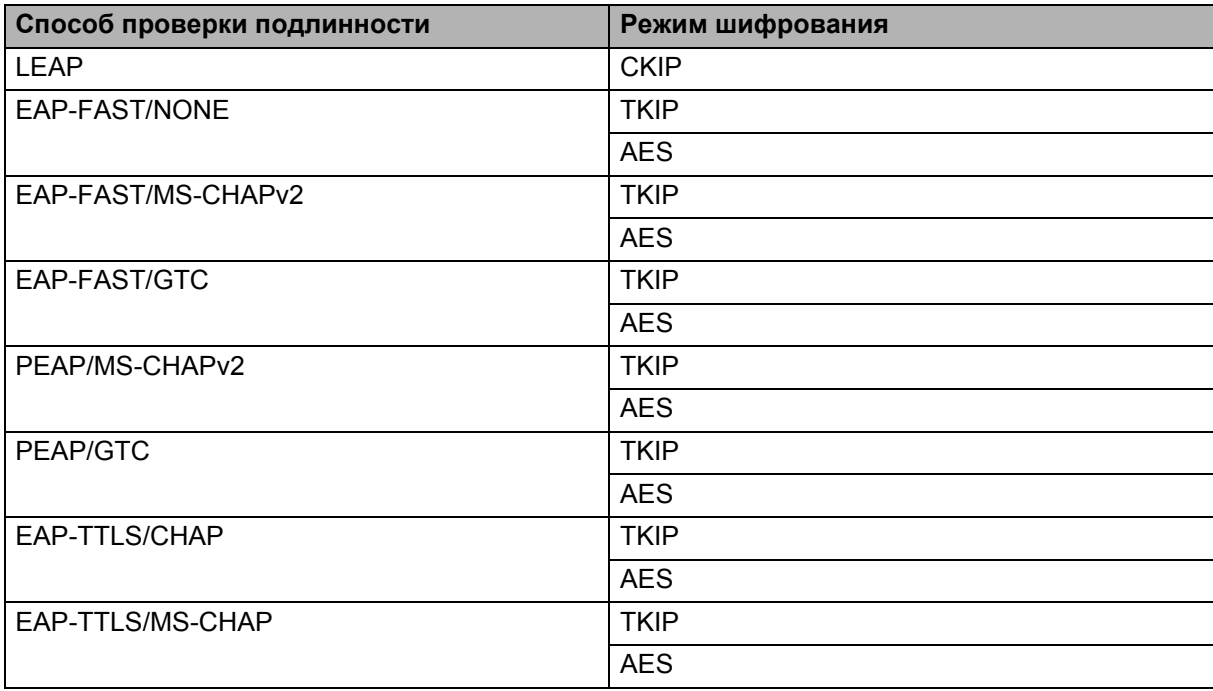

#### **Если для параметра [Режим связи] выбрано значение [Инфраструктура]**

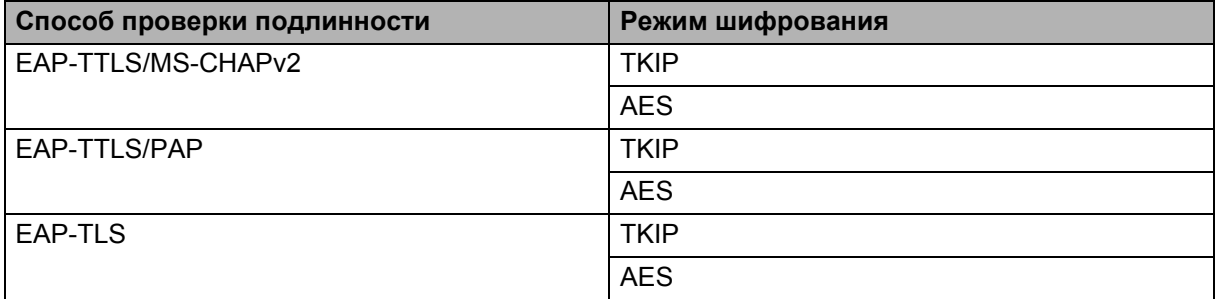

#### **Идентификатор пользователя и пароль**

Для перечисленных ниже способов защиты используются идентификатор пользователя длиной не более 64 символов и пароль длиной не более 32 символов.

- $LEAP$
- EAP-FAST
- **PEAP**
- EAP-TTLS
- **EAP-TLS (для идентификатора пользователя)**

# brother